# OLYMPUS

# **DIGITAALIKAMERA**

# E-M10 Mark III

# **Käyttöopas**

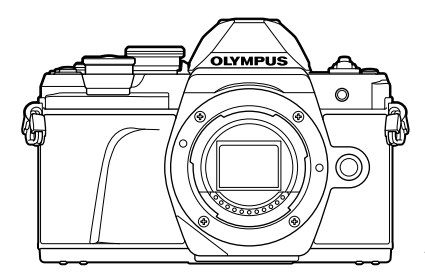

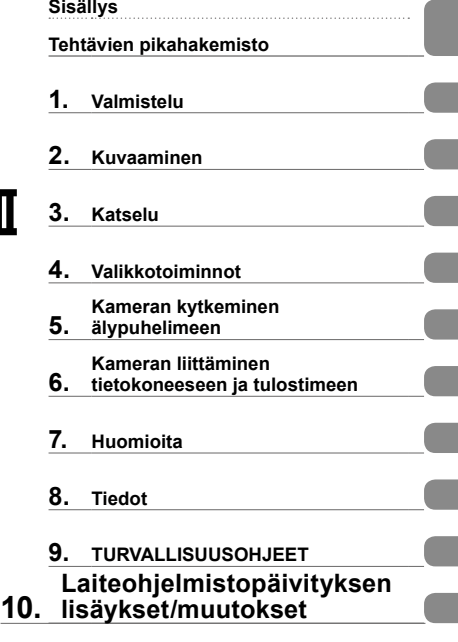

# $C \in$

#### **Mallinro. : IM006**

- Kiitämme Olympus-digitaalikameran hankinnasta. Lue nämä ohjeet huolellisesti ennen kuin alat käyttää uutta kameraasi. Siten pystyt hyödyntämään kameran suorituskyvyn parhaalla mahdollisella tavalla sekä varmistat kameran pitkän käyttöiän. Säilytä tämä ohje huolellisesti tulevaa käyttöä varten.
- Suosittelemme, että otat muutamia koekuvia ennen tärkeiden kuvien ottamista.
- Tässä käyttöohjeessa käytetyt näyttöruutua ja kameraa esittävät kuvat on tehty kehittelyvaiheessa ja saattavat täten poiketa itse tuotteesta.
- Käyttöohjeen sisältö saattaa vaihdella, jos kameran toimintoja lisätään ja/tai muutetaan kameran laiteohjelmiston päivityksen seurauksena. Ajankohtaiset tiedot saat Olympuksen kotisivuilta.

Saat lisäetuja Olympukselta rekisteröimällä tuotteesi osoitteessa **www.olympus.eu/register-product**

#### **Käyttöohjekirjassa käytetyt merkinnät**

Tässä käyttöohjeessa käytetään seuraavia symboleita.

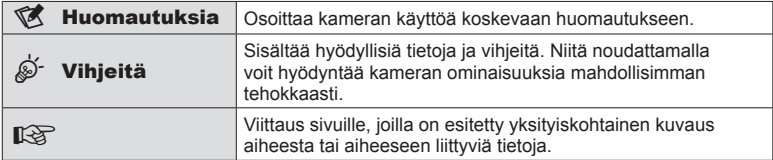

# **Sisällys**

# **Tehtävien pikahakemisto 7**

# **Osien nimet**

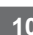

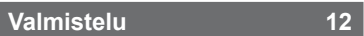

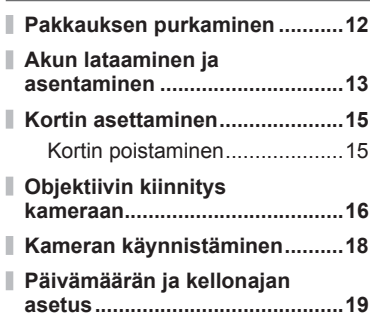

# **Kuvaaminen 20**

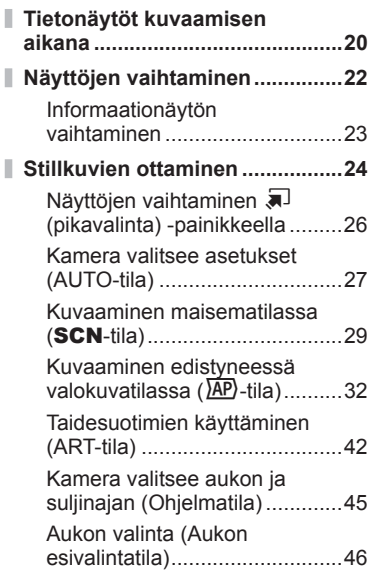

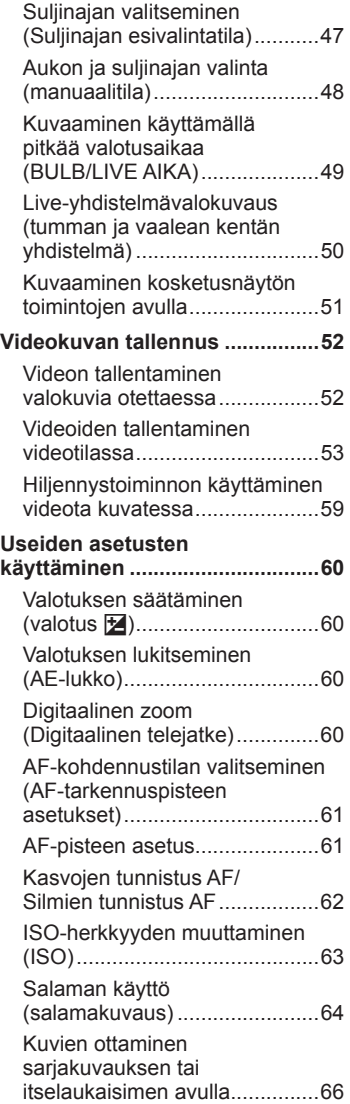

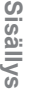

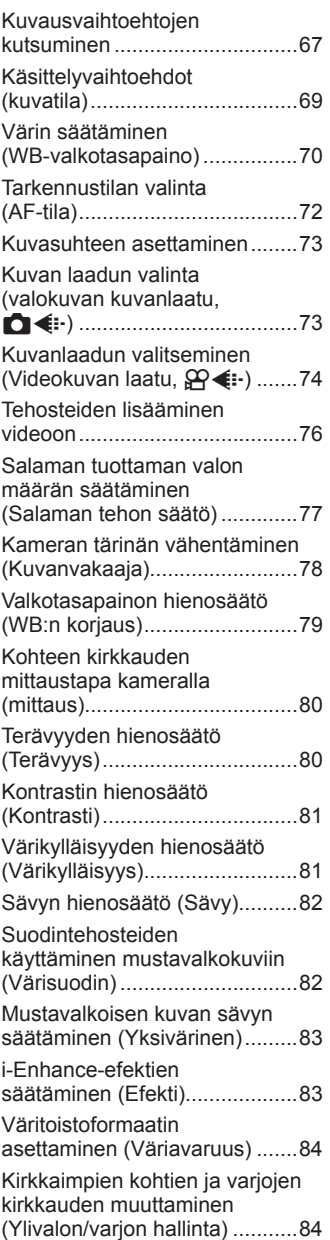

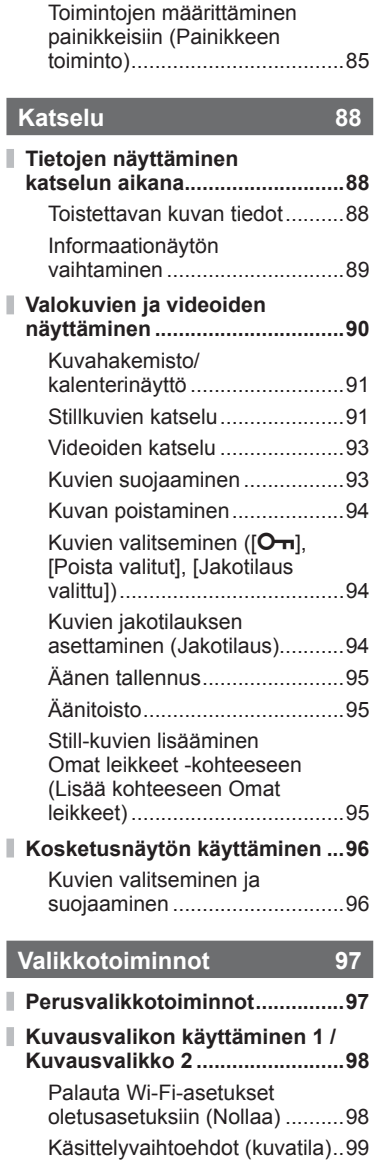

I

I I Ï

Digitaalinen zoom

(Digitaalinen telejatke) ..............99

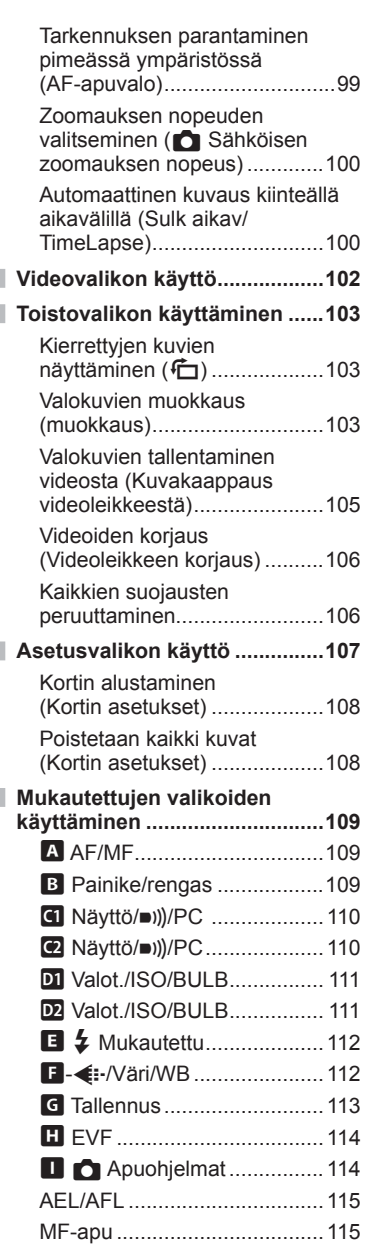

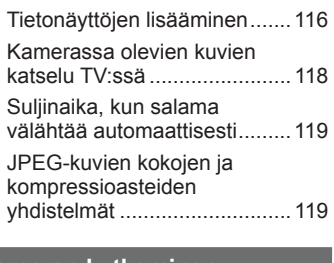

# **Kameran kytkeminen älypuhelimeen 120**

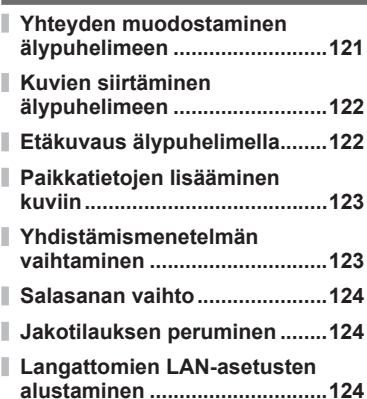

# **Kameran liittäminen tietokoneeseen ja**

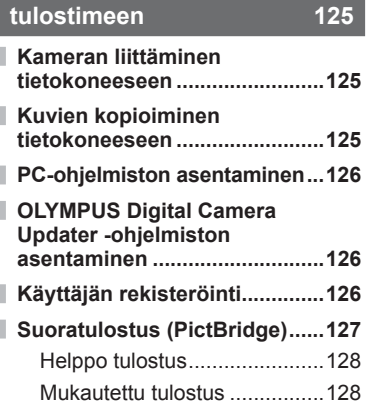

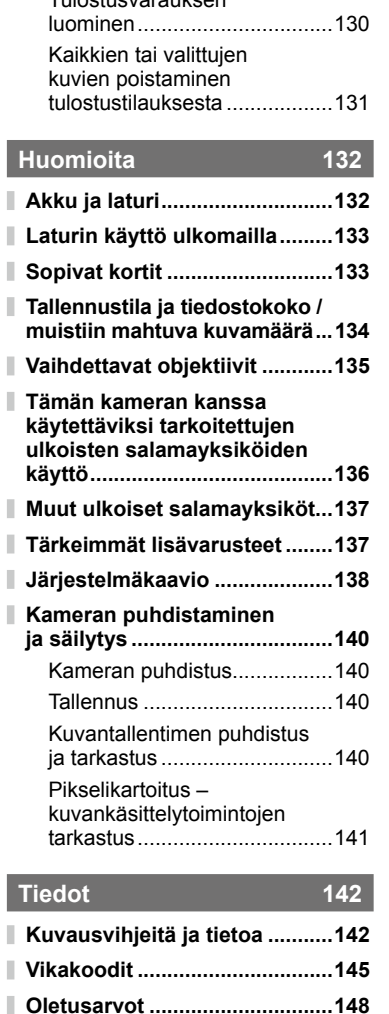

**Tekniset tiedot ..........................154**

**Tulostusvaraus (DPOF)............130**

Tulostusvarauksen

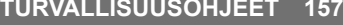

#### **TURVALLISUUSOHJEET .........157** I

# **Laiteohjelmistopäivityksen lisäykset/muutokset 164**

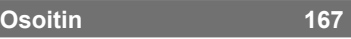

**Sisällys**

# **Tehtävien pikahakemisto**

# **Kuvaaminen** gebouwen and gebouwen and gebouwen and gebouwen and gebouwen and gebouwen and gebouwen and gebouwen

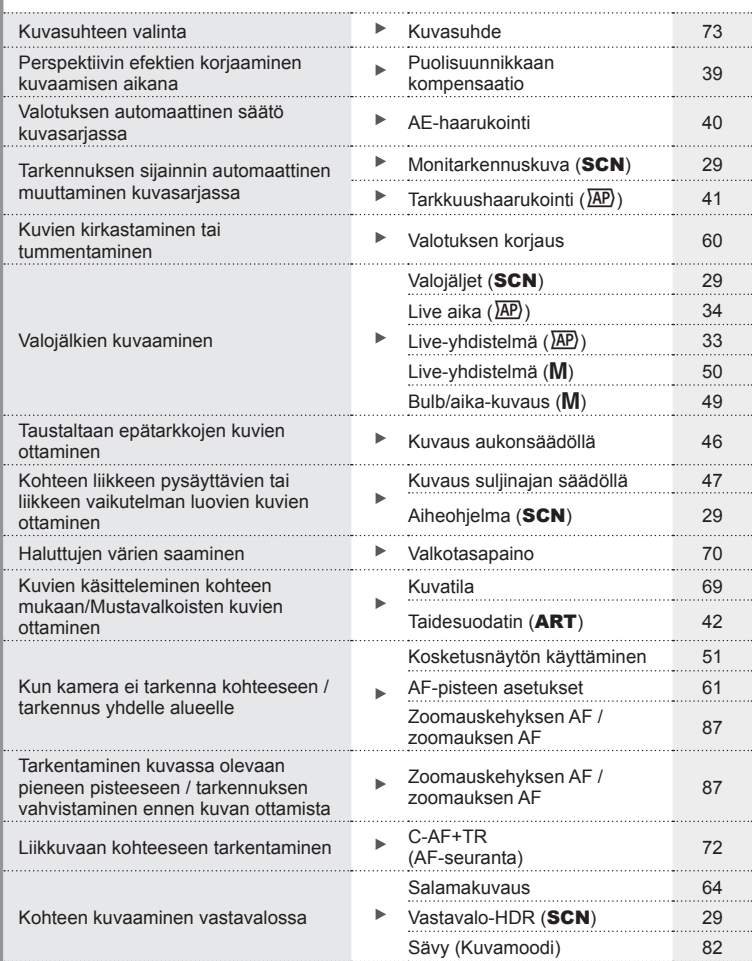

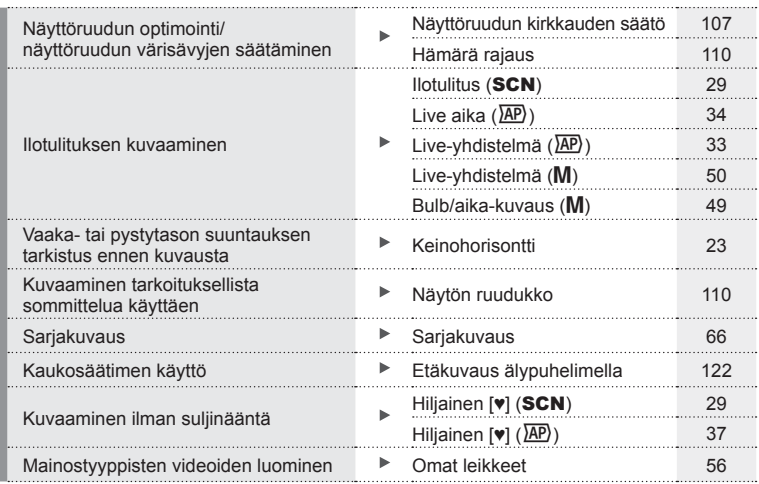

**Katselu/retusointi** g HDMI 110  $\mathbf{P}$ Kuvien katselu TV:ssä Katselu TV:ssä 118 Taustamusiikkia sisältävien Taustamuslikkia sisällävien astaan Diaesitys 92<br>diaesitysten katseleminen astaan Diaesitys 92 Tummien alueiden kirkastaminen **Varj.säätö (JPEG-muok)** 104 Punasilmäisyyden korjaaminen **Punasilm.korj (JPEG-muok)** 104 Vaivatonta tulostusta Suoratulostus 127 Kuvien katselu älypuhelimessa **Kuvien siirtäminen**<br>Alypuhelimeen kuvien siirtäminen kuvien siirtäminen kuvien siirtäminen kuvien siirtäminen kuvien siirtäminen k alypuhelimeen 122 Sijaintitietojen lisääminen 123 Sijaintitietojen lisääminen kuviin **Sijaintitietojen lisääminen kuviin** 

# **Kameran asetukset** general group of  $\mathbb{R}^n$

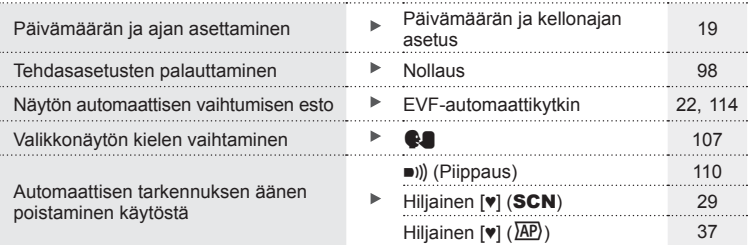

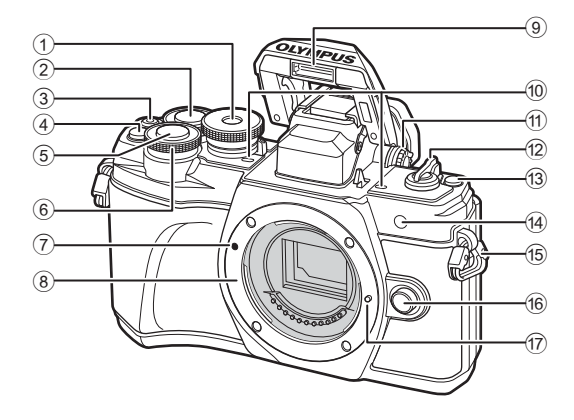

- 1 Toimintatilan valitsin ........................s. 24
- $(2)$  Takavalitsin\*  $(2)$  ...............s. 45-48, 90
- 3 **O** (Video)/ $\blacksquare$ -painike .............s. 52/s. 94
- $\overline{4}$   $\overline{Q}$  (Digitaalinen telejatke)/ **Fn2**-painike ........................... s. 60/s. 85, 90
- 5 Laukaisin.........................................s. 25
- $\circ$  Etuvalitsin\* ( $\circ$ ) ...............................s. 45 – 48, 60, 64, 90 7 Objektiivin kiinnityksen
- kohdistusmerkki ..............................s. 16 8 Kiinnike (irrota runkotulppa
	- ennen objektiivin kiinnittämistä)
- 9 Sisäinen salama .............................s. 64 0 Stereomikrofoni...............s. 95, 102, 104 a Diopterin säätörengas.....................s. 22 b ON/OFF -vipu ................................s. 18 c u (pikavalinta) -painike .................s. 26 14 Itselaukaisimen valo / AF-apuvalo ............................s. 66/s. 99 e Hihnanpidike ...................................s. 12 **6** Objektiivin irrotuspainike.................s. 17 17 Objektiivin lukitusnasta
- \* Tässä manuaalissa kuvakkeet  $\circledast$  ja  $\circledast$  viittaavat etuvalitsimen ja takavalitsimen käyttöön.

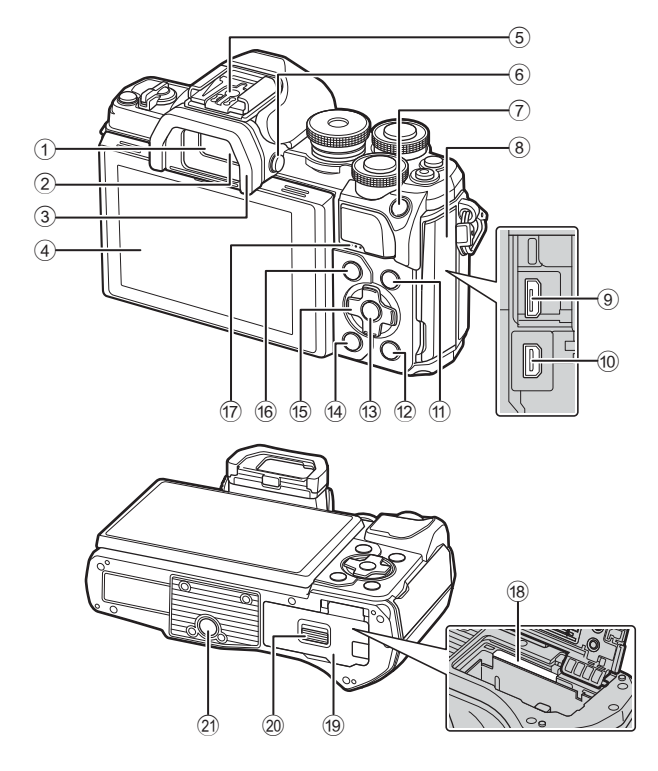

- 1 Etsin ................................................s. 22 2 Silmäanturi ..........................s. 22, s. 137 3 Silmäsuppilo .................................s. 137 4 Näyttö (Kosketusnäyttö) ..........................s. 20, 22, 51, 67, 88, 96 5 Salamakenkä ................................s. 136 6 |  $\Box$  (Näyttö) -painike ........................ s. 22 7 AEL/AFL-/Fn1-painike ....................................... s. 60, 115/s. 85 8 Liittimen kansi
- 9 Micro-USB-liitin .....................s. 125, 127
- 0 HDMI-mikroliitin ............................s. 118
- 10 **INFO-painike ...................** s. 23, 89, 116

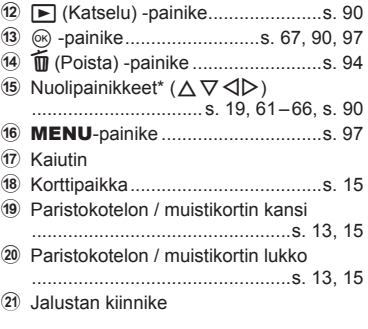

\* Tässä oppaassa kuvakkeilla  $\Delta \nabla \langle \mathbf{I} \rangle$  kuvataan nuolipainikkeilla suoritettavia toimenpiteitä.

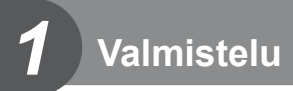

# **Pakkauksen purkaminen**

Kameraan kuuluvat seuraavat osat. Mikäli jotain puuttuu tai on vaurioitunut, ota yhteyttä kameran myyjään.

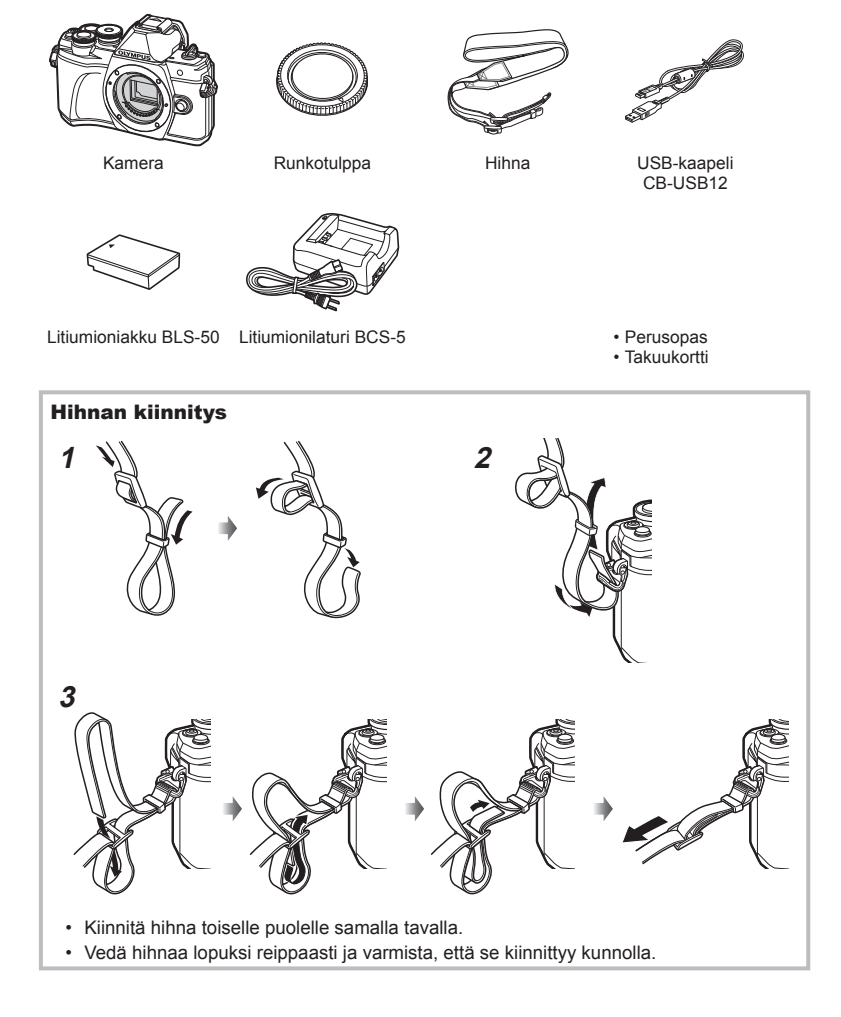

# **Akun lataaminen ja asentaminen**

**1** Akun lataaminen.

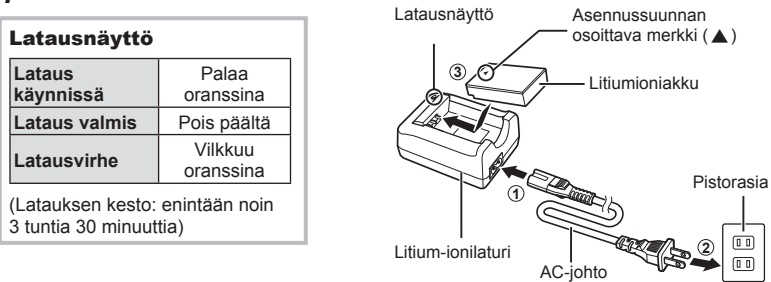

- Irrota laturi pistorasiasta, kun lataus on valmis.
- **2** Paristokotelon/muistikortin kannen avaaminen.

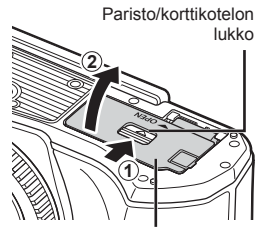

Asennussuunnan

Paristokotelon / muistikortin kansi

- **3** Akun lataaminen.
	- Käytä vain BLS-50-akkuja (s. 12, 156).

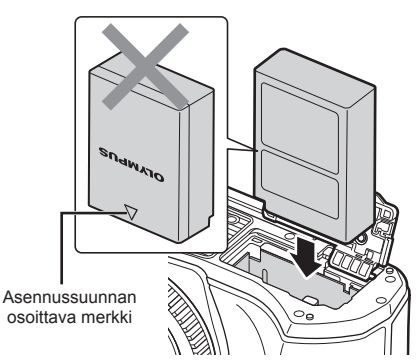

 $\overline{a}$ Ō)

#### **Akun irrottaminen**

Sammuta kamera ennen akku/korttikotelon kannen avaamista tai sulkemista. Vapauta akku painamalla ensin akun lukitusnuppia nuolen suuntaan ja poista se sitten.

- Älä irrota akkua tai korttia, kun kortin kirjoituksen ilmaisin näkyy (s. 20).
- Ota yhteyttä valtuutettuun jälleenmyyjään tai palvelukeskukseen, jos et pysty irrottamaan akkua. Älä käytä voimaa.

# **13** Huomautuksia

- Kuvatessa pitkään on suositeltavaa pitää vara-akku saatavilla siltä varalta, että käytettävä akku tyhjenee.
- Kamerassa ei ole sisäistä laturia eikä sitä voi ladata USB-yhteydellä.
- Lue myös "Akku ja laturi" (s. 132).

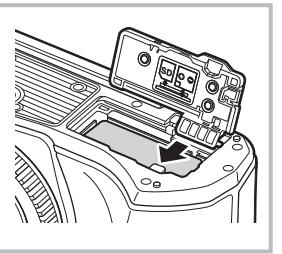

# **Kortin asettaminen**

Tässä oppaassa kaikkia tallennuslaitteita kutsutaan "korteiksi". Tässä kamerassa voi käyttää seuraavia SD-muistikorttityyppejä (myydään erikseen): SD, SDHC, SDXC ja Eye-Fi.

#### **Eye-Fi-kortit**

Lue "Sopivat kortit" (s. 133) ennen käyttöä.

#### **1** Kortin asennus.

- Avaa akku-/muistikorttikotelon kansi.
- Paina korttia sisään, kunnes se lukittuu paikalleen. ■ "Sopivat kortit" (s. 133)

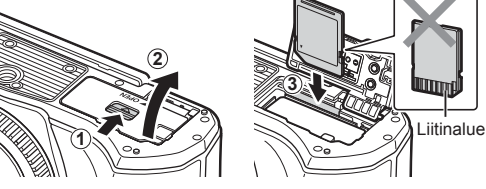

- Sammuta kamera ennen akun tai kortin asentamista tai poistamista.
- Älä asenna väkisin vahingoittunutta tai vioittunutta korttia. Tämä voi vioittaa korttiaukkoa.
- **2** Akku-/korttikotelon kannen sulkeminen.
- Varmista, että akku-/korttikotelon kansi on suljettu, ennen kuin käytät kameraa.

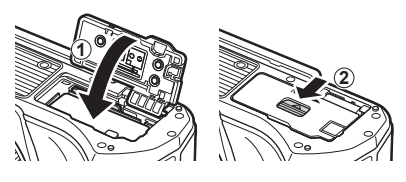

# **Kortin poistaminen**

Paina sisällä olevaa korttia kevyesti, ja se työntyy ulos. Vedä kortti ulos.

• Älä irrota korttia, kun kortille kirjoituksen ilmaisin näkyy (s. 20).

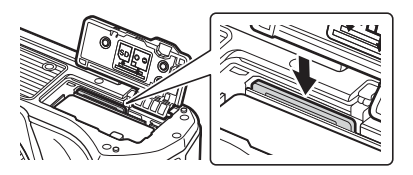

# **Objektiivin kiinnitys kameraan**

- **1** Irrota kameran runkotulppa ja objektiivin takasuojus.
- Objektiivin takasuojus

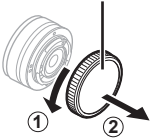

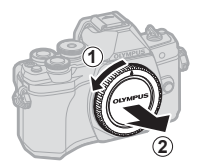

**2** Kohdista kamerassa oleva objektiivin kiinnityksen kohdistusmerkki (punainen) objektiivissa olevaan kohdistusmerkkiin (punainen) ja aseta sitten objektiivi kameran runkoon.

Objektiivin kiinnityksen kohdistusmerkki

**3** Kierrä objektiivia myötäpäivään  $($ nuolen $(3)$  osoittama suunta), kunnes kuulet sen naksahtavan.

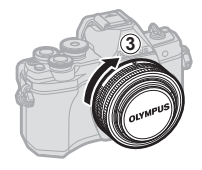

- Varmista kameran olevan sammutettu ennen objektiivin kiinnittämistä tai poistamista.
- Älä paina objektiivin irrotuspainiketta.
- Älä kosketa kameran sisäosia.
- Objektiivin suojuksen irrottaminen

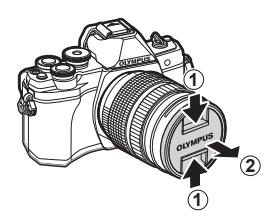

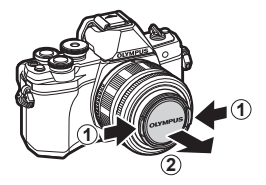

#### Objektiivin irrotus kamerasta

Varmista, että kamera on sammutettu objektiivia irrottaessasi. Paina objektiivin irrotuspainiketta ja kierrä objektiivia nuolen suuntaisesti.

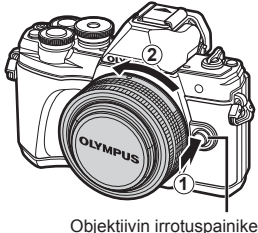

#### **Vaihdettavat objektiivit**

Lue "Vaihdettavat objektiivit" (s. 135).

# **Kameran käynnistäminen**

- **1** Kytke kameraan virta painamalla ON/OFF-vipu ON-asentoon.
	- Näyttöruutu käynnistyy, kun kameraan kytketään virta.
	- Sammuta kamera kääntämällä vipu OFF-asentoon.

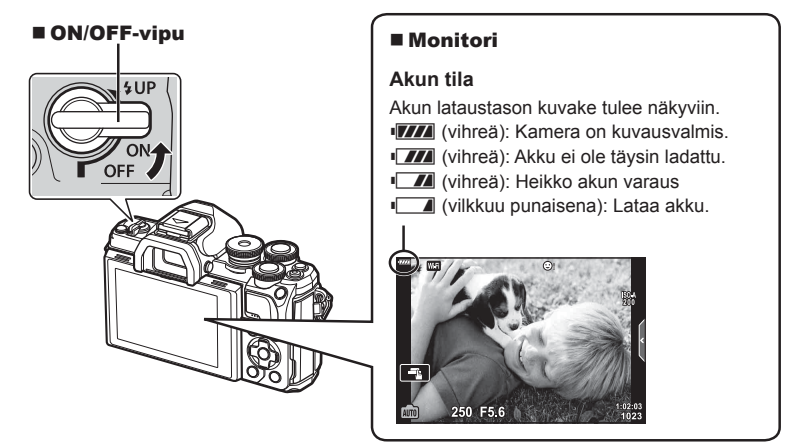

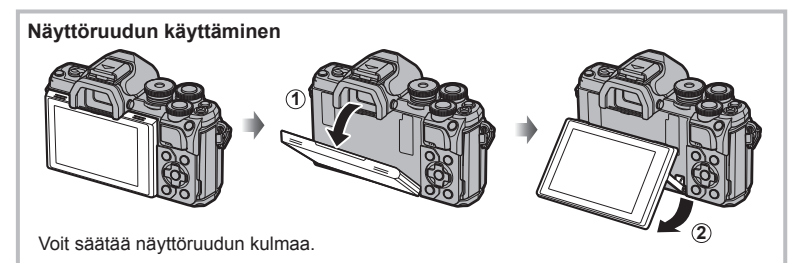

#### **Kameran virransäästötoiminto**

Mikäli minuuttiin ei käytetä mitään toimintoja, kamera siirtyy virransäästötilaan (valmiustilaan), jolloin näyttö sammuu ja kaikki toiminnot peruutetaan. Kamera aktivoituu jälleen, kun painat mitä tahansa painiketta (laukaisinta, **D**-painiketta jne.). Kamera sammuu automaattisesti, jos se jätetään virransäästötilaan 4 tunniksi. Käynnistä kamera uudelleen ennen käyttöä. Voit valita, kauanko kamera voi pysyä käyttämättömänä ennen virransäästötilaan siirtymistä.  $\mathbb{R}$  [Torkku] (s. 114)

# **Päivämäärän ja kellonajan asetus**

Päivämäärä- ja kellonaikatiedot tallennetaan kortille yhdessä kuvien kanssa. Tiedoston nimi sisältyy myös päivämäärä- ja kellonaikatietoihin. Aseta oikea päivämäärä ja kellonaika ennen kameran käyttöä. Joitakin kameran toimintoja ei voi käyttää, jos päiväystä ja aikaa ei ole asetettu.

- **1** Tuo valikot näyttöön.
	- Näytä valikot painamalla MENU-painiketta.
	- Ohje näkyy noin 2 sekunnin ajan vaihtoehdon valitsemisen jälkeen.
	- Voit näyttää tai piilottaa ohjeet painamalla INFO-painiketta.

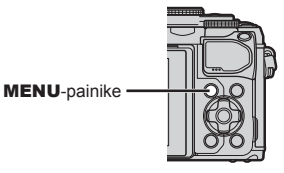

- **2** Valitse [X] [d] (asetukset) -välilehdestä.
	- Valitse  $\wedge \nabla$ -nuolipainikkeilla [f] ja paina sitten  $\triangleright$ -painiketta.
	- Valitse [ $\circled{0}$ ] ja paina  $\triangleright$ .

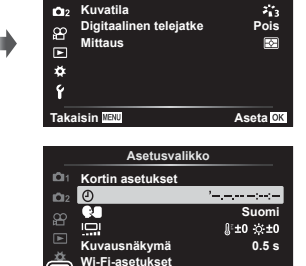

**Firmware**

Ý

**Kuvausvalikko 1**

**D**<sub>1</sub> Nollaa

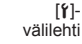

- **3** Aseta päiväys, aika ja päiväyksen muoto.
	- Valitse kohteita  $\triangleleft$  -painikkeilla.
	- Muuta valittua kohdetta painamalla  $\wedge \nabla$ -painikkeita.
	- Aseta kameran kello painamalla Q-painiketta.
- **4** Valitse [**W**] (näyttökielen vaihtaminen) [f] (asetukset) -välilehdessä.
	- Voit vaihtaa näytön ja vikailmoitusten kielen.
	- Korosta kieli  $\Delta \nabla \langle \rangle$ -painikkeilla ja valitse korostettu kieli painamalla  $\otimes$ -painiketta.
- **5** Poistu valikoista painamalla MENU-painiketta.
- Jos paristo poistetaan ja kamera jätetään itsekseen pitemmäksi aikaa, päivämäärä- ja kellonaika-asetukset saatetaan palauttaa tehdasasetuksiinsa.

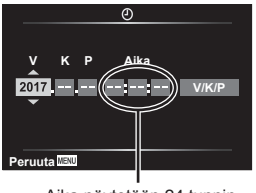

**Aseta**<sup>OK</sup>

Aika näytetään 24 tunnin muodossa.

# **Tietonäytöt kuvaamisen aikana**

#### **Näyttöruutu still-kuvauksessa**

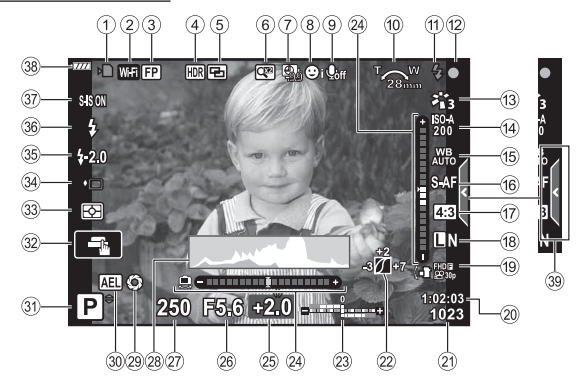

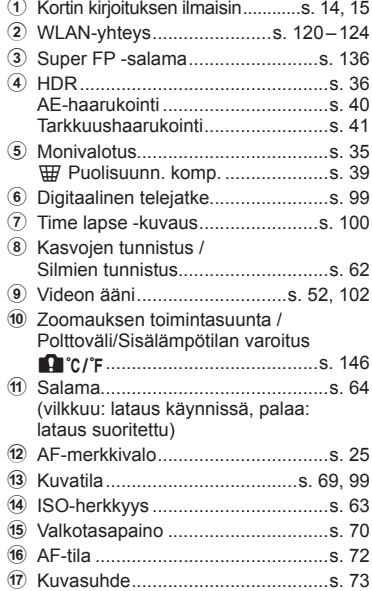

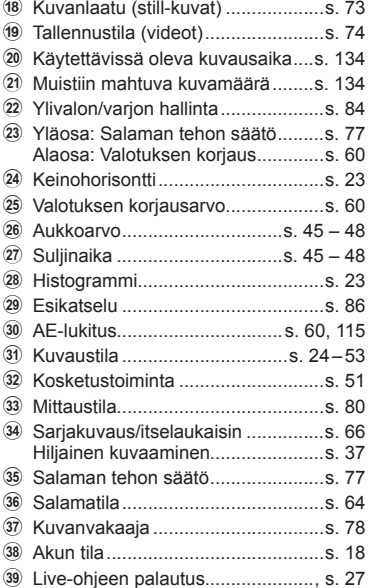

#### **Näyttöruutu videotilassa**

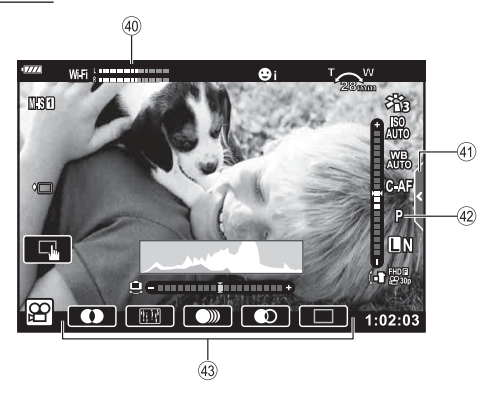

- D Äänitasomittari ..............................s. 102
- $\widehat{A}$  Äänettömän kuvauksen välilehti .....s. 59

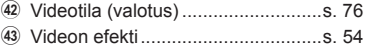

Kamerassa on silmäanturi, joka kytkee etsimen käyttöön, kun asetat silmäsi etsimeen. Kun otat silmäsi pois etsimestä, anturi poistaa etsimen käytöstä ja kytkee näyttöön virran.

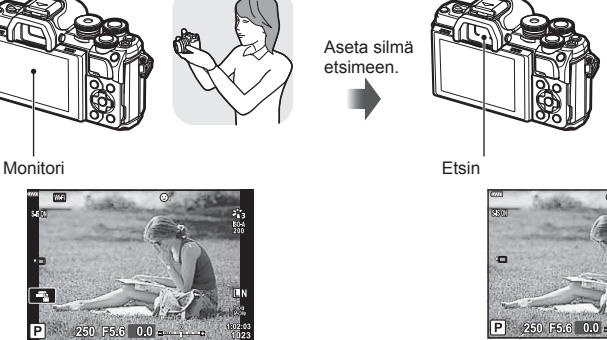

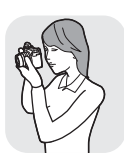

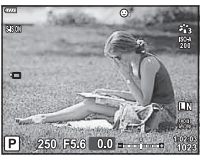

Näkymä näytössä näkyvän linssin läpi Näkymä etsimessä näkyvän linssin läpi

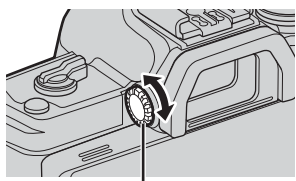

- Diopterin säätörengas
	-

u-painike

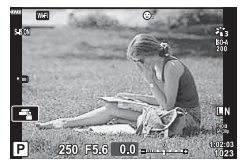

• Jos etsintä ei ole tarkennettu, aseta silmä etsimeen ja tarkenna näyttö kääntämällä diopterin säätörengasta.

- Voit tuoda EVF-automaattikytkimen asetusvalikon näkyviin painamalla | [-painiketta ja pitämällä sen painettuna.  $\mathbb{R}$  [EVF-automaattikytkin] (s. 114)
- Kun [EVF-automaattkikytkin]-asetuksen arvoksi valitaan [Pois], voit vaihtaa näyttöjä painamalla IOI-painiketta.

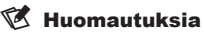

• Näytön kallistaminen poistaa silmäanturin käytöstä.

### **Informaationäytön vaihtaminen**

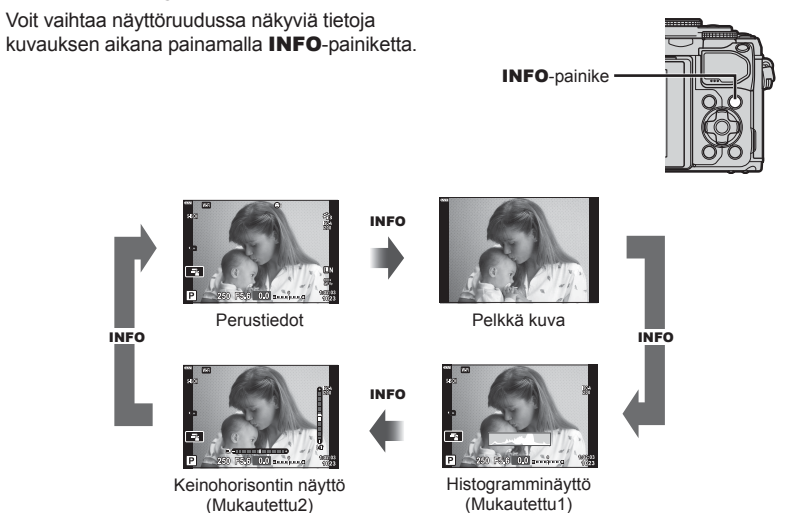

- \* Ei näy n-tilassa (videotila), jollei tallennus ole käynnissä.
- Voit muuttaa Mukautettu1- ja Mukautettu2-asetuksia  $\mathbb{R}$  [G-Info-asetukset] > [LV-Info] (s. 110),
- Tietonäyttöjä voidaan siirtää haluttuun suuntaan kääntämällä valitsinta ja painamalla samanaikaisesti **INFO-painiketta.**

#### **Histogramminäyttö**

Näkyviin tulee histogrammi, joka esittää kuvan kirkkauden jakaantumisen. Vaaka-akseli ilmoittaa kirkkauden, pystyakseli kuvan kunkin kirkkausarvon pikselien määrän. Kuvauksen aikana ylivalotus ilmaistaan punaisella, alivalotus sinisellä ja pistemittauksella mitattu alue vihreällä.

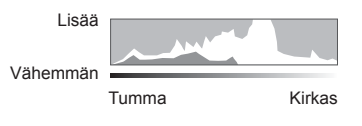

#### **Keinohorisontin näyttö**

Kameran asento ilmoitetaan. Kallistus ilmaistaan pystysuuntaisessa palkissa ja vaakataso vaakasuuntaisessa palkissa. Kamera on täysin tasaisesti, kun palkit ovat vihreät.

- Voit käyttää tasonilmaisimen merkkejä apuna.
- Näytön virheen voi korjata kalibroimalla (s. 114).

**Kuvaaminen**

Kuvaaminen

*2*

# **Stillkuvien ottaminen**

Valitse kuvaustila käyttämällä toimintatilan valitsinta ja ota sitten kuva.

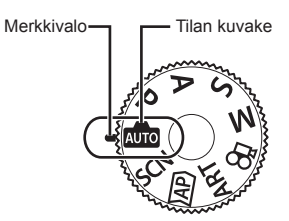

#### Kuvaustilojen tyypit

Lisää tietoa eri kuvaustilojen käyttämisestä on seuraavassa kohdassa.

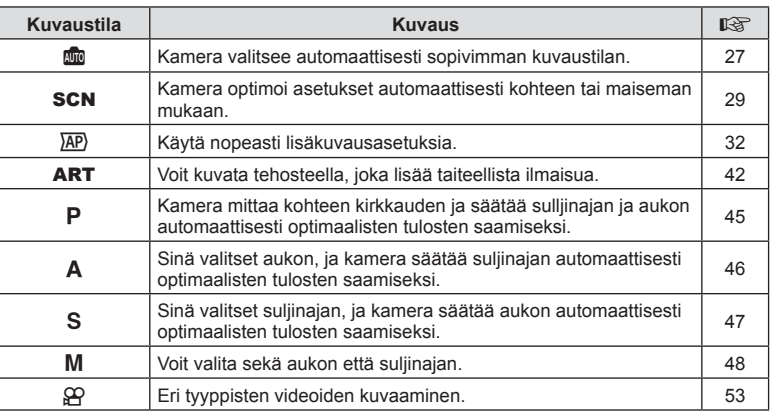

#### **Toiminnot, joita ei voi valita valikoista**

Joitakin valikkokohtia ei voi valita nuolipainikkeilla.

- Valikkokohdat, joita ei voi asettaa vallitsevassa kuvaustilassa.
- Valikkokohdat, joita ei voi asettaa, koska jokin tietty asetus on jo valittu: Kuvatilan kaltaiset asetukset eivät ole käytettävissä, kun toimintavalitsin on käännetty asentoon **Bood**.

**1** Valitse toimintatila kääntämällä toimintatilan valitsinta.

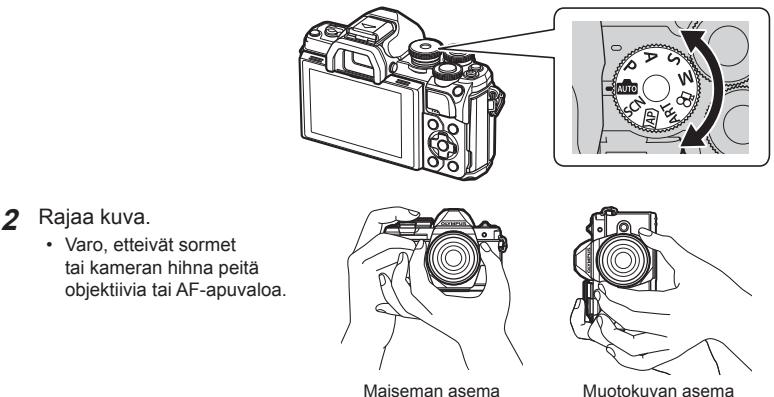

- **3** Säädä tarkennus.
	- Näytä kohde näytön keskellä ja paina sitten laukaisin kevyesti ensimmäiseen asentoon (paina laukaisin puoliväliin).

AF-merkkivalo ( $\bullet$ ) tulee näkyviin ja tarkennuksen kohde (AF-kohde) näytetään vihreän kehyksen sisällä.

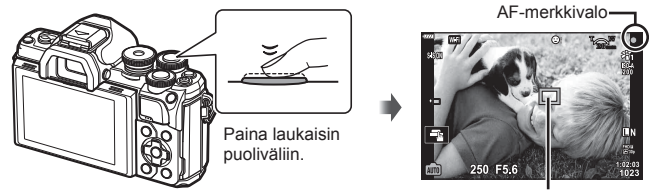

AF-tarkennuspiste

- Jos AF-merkkivalo vilkkuu, kohde ei ole tarkentunut. (s. 142)
- **4** Vapauta suljin.
	- Paina laukaisin kokonaan pohjaan (täysin).
	- Kamera vapauttaa laukaisimen ja ottaa kuvan.
	-

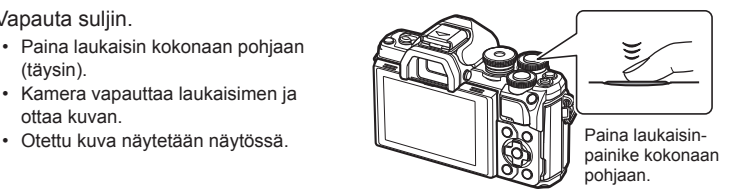

## $<sup>8</sup>$  Huomautuksia</sup>

- Voit tarkentaa ja ottaa kuvia käyttämällä kosketussäätimiä. **IG** "Kuvaaminen kosketusnäytön toimintojen avulla" (s. 51)
- Voit poistua kuvaustilasta valikoista tai toistosta painamalla laukaisinpainikkeen puoliväliin.

*2*

# **Näyttöjen vaihtaminen** u **(pikavalinta) -painikkeella**

Vaihda kuhunkin valitun kuvaustilan näyttöön kuvien välillä painamalla a-painiketta.

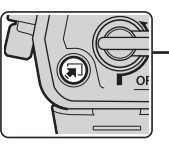

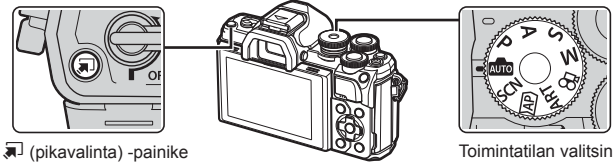

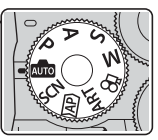

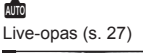

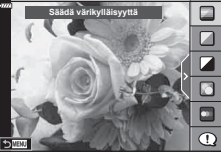

#### $\overline{AP}$

Edistynyt valokuvatila (s. 32)

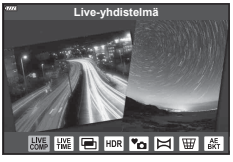

#### P/A/S/M

LV-superohjauspaneeli (s. 68)

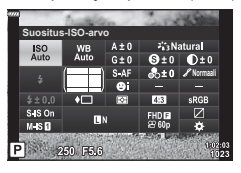

**SCN** Kuvausohjelma (s. 29)

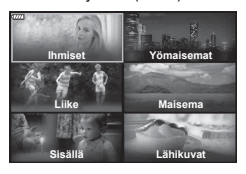

#### ART

Taidesuodintila (s. 42)

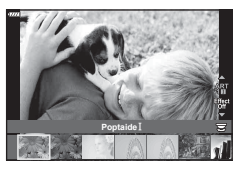

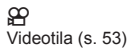

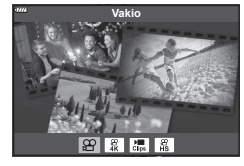

Kamera säätää asetuksia maiseman mukaan, ja sinun tarvitsee vain painaa laukaisinpainiketta. Aseta toimintatilan valitsin asentoon MD.

#### **Live-oppaan käyttäminen**

Live-oppaiden avulla voit helposti säätää parametreja kuten väri, kirkkaus ja taustan sumennus.

- 1 Näytä live-ohjeet painamalla **a**-painiketta.
	- Korosta live-oppaan kohde  $\Delta \nabla$ -painikkeilla ja paina Q-painiketta, jotta esiin tulee liukuvalitsin.

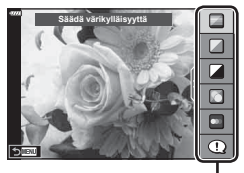

Oppaan kohde

- **2** Aseta liukuvalitsin ja valitse taso  $\triangle \nabla$ -painikkeilla.
	- Tallenna muutokset painamalla @-painiketta.
	- Poistu painamalla **MENU**-painiketta.
	- Kun [Kuvausvinkit] on valittuna, korosta kohde  $\triangle \nabla$ -painikkeilla ja tuo yksityiskohta näkyviin Q-painikkeella.
	- Valitun tason vaikutus näkyy näytössä. Jos [Sumenna tausta] tai [Korosta liikettä] on valittuna, näyttö palaa normaaliksi, mutta valittu tehoste näkyy lopullisessa valokuvassa.
- **3** Voit asettaa useita live-oppaita toistamalla vaiheet 1 ja 2.
	- Tarkistusmerkki näytetään opaskohdassa jo asetetuille live-oppaille.
	- [Sumenna tausta]- ja [Korosta liikettä] -asetuksia ei voida asettaa samanaikaisesti.
- **4** Kuvaa.
	- Poista live-oppaat näytöstä painamalla MENU-painiketta.

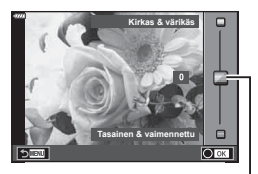

Liukuvalitsin

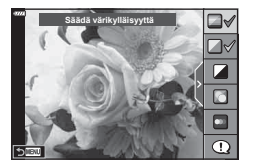

- Jos kuvan laaduksi on valittu [RAW], kuvan laaduksi määritetään automaattisesti  $[UN+RAW].$
- Live-ohjeen asetuksia ei käytetä RAW-kopioon.
- Kuvat saattavat näyttää rakeisilta eräillä live-oppaan asetustasoilla.
- Live-ohjeen asetustasoihin tehdyt muutokset eivät välttämättä näy näyttöruudussa.
- Kuvanopeus putoaa, kun [Liike-epäterävyys] on valittu.
- Salamaa ei voi käyttää, kun live-opas on asetettu.
- Jos valitaan live-oppaan asetuksia, jotka ylittävät kameran valotusmittarien rajat, seurauksena voi olla yli- tai alivalottuneita kuvia.

#### *<sup>12</sup>* Huomautuksia

• Myös kosketussäätimiä voi käyttää.

# **Kuvaaminen maisematilassa (**SCN-tila**)**

Kamera optimoi asetukset automaattisesti kohteen tai maiseman mukaan.

**1** Käännä toimintatilan valitsin asentoon SCN.

- 2 Korosta maisema △▽ <N>-painikkeilla ja paina Q-painiketta.
- **3** Korosta maisematila HI-painikkeilla ja paina Q-painiketta.
	- Valitse eri maisema  $\overline{a}$ -painikkeella.

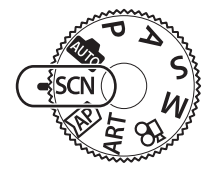

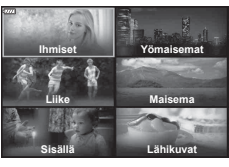

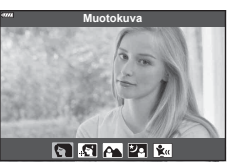

**4** Kuvaa.

## $<sup>8</sup>$  Huomautuksia</sup>

• Myös kosketussäätimiä voi käyttää.

#### ■ Tilannekohtaiset ohjelmat

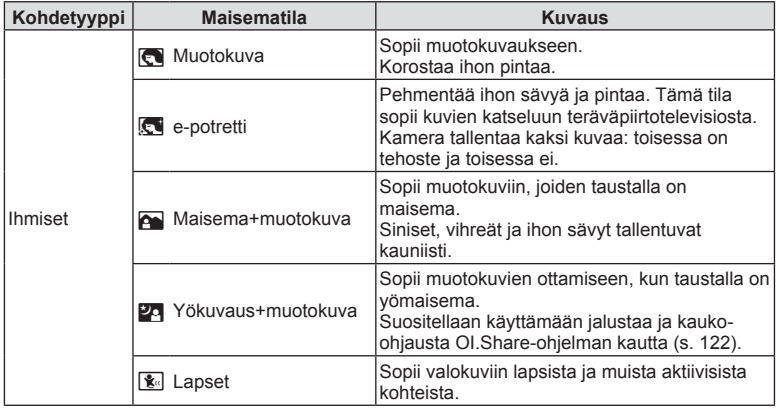

*2*

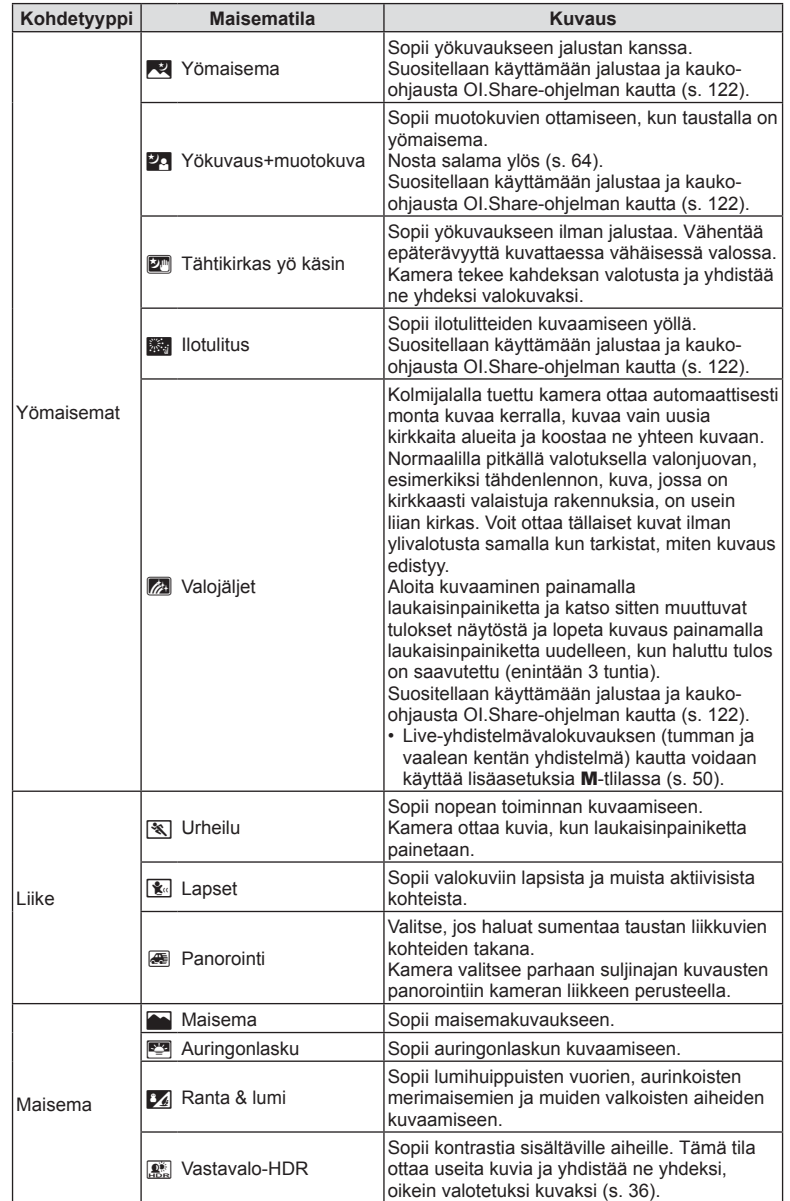

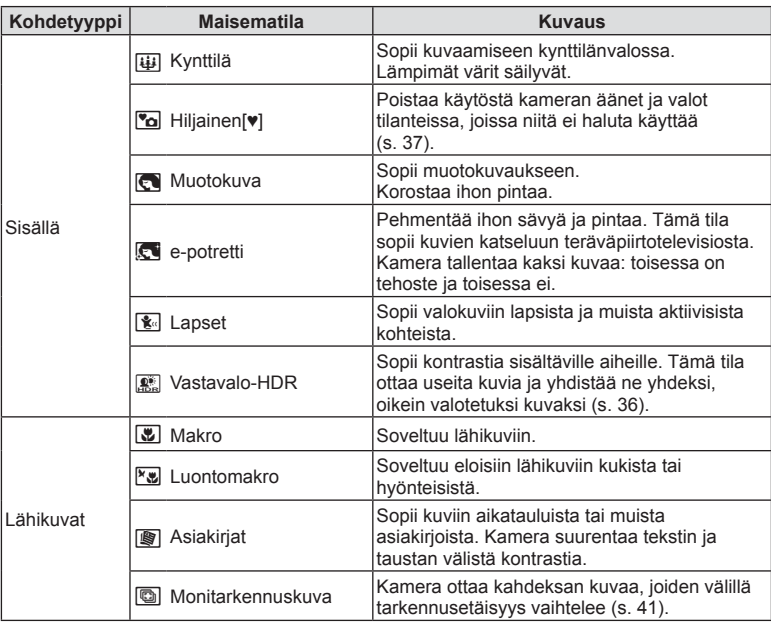

- Jotta saisit kaikki hyödyt kuvaustiloista, osa kuvaustoimintoasetuksista ei ole käytettävissä.
- [e-potretti]-toiminnolla otettujen kuvien tallentaminen voi kestää vähän aikaa. Lisäksi jos kuvanlaaduksi on asetettu [RAW], kuva tallennetaan muodossa RAW+JPEG.
- Videoita ei voida tallentaa [e-potretti]-, [Tähtikirkas yö käsin]- tai [Vastavalo-HDR]-tilassa.
- [Tähtikirkas yö käsin] -kuvat, jotka on otettu kuvanlaadulle valitulla [RAW]-laadulla, tallennetaan muodossa RAW+JPEG siten, että ensimmäinen kuva tallentuu RAW-kuvana ja lopullinen yhdistelmäkuva JPEG-kuvana.
- [Vastavalo-HDR] tallentaa HDR-käsiteltyjä kuvia JPEG-muodossa. Kun kuvanlaaduksi on asetettu [RAW], kuva tallennetaan muodossa RAW+JPEG.
- Tilassa [Panorointi] näytetään <sup>28</sup>8-kirjain panoroinnin tunnistamisen aikana ja <sup>28</sup>-kirjain kun mitään ei havaita.
- Jos käytät kuvanvakaajalla varustettua objektiivia [Panorointi]-tilassa, käännä kuvanvakaaja OFF-asentoon. Riittäviä panorointitehosteita ei ehkä saavuteta kirkkaissa olosuhteissa.Käytä erikseen

myytävää ND-filtteriä tehdäksesi tehosteen aikaansaamisesta helpompaa.

## Kuvaaminen edistyneessä valokuvatilassa ( $\overline{AP}$ )-tila)

Käytä nopeasti lisäkuvausasetuksia.

**1** Käännä toimintatilan valitsin asentoon  $\overline{AP}$ .

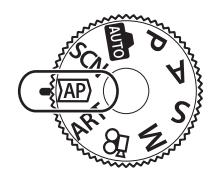

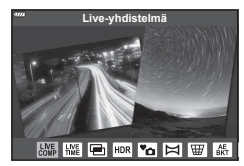

- 2 Korosta AP-tila <a>
painikkeilla.
	- Joissakin tiloissa on lisäasetuksia, joita voi käyttää  $\nabla$ -painikkeella.
- **3** Valitse korostettu tila <sup>®</sup>-painikkeella.
	- Valitse eri maisema  $\Box$ -painikkeella. Jos lisäasetuksia näkyy, paina  $\triangle$ -painiketta.

#### *<sup>12</sup>* Huomautuksia

- Joissakin tiloissa etuvalitsinta voi käyttää valotuksen korjaukseen (s. 60) ja takavalitsinta ohjelman vaihtoon (s. 45).
- Myös kosketussäätimiä voi käyttää.

#### ■ AP-tilan asetukset

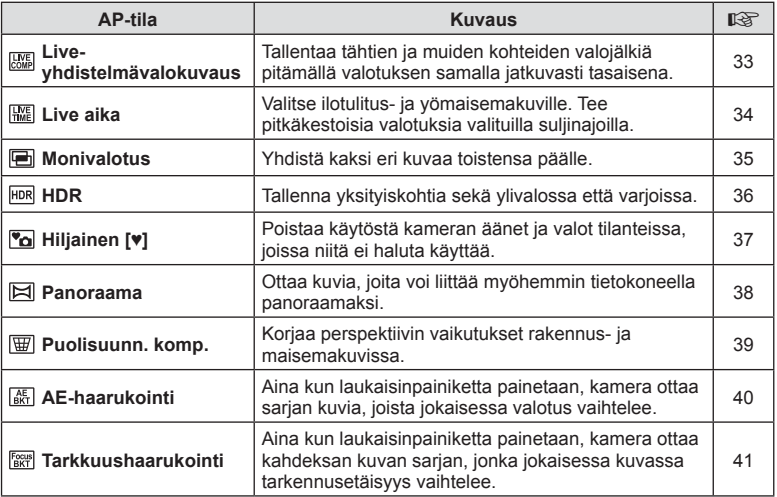

# **Kuvaaminen 2**<br>**2**<br>**2**<br>**2**<br>**2**

## [Live-yhdistelmä]: Live-yhdistelmävalokuvaus

Luo kuvia, joihin tallentuu tähtien ja muiden kohteiden valojälkiä taustan kirkkauden muuttumatta; kuvauksen aikana muuttuneita tuloksia voi tarkastella näytössä. Voit säätää valkotasapainoa tai kuvatilaa ja muita asetuksia, jotka eivät ole käytettävissä SCN-tilan Valojäljet-vaihtoehdon kanssa.

- **1** Korosta [Live-yhdistelmä] AP-tilavalikossa (s. 32) ja paina <sub>®</sub>-painiketta.
- **2** Tarkenna painamalla laukaisin puoliväliin.
	- Vähennä kameran heilumisen aiheuttamaa kuvan epätarkkuutta kiinnittämällä kamera tiukasti jalustaan ja käyttämällä OI.Share-ohjelmiston kautta ohjattavaa sulkimen kauko-ohjainvapautusta (s. 122) langattomassa kauko-ohjaustilassa.
	- Jos tarkennuksen merkkivalo vilkkuu, kohteeseen ei ole tarkennettu.
- **3** Kuvaa painamalla laukaisinpainike pohjaan.
	- Kamera asettaa oikeat asetukset automaattisesti ja aloittaa kuvaamisen.
	- Laukaisinpainikkeen painamisen jälkeen, ennen kuvaamisen käynnistymistä, on aikaviive.
	- Yhdistelmäkuva näytetään näytössä säännöllisin väliajoin.
- **4** Lopeta kuvaaminen painamalla suljinta uudelleen.
	- Katso muuttuvat tulokset näyttöruudusta ja lopeta kuvaus painamalla laukaisinpainiketta uudelleen, kun haluttu tulos on saavutettu.
	- Yhden kuvaamisjakson tallennusaika on korkeintaan 3 tuntia.

# $<sup>8</sup>$  Huomautuksia</sup>

• Live-yhdistelmävalokuvauksen (tumman ja vaalean kentän yhdistelmä) kautta voidaan käyttää lisäasetuksia M-tlilassa (s. 50).

#### ■ [Live aika]: Live-aikakuvaus

Voit tehdä pitkiä valotuksia ilman, että laukaisinpainiketta tarvitsee pitää painettuna. Muuttuvaa tulosta voidaan tarkastella kuvauksen aikana näyttöruudussa.

- **1** Korosta [Live aika] AP-tilavalikossa (s. 32).
- **2** Paina ∇-painiketta, valitse enimmäisvalotusaika  $\langle \rangle$ -painikkeilla ja paina  $\langle \rangle$ -painiketta.
	- Näytön päivitysnopeus voi muuttua valitun enimmäisvalotusajan mukaan automaattisesti.
	- Mitä lyhyempi enimmäisvalotusaika on, sitä nopeampi on näytön päivitysnopeus.

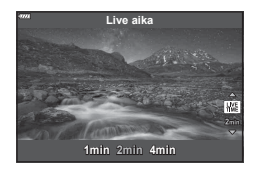

- **3** Tarkenna painamalla laukaisin puoliväliin.
	- Vähennä kameran heilumisen aiheuttamaa kuvan epätarkkuutta kiinnittämällä kamera tiukasti jalustaan ja käyttämällä OI.Share-ohjelmiston kautta ohjattavaa sulkimen kauko-ohjainvapautusta (s. 122) langattomassa kauko-ohjaustilassa.
	- Jos tarkennuksen merkkivalo vilkkuu, kohteeseen ei ole tarkennettu.
- **4** Aloita live-aikavalokuvaus painamalla laukaisinpainike kokonaan pohjaan.
	- Kamera säätää asetuksia automaattisesti ja aloittaa kuvaamisen.
	- Muuttuvaa tulosta voidaan tarkastella näyttöruudussa.
- **5** Lopeta kuvaaminen painamalla suljinta uudelleen.
	- Katso muuttuvat tulokset näyttöruudusta ja lopeta kuvaus painamalla laukaisinpainiketta uudelleen, kun haluttu tulos on saavutettu.
	- Kuvaaminen loppuu automaattisesti, kun valittu valotusaika saavutetaan.

## $<sup>8</sup>$  Huomautuksia</sup>

• M-tilan pitkät valotusaikavaihtoehdot (bulb/aika) tarjoavat lisäasetuksia (s. 49).

#### [ Monivalotus]: useiden valotusten kuvaaminen

Yhdistä kaksi eri kuvaa toistensa päälle.

- **1** Korosta [Monivalotus] AP-tilavalikossa (s. 32) ja paina  $\circledcirc$ -painiketta.
- **2** Tarkenna painamalla laukaisin puoliväliin.
	- Jos tarkennuksen merkkivalo vilkkuu, kohteeseen ei ole tarkennettu.
- **3** Paina laukaisin pohjaan ensimmäisen kuvan ottamista varten.
	- • • a näkyy vihreänä, kun kuvaus alkaa.
	- Kuva näkyy päällekkäisenä näyttöruudussa.
	- Poista viimeinen kuva painamalla  $\overline{m}$ .

**4** Ota toinen kuva.

- Käytä ensimmäistä kuvaa toisen kuvan sommittelun apuna.
- Kamera ei siirry virransäästötilaan, kun päällekkäisvalotus on käytössä.
- Jos tehdään jokin seuraavista toimista, toinen kuva poistetaan automaattisesti. Kamera sammutetaan, **>**-painiketta painetaan, MENU-painiketta painetaan, u-painiketta painetaan, tilavalitsinta käännetään, akku tyhjenee tai mikä tahansa kaapeli liitetään kameraan.

# *ِ*⊗⊤ Vinkkejä

• Lisätietoja kerroskuvien luomisesta:  $\mathbb{R}$  "Kuvan kerrostus" (s. 105)

#### [ HDR]: yhdistelmäkuvien ottaminen HDR-asetuksella

Tallenna yksityiskohtia sekä ylivalossa että varjoissa. Kamera vaihtelee valotusta neljässä eri kuvassa ja yhdistää ne yhdeksi kuvaksi.

- **1** Korosta [HDR] AP-tilavalikossa (s. 32).
- **2** Paina ∇-painiketta, valitse [HDR1] tai [HDR2]  $\langle \rangle$ -painikkeilla ja paina  $\langle \rangle$ -painiketta.

**HDR1** Otetaan neljä kuvaa, jokainen eri valotuksella, ja yhdistetään kuvat yhdeksi HDR-kuvaksi kameran sisällä. HDR2 antaa vaikuttavamman kuvan kuin **HDR2** HDR1. Iso-herkkyysarvoksi on lukittu 200.

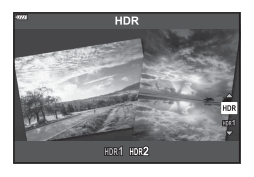

- **3** Tarkenna painamalla laukaisin puoliväliin.
	- Jos tarkennuksen merkkivalo vilkkuu, kohteeseen ei ole tarkennettu.
- 4 Aloita live-aikavalokuvaus painamalla laukaisinpainike kokonaan pohjaan.
	- Kamera ottaa automaattisesti neljä kuvaa, kun laukaisinpainiketta painetaan.
- Kohina voi olla huomattavampaa valokuvissa, jotka on otettu hitaaseen suljinaikaan liittyvissä olosuhteissa.
- Parhaan tuloksen saat kiinnittämällä kameran esimerkiksi jalustaan.
- Kuvauksen aikana näyttöruudussa tai etsimessä näkyvä kuva poikkeaa HDRkuvankäsittelyn tuloksesta.
- HDR-käsitelty kuva tallennetaan JPEG-tiedostona. Kun kuvanlaaduksi on asetettu [RAW], kuva tallennetaan muodossa RAW+JPEG.
- Kuvatilaksi asetetaan [Luonnollinen] ja väriavaruudeksi [sRGB].
# **Kuvaaminen 2**<br>**2**<br>**2**<br>**2**<br>**2**<br>**2**

# [ Hiljainen [♥]] tila

Poistaa käytöstä kameran äänet ja valot tilanteissa, joissa niitä ei haluta käyttää.

- **1** Korosta [Hiljainen [♥]] AP-tilavalikossa (s. 32) ja paina (⊗-painiketta.
- **2** Tarkenna painamalla laukaisin puoliväliin.
	- Jos tarkennuksen merkkivalo vilkkuu, kohteeseen ei ole tarkennettu.
- **3** Kuvaa painamalla laukaisinpainike pohjaan.
	- Kun suljin vapautetaan, näyttö tummenee hetkeksi. Laukaisinääntä ei kuulu.
- Haluttuja tuloksia ei ehkä saavuteta välkkyvillä valonlähteillä, kuten loisteputkitai LED-valaisimilla tai jos kohde liikkuu äkillisesti kuvauksen aikana.
- [Hiljainen [♥]] -tilassa kameran tuottamaa ääntä ja valoa vähennetään seuraavilla toimilla.
	- Sähköinen suljin: käytössä
	- $\blacksquare$ )): pois
	- AF-apuvalo: pois
	- Salaman tila: pois
- Sähköisen sulkimen vuoksi kohde voi näyttää vääristyneeltä valokuvissa, jos kamera liikkuu nopeasti kuvauksen aikana tai jos kuvataan nopeasti liikkuvia kohteita.
- Pitkän valotuksen kohinan vähennys ei ole käytettävissä [Hiljainen [♥]] -tilassa.

# **13** Huomautuksia

• Valitse sarjakuvaus / itselaukaisimella kuvaaminen painamalla  $\nabla$ -painiketta (s. 66).

#### [ Panoraama]: panoraaman kuvien ottaminen

Tällä toiminnolla otettuja kuvia voi yhdistää panoraamaksi. Sinun on asennettava tietokoneell uusin OLYMPUS Viewer 3 -versio kuvien liittämiseksi panoraamakuviksi. **IG** "Kameran liittäminen tietokoneeseen ja tulostimeen" (s. 125)

- **1** Korosta [Panoraama] AP-tilavalikossa (s. 32) ja paina <sub>®-</sub>painiketta.
- **2** Valitse panorointisuunta painamalla  $\triangle \nabla \triangleleft \triangleright$ -painikkeita.
- **3** Ota kuva käyttämällä apuviivoja kuvan rajaukseen.
	- Tarkennus, valotus ja muut asetukset asetetaan ensimmäisen kuvan arvoihin. **<sup>250</sup> F5.6 <sup>38</sup>**

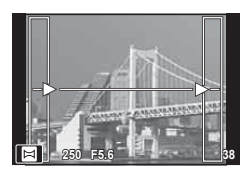

**4** Ota loput kuvat ja rajaa jokainen niin, että apuviivat menevät päällekkäin edellisen kuvan kanssa.

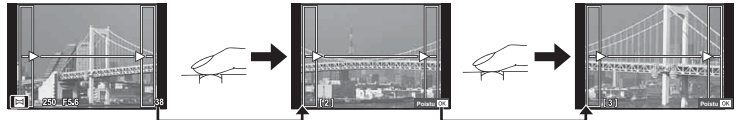

- Panoraamakuvassa voi olla enintään 10 kuvaa. Varoitusilmaisin ( $[\mathbb{m}_{\mathbb{J}}]$ ) näytetään kymmenennen kuvan jälkeen.
- Aikaisemmin asemakohdistusta varten otettua kuvaa ei näytetä panoraamakuvauksen aikana. Käytä kuvissa olevia kehyksiä tai muita näytön merkkejä apuna ja aseta kuvakulma siten, että kuviin tarkoitetut yhteiset alueet sijaitsevat näiden kehysten sisäpuolella.
- **5** Kun olet ottanut viimeisen kuvan, lopeta sarja painamalla ®-painiketta.

# *2* Kuvaaminen **Kuvaaminen**

## [ Puolisuunn. komp.]

Korjaa perspektiivin vaikutukset rakennus- ja maisemakuvissa.

- **1** Korosta [Puolisuunn. komp.] AP-tilavalikossa (s. 32) ja paina <sub>(9</sub>-painiketta.
- **2** Säädä näytön efektiä ja otoksen kehystä.
	- Korjaa puolisuunnikasta käyttämällä etu- ja takavalitsinta.
	- Valitse tallennettava alue käyttämällä  $\Delta \nabla \langle \mathbf{D} \rangle$ -painikkeita. Korjausten määrän mukaisesti koko aluetta ei voi muuttaa.
	- Voit peruuttaa zoomauksen pitämällä (®-painiketta painettuna.
	- Säätääksesi valotuskompensaatiota ja muita kuvaamisvaihtoehtoja puolisuunnikkaan korjauksen ollessa käytössä paina **INFO-**painiketta katsellaksesi jotain muuta kuin puolisuunnikkaan korjauksen säätönäyttöä. Jatka puolisuunnikkaan korjausta painamalla INFO-painiketta, kunnes puolisuunnikkaan kompensaation säätö tulee näyttöön.
	- Kun korjauksen määrä kasvaa, voi tapahtua seuraavia asioita. - Kuva on rakeinen.
		- Kuvan rajauksen suurennussuhde voi olla liian suuri.
		- Rajauksen sijaintia ei voida siirtää.
- **3** Tarkenna painamalla laukaisin puoliväliin.
	- Jos tarkennuksen merkkivalo vilkkuu, kohteeseen ei ole tarkennettu.
- **4** Kuvaa painamalla laukaisinpainike pohjaan.
- Kuvat tallennetaan RAW + JPEG -muodossa, kun kuvanlaaduksi on valittu [RAW].
- Halutuja tuloksia ei ehkä saavuteta muunto-objektiivilla.
- Korjausten määrästä riippuen osa AF-kohteista voi olla näyttöalueen ulkopuolella. Kuvake ( $\hat{a}$ ,  $\hat{a}$ ,  $\leftrightarrow$  tai  $\Rightarrow$ ) tulee näkyviin, kun kamera tarkentaa AF-kohteeseen näyttöalueen ulkopuolella.
- Jos tarkennusetäisys on valittu kohteelle [Kuvanvakaaja], korjaus säädetään valitulle tarkennusetäisyydelle. Tämä ei koske Micro Four Thirds- ja Four Thirds -objektiiveja, joiden kohdalla valitaan tarkennusetäisyys käyttämällä [Kuvanvakaaja] (s. 78) -valintaa.

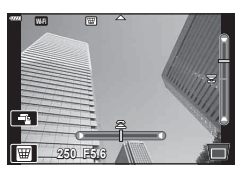

#### [ AE-haarukointi]: valotuksen vaihtelu kuvasarjan kuvissa

Ota sarja kuvia, joista jokaisessa valotus vaihtelee.

- **1** Korosta [AE-haarukointi] AP-tilavalikossa (s. 32).
- **2** Paina ∇-painiketta, valitse kuvien määrä HI-painikkeilla ja paina Q-painiketta.

Ota 3 kuvaa: ensimmäinen optimaalisella valotuksella (±0,0 EV), toinen valotuksella −1,0 EV ja kolmas valotuksella +1,0 EV.

Ota 5 kuvaa: ensimmäinen optimaalisella valotuksella (±0,0 EV), toinen valotuksella −1,3 EV, kolmas valotuksella −0,7 EV, neljäs valotuksella +0,7 EV ja viides valotuksella +1,3 EV-

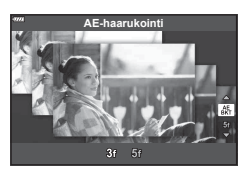

- **3** Tarkenna painamalla laukaisin puoliväliin.
	- Jos tarkennuksen merkkivalo vilkkuu, kohteeseen ei ole tarkennettu.
- **4** Kuvaa painamalla laukaisinpainike pohjaan.
- Ota asetettu määrä kuvia.
- **EKT-ilmaisin muuttuu vihreäksi haarukoinnin aikana.**
- Kamera haarukoi valotuksen korjaukselle valittuna olevan arvon.

**3f**

**5f**

# *2* Kuvaaminen **Kuvaaminen**

#### [ Tarkkuushaarukointi]: vaihteleva tarkennusetäisyys kuvasarjan kuvissa

Aina kun laukaisinpainiketta painetaan, kamera ottaa kahdeksan kuvan sarjan, jonka jokaisessa kuvassa tarkennusetäisyys vaihtelee.

- 1 Korosta [Tarkkuushaarukointi] AP-tilavalikossa (s. 32).
- **2** Paina ∇-painiketta, valitse <1D-painikkeilla määrä, jonka tarkennusetäisyys muuttuu joka kuvassa, ja paina <sub>®-</sub>painiketta.

m Tarkennusetäisyys muuttuu vähän joka kuvassa. Tarkennusetäisyys muuttuu paljon joka kuvassa.

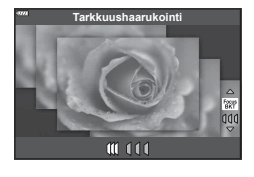

- **3** Tarkenna painamalla laukaisin puoliväliin.
	- Jos tarkennuksen merkkivalo vilkkuu, kohteeseen ei ole tarkennettu.
- **4** Kuvaa painamalla laukaisinpainike pohjaan.
- Kamera ottaa kahdeksan kuvaa, joiden välillä tarkennusetäisyys vaihtelee. Kamera ottaa kuvia valituilla tarkkuusetäisyyksillä ja niiden edessä ja takana, kun laukaisinpainike painetaan puoliväliin.
- **BKT**-ilmaisin muuttuu vihreäksi haarukoinnin aikana.
- Tarkennushaarukointi loppuu jos zoomausta säädetään kuvauksen aikana.
- Kuvaaminen loppuu kun kamera tarkentaa äärettömään.
- Tarkkuushaarukointi käyttää sähköistä suljinta.
- Tarkennushaarukointi ei ole käytössä objektiiveilla, joiden kiinnitykset noudattavat Four Thirds -standardia tai joitain Micro Four-Thirds -standardeja.

# **Taidesuotimien käyttäminen (ART-tila)**

Taidesuotimet mahdollistavat taidetehosteiden kanssa huvittelemisen.

**1** Käännä toimintatilan valitsin asentoon ART.

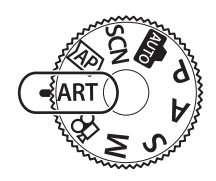

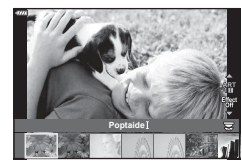

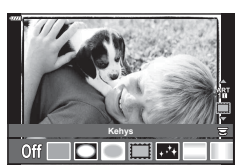

2 Korosta suodin <>>>
O-painikkeilla.

- **3** Paina ∇-painiketta, korosta taidetehoste  $\triangleleft$  -painikkeilla, ja paina  $\otimes$ -painiketta.
	- Valitse eri taidesuodin  $\sqrt{a}$ -painikkeella. Jos tehosteita näkyy, paina  $\triangle$ -painiketta.
	- Käytettävissä olevat efektit vaihtelevat valitun suotimen mukaisesti (Pehmeä tarkennus, Neulanreikä, Kehys, Valkoinen reunus, Tähtivalaistus, Värisuodin, Yksivärinen, Sumea, Efekti tai Varjoefekti).
- **4** Kuvaa.

#### \$ Huomautuksia

- [Värisuodin]- (s. 82) ja [Yksivärinen] (s. 83) -asetukset ovat käytettävissä joidenkin taidesuotimien kanssa.
- Etuvalitsinta voi käyttää valotuksen korjaukseen (s. 60).
- Takavalitsinta voi käyttää ohjelmanmuutokseen (s. 45).
- Myös kosketussäätimiä voi käyttää.

#### ■ Taidesuodin tyypit

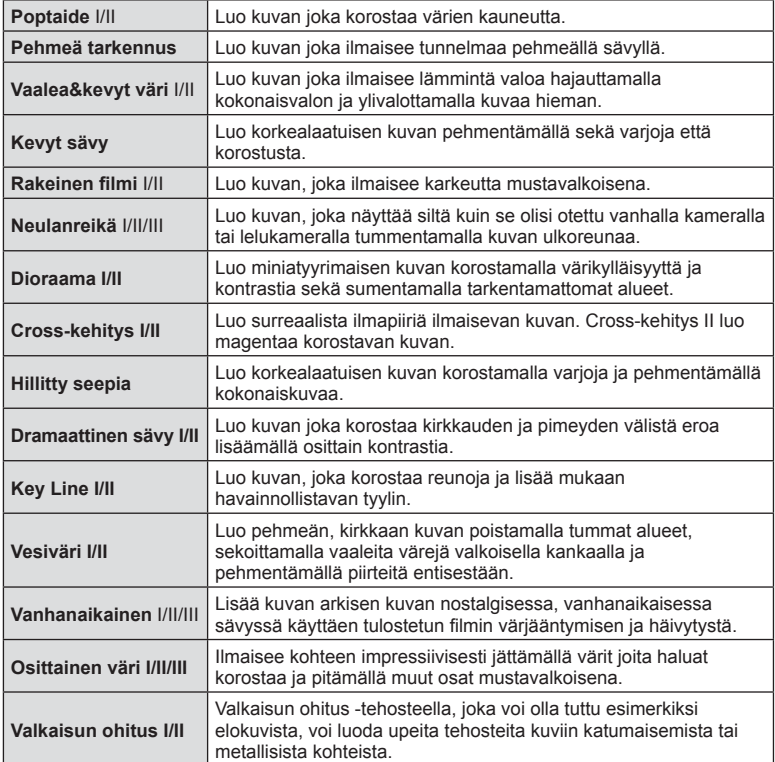

II ja III ovat alkuperäisen (I) muokattuja versioita.

- Jotta saisit kaikki hyödyt taidesuotimista, osa kuvaustoimintoasetuksista ei ole käytettävissä.
- Jos kuvan laaduksi on valittu [RAW] (s. 73), kuvan laaduksi määritetään automaattisesti [YN+RAW]. Taidesuodinta käytetään vain JPEG-kopiooon.
- Joidenkin kohteiden tapauksessa värisävysiirtymät voivat olla epätasaisia, tehoste voi olla vähemmän huomattava tai kuva voi muuttua "rakeisemmaksi".
- Jotkin tehosteet eivät ehkä näy live-näkymässä tai liikkuvan kuvan tallennuksen aikana.
- Valitsemasi suodin, tehoste ja videota tallennettaessa käytetty videon laatu voi vaikuttaa toistonopeuteen ja -tasaisuuteen.

#### ■ [Osittainen väri] -toiminnon käyttö

Tallenna vain valitut sävyt väreissä.

- **1** Valitse [Osittainen väri I/II/III] taidesuodinvalikossa (s. 42).
- **2** Korosta tehoste ja paina (%-painiketta.
	- Värirengas tulee näyttöön.
- **3** Valitse väri kääntämällä etu- tai takavalitsinta.
	- Vaikutelma näkyy näytössä.
- **4** Kuvaa.
- Jos haluat vaihtaa poistettavan värin kuvaamisen jälkeen, käännä etuvalitsinta ( $\circled{r}$ ) tai takavalitsinta (©) värirenkaan näyttääksesi.

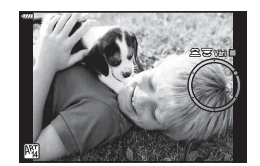

### **Kamera valitsee aukon ja suljinajan (Ohjelmatila)**

P-tila on kuvaamistila jossa kamera asettaa automaattisesti optimaalisen suljinajan ja himmenninaukon koon kohteen kirkkaudesta riippuen. Aseta toimintatilan valitsin asentoon P.

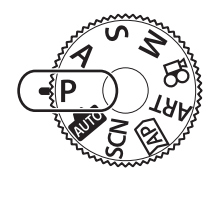

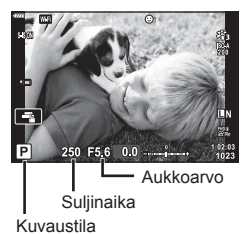

- Kameran valitsema suljinaika ja aukko näytetään.
- Voit valita valotuksen korjauksen etuvalitsimella.
- Voit valita ohjelmanmuutoksen takavalitsimella.
- Suljinajan ja aukon arvon näytöt vilkkuvat, jos kamera ei pysty saavuttamaan oikeaa valotusta. Aukkoarvo vaihtelee sen näytön vilkkuessa objektiivin tyypin ja polttovälin mukaan. Kun käytät kiinteää [ISO]-asetusta, muuta asetusta. ISC-herkkyyden muuttaminen (ISO)" (s. 63)

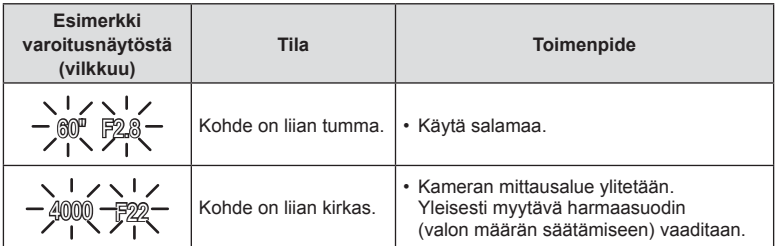

#### **Ohjelmanmuutos (Ps)**

**P**- ja **ART**-tilassa sekä joissakin  $\overline{AP}$ -tiloissa voit valita eri aukko- ja suljinaikayhdistelmiä, jotka tuottavat saman valotuksen. Käännä takavalitsinta ohjelmanmuutokseen niin, että "s" ilmestyy kuvaustilan viereen. Voit peruuttaa ohjelmanmuutoksen kääntämällä takavalitsinta, kunnes "s" ei ole enää näkyvissä.

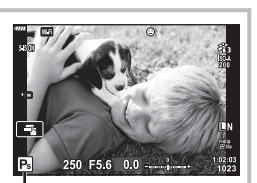

• Ohjelmanmuutos ei ole käytettävissä muissa tiloissa tai kun salamaa käytetään.

Ohjelmanmuutos

# **Aukon valinta (Aukon esivalintatila)**

A-tila on kuvaamistila, jossa voit valita aukon ja antaa kameran säätää automaattisesti suljinajan soveltuvaksi. Aseta toimintatilan valitsin asentoon  $\bf{A}$  ja säädä aukkoarvo kääntämällä takavalitsinta

Suuremmat aukot (pienemmät F-luvut) vähentävät syväterävyyttä (tarkennuspisteen edessä tai takana oleva alue, joka näyttää tarkalta) ja pehmentävät taustan yksityiskohtia. Pienemmät aukot (suuremmat F-luvut) lisäävät syväterävyyttä.

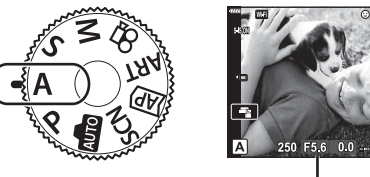

Aukkoarvo

• Voit valita valotuksen korjauksen etuvalitsimella.

#### **Aukkoarvon asettaminen**

Aukkoarvon pienentäminen ← → Aukkoarvon suurentaminen

$$
F2.8 \leftarrow F4.0 \leftarrow F5.6 \rightarrow F8.0 \rightarrow F11
$$

(Syväterävyyden pienentäminen)  $\leftarrow$   $\rightarrow$  (Syväterävyyden suurentaminen)

- Suljinajan näyttö vilkkuu, jos kamera ei pysty saavuttamaan oikeaa valotusta.
- Kun käytät kiinteää [ISO]-asetusta, muuta asetusta. **IG** "ISO-herkkyyden muuttaminen (ISO)" (s. 63)

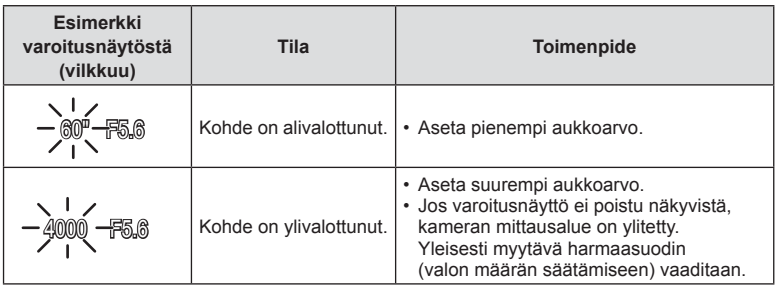

# **Suljinajan valitseminen (Suljinajan esivalintatila)**

S-tila on kuvaustila, jossa voit valita suljinajan ja antaa kameran säätää aukon koon automaattisesti. Aseta toimintatilan valitsin asentoon S ja aseta suljinaika kääntämällä takavalitsinta.

Nopeat suljinajat pysäyttävät nopeasti liikkuvien kohteiden liikkeen. Hitaat suljinajat lisäävät liikettä sumentamalla liikkuvia kohteita.

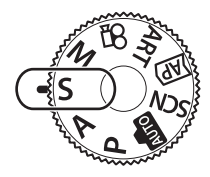

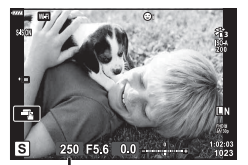

**Suliinaika** 

• Voit valita valotuksen korjauksen etuvalitsimella.

#### **Suljinajan asettaminen**

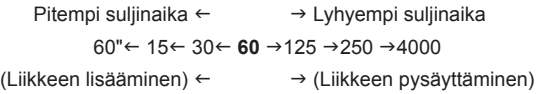

- Aukon arvon näyttö vilkkuu, jos kamera ei pysty saavuttamaan oikeaa valotusta.
- Aukkoarvo vaihtelee sen näytön vilkkuessa objektiivin tyypin ja polttovälin mukaan.
- Kun käytät kiinteää [ISO]-asetusta, muuta asetusta. **IG** "ISO-herkkyyden muuttaminen (ISO)" (s. 63)

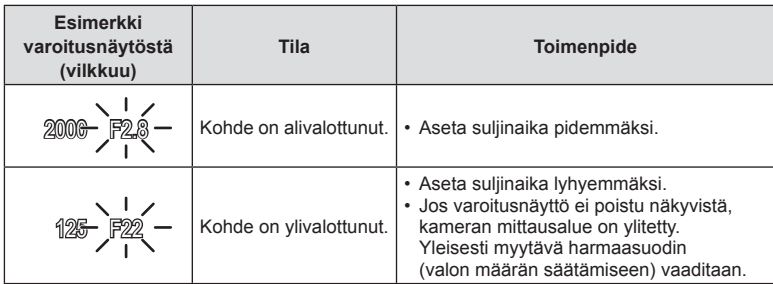

# **Aukon ja suljinajan valinta (manuaalitila)**

M-tila on kuvaamistila, jossa voit valita sekä aukon että suljinajan. Bulb-, aikaja live-yhdistelmäkuvaus ovat myös käytettävissä. Kun olet kiertänyt toimintatilan valitsimen asentoon M, valitse aukko kiertämällä etuvalitsinta ja suljinaika kiertämällä takavalitsinta.

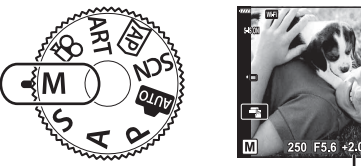

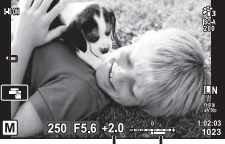

Ihanteellisen valotuksen erotus

- Asettamasi aukkoarvon ja suljinajan määrittämä valotus sekä ero suhteessa sopivaan kameran mittaamaan valotukseen, tulevat näkyviin näyttöön.
- Suljinajan arvoksi voidaan asettaa 1 / 4000–60 sekuntia tai [BULB], [LIVE TIME] tai [LIVECOMP].
- Näyttöruudussa (tai etsimessä) näkyvän kuvan kirkkaus muuttuu aukkoarvon ja suljinajan muuttuessa. Voit lukita näyttöruudun kirkkauden siten, että kohde pysyy kuvattaessa näkyvissä.  $\mathbb{I}\mathbb{S}$  [Hämärä rajaus] (s. 110)
- Vaikka [Kohinanvaim.] on asetettu, kohinaa ja/tai valopisteitä saattaa silti näkyä näyttöruudun kuvassa ja otetuissa kuvissa tietyissä olosuhteissa (lämpötila yms.) ja tietyillä kamera-asetuksilla.

#### **Kohinaa kuvissa**

Pitkillä suljinajoilla kuvattaessa kuvaruudussa saattaa esiintyä kohinaa. Tällainen ilmiö esiintyy, kun kuvantallentimen tai kuvantallentimen sisäisen käyttöpiirin lämpötila kohoaa, jolloin kuvantallentimessa kehittyy virtaa sellaisissa osissa, jotka eivät normaalisti altistu valolle. Näin saattaa tapahtua kuvattaessa korkealla ISO-asetuksella kuumassa ympäristössä. Kamera aktivoi kohinanpoistotoiminnon alentamaan tätä kohinaa.

**喝 [Kohinanvaim.] (s. 111)** 

# **Kuvaaminen käyttämällä pitkää valotusaikaa (BULB/LIVE AIKA)**

Käytä esimerkiksi ilotulitus- tai yömaisemakuviin. Käännä M-tilassa takavalitsinta näkyvään suuntaan, kunnes näyttöruudussa näkyy [BULB] tai [LIVE AIKA].

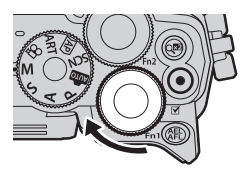

**Bulb-kuvaaminen (BULB):**

Suljin pysyy auki niin kauan kuin laukaisinta painetaan. Valotus päättyy, kun laukaisin vapautetaan. Objektiivinäkymä ei näy valotuksen ollessa kesken.

**Aika-kuvaus (LIVE AIKA):** Valotus alkaa, kun laukaisin painetaan pohjaan. Lopeta valotus painamalla laukaisin uudelleen pohjaan. Objektiivinäkymä näkyy valotuksen ollessa kesken.

- Näytä objektiivinäkymä näyttöruudussa bulb-valokuvauksen aikana valitsemalla [Live bulb] -asetuksen arvoksi jokin muu kuin [Pois].
- Valitse [Live bulb]- tai [Live aika] -kuvauksen näyttöväli MENU-painikkeella. Poista näyttö käytöstä valotuksen ollessa kesken valitsemalla [Pois].
- Päivitä näyttö valotuksen ollessa kesken napauttamalla näyttöruutua tai painamalla laukaisinpainike puoliväliin.
- [BULB] ja [LIVE AIKA] eivät ole käytettävissä joissakin ISO-herkkyysasetuksissa.
- Vähennä kameran heilumisen aiheuttamaa kuvan epätarkkuutta kiinnittämällä kamera tiukasti jalustaan ja käyttämällä OI.Share-ohjelmiston kautta ohjattavaa sulkimen kaukoohjainvapautusta (s. 122).
- Kuvauksen aikana käytettävissä olevat ISO-asetukset ovat rajoitetut. Sarjakuvaus, kuvaaminen itselaukaisimella, Time Lapse -kuvaus, kuvanvakaaja jne.

# **Live-yhdistelmävalokuvaus (tumman ja vaalean kentän yhdistelmä)**

Yhdistämällä useita valotuksia voit luoda kuvan, johon tallentuu tähtien tai ilotulitusten ja muiden kohteiden valojälkiä taustan kirkkauden muuttumatta.

- **1** Aseta M-tilassa suljinajaksi [LIVECOMP].
	- Käännä M-tilassa takavalitsinta näkyvään suuntaan, kunnes näyttöruudussa näkyy [LIVEKOMP].

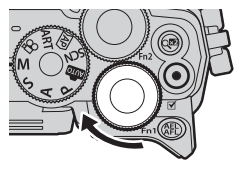

- **2** Näytä [Yhdistelmäkuvausasetukset] painamalla MENU-painiketta ja valitse yksittäisten valotusten valotusaika  $\Delta \nabla$ -painikkeilla.
- **3** Kytke kameran virta painamalla laukaisinpainiketta.
	- Kamera ottaa valokuvan kohinanvaimennuksen viitteeksi.
	- Kamera on valmis, kun näyttöruudussa näkyy [Valmis yhdistelmäkuvaukseen].
- **4** Tarkenna painamalla laukaisin puoliväliin.
	- Jos tarkennuksen merkkivalo vilkkuu, kohteeseen ei ole tarkennettu.
- **5** Aloita live-yhdistelmäkuvaus painamalla laukaisinpainike kokonaan pohjaan.
	- Yhdistelmäkuva näkyy näyttöruudussa jokaisen valotuksen yhteydessä.
- **6** Lopeta kuvaaminen painamalla suljinta uudelleen.
	- Katso muuttuvat tulokset näyttöruudusta ja lopeta kuvaus painamalla laukaisinpainiketta uudelleen, kun haluttu tulos on saavutettu.
	- Yhdistelmäkuvauksen maksimikesto on 3 tuntia. Käytössä oleva kuvaamisaika kuitenkin riippuu kuvaamisolosuhteista sekä kameran lataustilasta.
- Käytettävissä olevat ISO-asetukset ovat rajoitetut.
- Vähennä kameran heilumisen aiheuttamaa kuvan epätarkkuutta kiinnittämällä kamera tiukasti jalustaan ja käyttämällä OI.Share-ohjelmiston kautta ohjattavaa sulkimen kaukoohjainvapautusta (s. 122).
- Kuvauksen aikana käytettävissä olevat ISO-asetukset ovat rajoitetut. Sarjakuvaus, kuvaaminen itselaukaisimella, Time Lapse -kuvaus, kuvanvakaaja jne.

*2*

# **Kuvaaminen kosketusnäytön toimintojen avulla**

Vaihda kosketusnäytön asetuksesta toiseen napauttamalla T.

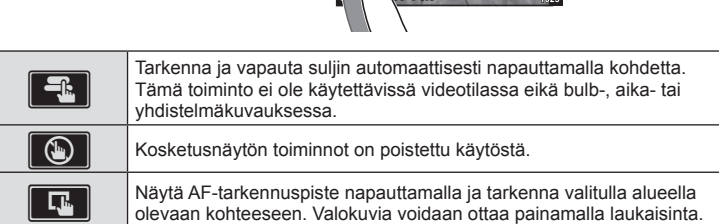

### Kohteen esikatselu ( $\blacksquare$ )

- **1** Napauta kohdetta näytössä.
	- AF-tarkennuspiste tulee näyttöön.
	- Valitse kehyksen koko liukusäätimellä.
	- Poista AF-tarkennuspiste näkyvistä valitsemalla
- **2** Kohdenna kehyksen sijaintiin napauttamalla  $\boxed{\alpha}$ -painiketta.
	- Kun kuvaa on lähennetty, voit vierittää näyttöä sormella.
	- Peruuta zoomausnäytöt napauttamalla
	- Et voi muuttaa kohteen kokoa tai lähentää siihen videotilassa.
- Tilanteita, joissa kosketusnäytön toimintoja ei voida käyttää, ovat mm. seuraavat. Panoraama, WB:n pikavalinta, kun painikkeet tai valitsimet ovat käytössä jne.
- Älä kosketa näyttöä kynsillä tai muilla terävillä esineillä.
- Käsineet tai näytönsuojukset voivat haitata kosketusnäytön toimintaa.
- Poista kosketusnäyttö käytöstä.  $\mathbb{R}$  [Kosketusnäytön asetukset] (s. 114)

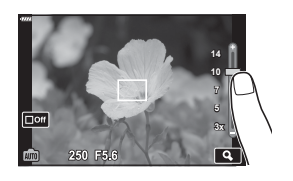

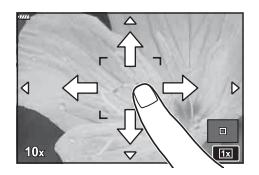

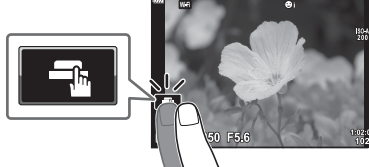

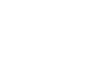

# **Videon tallentaminen valokuvia otettaessa**

Käytä **@-painiketta videoiden tallentamiseen.** 

- 1 Aloita tallennus painamalla **@**-painiketta.
	- Tallentamasi video tulee näkyviin näyttöruudussa.
	- Jos asetat silmäsi etsimeen, tallentamasi video tulee näkyviin etsimessä.
	- Voit vaihtaa tarkennuskohdetta napauttamalla näyttöä tallennuksen aikana.

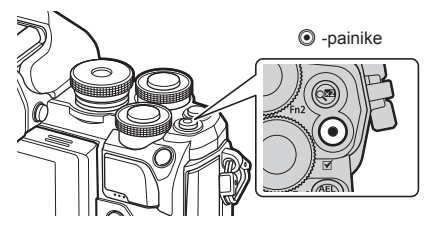

- **2** Lopeta tallennus painamalla uudelleen **O**-painiketta.
- CMOS-kuvakennolla varustettua kameraa käytettäessä liikkuvat kohteet voivat vääristyä rolling shutter -ilmiön vuoksi. Kyseessä on fysikaalinen ilmiö, jonka seurauksena kuvaan tulee vääristymiä nopeasti liikkuvaa kohdetta kuvattaessa tai kameran tärinän vuoksi. Ilmiö näkyy selvemmin kuvattaessa pitkillä polttoväleillä.
- Jos kuvattavan videon koko on yli 4 GB, tiedosto jaetaan automaattisesti. (Kuvausolosuhteiden mukaan kooltaan alle 4 GB:n videot voidaan jakaa useiksi tiedostoiksi.)
- Kun tallennat videoita, käytä SD-korttia joka tukee SD-nopeusluokkaa joka on 10 tai enemmän.
- Jos kameraa käytetään pitkään, kuvantallentimen lämpötila nousee, ja kuvissa voi näkyä kohinaa ja värillistä sumua. Kytke kamera hetkeksi pois päältä. Kohinaa ja värillistä sumua saattaa näkyä myös kuvissa, jotka on tallennettu suurella ISO-herkkyyden asetuksella. Jos lämpötila nousee vielä enemmän, kamera kytkeytyy automaattisesti pois päältä.
- Kun käytät Four Thirds -järjestelmän objektiivia, AF ei toimi videoiden tallennuksen aikana.
- ©-painiketta ei voi käyttää videoiden tallennukseen seuraavissa tilanteissa: kun laukaisinpainike painetaan puoliväliin bulb/aika-, yhdistelmä-, sarja- tai Time Lapse -kuvauksen aikana tai kun SCN-tilassa on valittu e-portretti, tähtikirkas yö käsin tai vastavalo-HDR tai kun  $\overline{AP}$ -tilassa on valittu puolisuunn. komp., panoraama, live-aika, monivalotus tai HDR.

# **Videoiden tallentaminen videotilassa**

Videotilassa voit luoda videoita, jotka hyödyntävät valokuvaustiloissa käytettävissä olevia tehosteita.

**1** Käännä toimintatilan valitsin asentoon  $\mathbb{R}$ .

- 2 Korosta videotila <a>
painikkeilla.
	- Joissakin tiloissa on lisäasetuksia, joita voi käyttää  $\nabla$ -painikkeella.
- **3** Valitse korostettu tila @-painikkeella.
	- Valitse eri videotila a-painikkeella. Jos lisäasetuksia näkyy, paina  $\triangle$ -painiketta.
- 4 Aloita tallennus painamalla **O**-painiketta.
	- Lopeta tallennus painamalla <sup>o</sup>-painiketta uudelleen.

# **<sup><sup>8</sup>** Huomautuksia</sup>

• Myös kosketussäätimiä voi käyttää.

#### Videotilan asetukset

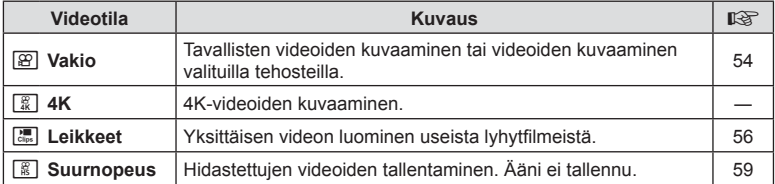

• Kuvatilan taidesuodinasetukset eivät ole käytettävissä [4K]-tilassa.

• Käytä UHS-I- tai UHS-II-musitikorttia, jonka UHS-nopeusluokka on vähintään 3, kuvattaessa [4K]-tilassa.

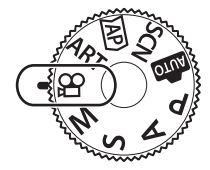

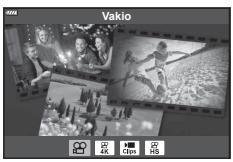

#### ■ Videon efektit

- **1** Korosta [Vakio] videotilan asetuksessa (s. 53) ja paina <sub>®-</sub>painiketta.
- 2 Aloita tallennus painamalla **@-painiketta**.
- **3** Kosketa näytöstä sen efektin kuvaketta, jota haluat käyttää.
	- Lisää tehosteita kuvauksen aikana napauttamalla näyttöruutua.
	- Joitakin tehosteita voi lisätä napauttamalla näyttöä ennen tallentamisen aloittamista.

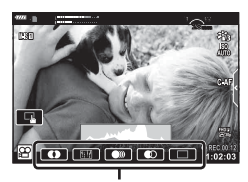

Videon efekti

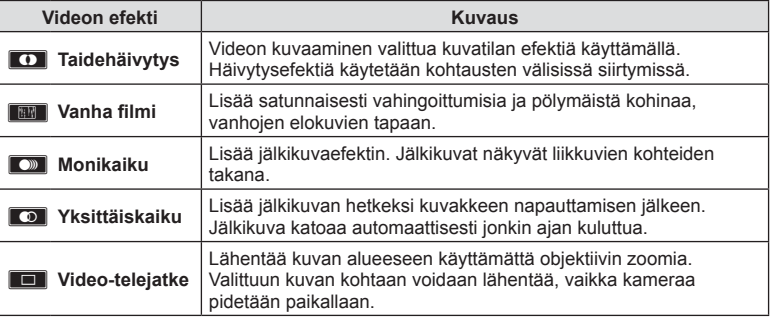

- 4 Lopeta tallennus painamalla uudelleen <sup>o-</sup>painiketta.
- INFO-painike säätelee myös kuvaustietojen näkymistä näyttöruudussa videon tallentamisen aikana. Huomaa kuitenkin, että jos **INFO**-painiketta painetaan tallentamisen aikana, kaikki videon efektit peruutetaan videotelejatketta lukuun ottamatta.

#### **Taidehäivytys**

Napauta kuvaketta. Efekti lisätään vähitellen, kun napautat kuvatilan kuvaketta.

• Osittainen väri -tilassa kuvatuissa videoissa käytetään ART-tilassa valittua väriä.

#### **Vanha fi lmi**

Napauta käyttöön otettavan efektin kuvaketta. Poista tehoste käytöstä napauttamalla kuvaketta uudelleen.

#### **Monikaiku**

Napauta käyttöön otettavan efektin kuvaketta. Poista tehoste käytöstä napauttamalla kuvaketta uudelleen.

#### **Yksittäiskaiku**

Jokainen kuvakkeen napautus lisää tehostetta.

#### **Videotelejatke**

- **1** Tuo zoomauskehys näkyviin koskettämällä kuvaketta.
	- Voit siirtää zoomauskehystä napauttamalla näyttöä tai käyttämällä nuolipainikkeita  $\Delta \nabla \Delta$ .
	- Palauta zoomauskehys keskiasentoon pitämällä Q-painiketta painettuna.

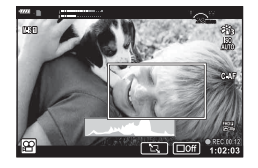

- **2** Lähennä zoomauskehyksen sisällä olevaan alueeseen napauttamalla **M**-painiketta.
	- Palaa zoomauskehyksen näkymään napauttamalla  $\blacksquare$ -painiketta.
- **3** Poista zoomauskehys ja poistu videotelejatketilasta napauttamalla  $\Box$ Off -painiketta tai painamalla  $\odot$ -painiketta.
- Näitä 2 tehostetta ei voi käyttää yhtä aikaa.
- Kuvatilan mukaan jotkin efektit eivät ehkä ole käytettävissä.
- Kosketus- ja painiketoimintojen ääni voidaan tallentaa.
- Kuvataajuus voi hidastua, jos käytetään taidesuodainta tai videon efektiä.

#### Videoiden luominen leikkeistä

Voit luoda yksittäisen videotiedoston, johon kuuluu useita lyhytfilmejä (leikkeitä). Leikkeitä voi jakaa useisiin ryhmiin (Omat leikkeet). Voit lisätä myös still-kuvia Omat leikkeet -videoon.

#### **Leikkeiden tallentaminen**

- **1** Korosta [Leikkeet] videotilan asetuksessa (s. 53).
- **2** Paina ∇-painiketta, valitse < >>
→
2 Paina ∇-painiketta, valitse < >
→
2 Paina Q-painiketta.
	- Live-ohjausten kautta on käytettävissä kolme videon laatuasetusta (kuvakoko ja -taajuus (s. 75).
- **3** Aloita kuvaus painamalla **@-painiketta.** 
	- Kuvaaminen loppuu automaattisesti, kun valittu tallennusaika saavutetaan.
	- Jos painat <sup>®</sup>-painiketta kuvaamisen aikana, videon tallentaminen jatkuu sen ajan, kun painiketta painettiin (enintään 16 sekunnin ajan).
	- Uusi leike lisätään Omiin leikkeisiin.

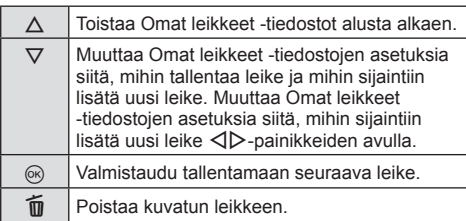

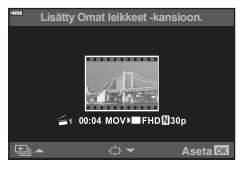

- **4** Kuvaa seuraava leike painamalla **@**-painiketta.
	- Varmistusruutu poistuu näkyvistä ja seuraavan leikkeen kuvaaminen alkaa.
	- Uusi leike lisätään samaan Omat leikkeet -ryhmään kuin edellinenkin.
	- Eri kuvako'oilla tai -taajuuksilla tallennetut videot tallentuvat eri Omat leikkeet -ryhmiin.

#### **Uuden oman leikkeen luominen**

Paina ∇-painiketta vaiheessa 3.

Siirrä leike kohteeseen  $\tilde{\mathbb{H}} \Delta \nabla$ -painikkeilla ja paina Q-painiketta.

#### **Leikkeen poistaminen Omista leikkeistä**

Paina  $\nabla$ -painiketta vaiheessa 3. Siirrä leike kohteeseen  $\Omega$  käyttämällä

 $\triangle \nabla \triangleleft$  >-painikkeita ja paina  $\otimes$ -painiketta.

• Omista leikkeistä poistettu leike muuttaa normaaliksi videotiedostoksi.

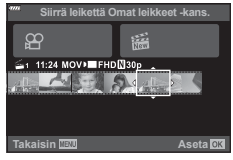

#### **Katselu**

Voit toistaa Omat leikkeet -tiedostot peräjälkeen.

- **1** Paina ►-painiketta ja valitse kuva, jossa on merkintä
- **2** Paina  $\circledcirc$ -painiketta ja valitse [Toista Om. leikk.]  $\triangle \nabla$ painikkeilla. Paina sitten (%-painiketta uudelleen.
	- Omat leikkeet -tiedostot toistetaan peräjälkeen.
	- Lopeta peräkkäinen toisto painamalla @-painiketta.

#### **"Omat leikkeet" -tiedostojen muokkaus**

Voit luoda Omat leikkeet -tiedostoista yhtenäisen videon.

Kuvatut leikkeet varastoidaan Omat leikkeet -tiedostoon. Voit lisätä Omiin leikkeisiin myös videoleikkeitä ja still-kuvia (s. 95). Lisäksi voit lisätä näytön siirtymätehosteita ja taidesuodintehosteita.

1 Paina ►-painiketta ja toista Omat leikkeet -tiedostot kääntämällä takavalitsinta.

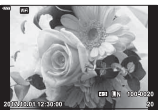

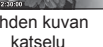

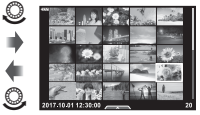

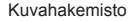

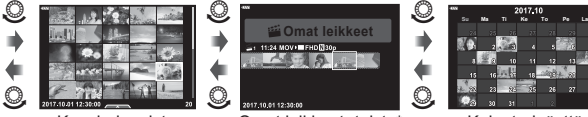

Yhden kuvan Kuvahakemisto Omat leikkeet -toisto\* Kalenterinäyttö

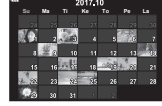

 $\circledcirc$ 

 $\circledcirc$ 

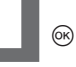

- \* Kun  $\blacktriangleright$ -painiketta on painettu, voit tarkastella Omien leikkeiden toistonäyttöruutua myös korostamalla kohteen, jossa on merkintä  $\mathbb{E}$ , painamalla  $\circledast$ -painiketta ja valitsemalla [Näytä Om. leikk.] näkyviin tulevasta valikosta.
- **2** Valitse Omat leikkeet  $\Delta \nabla$ -painikkeiden avulla, valitse leike  $\Delta$  -painikkeiden avulla ja paina (%-painiketta.
	- Leikevalikko tulee näkyviin.

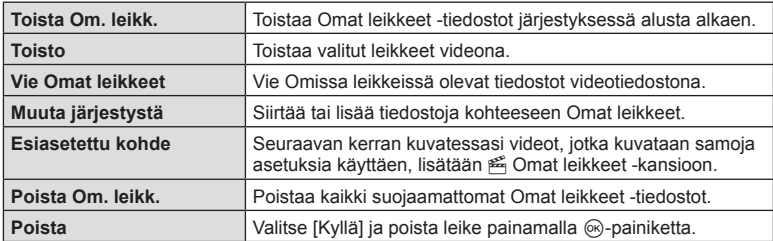

*2*

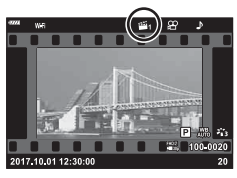

- **3** Valitse Omissa leikkeissä videoon haluamasi leikkeet, korosta [Vie Omat leikkeet] ja paina (%-painiketta.
- **4** Valitse kohde painamalla  $\Delta \nabla$ -painikkeita ja paina  $\otimes$ -painiketta.

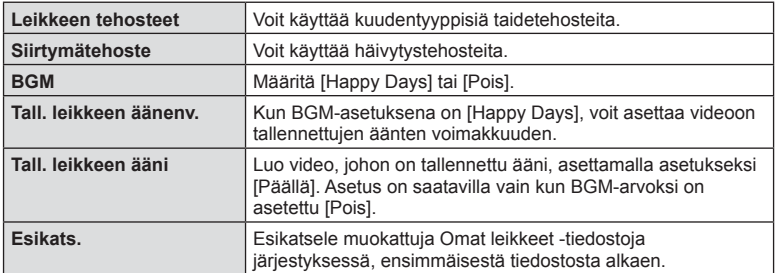

- **5** Kun olet lopettanut muokkaamisen, paina [Aloita vienti] -painiketta ja sitten  $(x)$ -painiketta.
	- Yhdistetty albumi tallennetaan yksittäisenä videona.
	- Videon vienti voi kestää jonkin aikaa.
	- Omat leikkeet -tiedostojen maksimipituus on 15 minuuttia ja maksimitiedostokoko 4 GB.
- Saattaa kestää jonkin aikaa, että Omat leikkeet näkyvät kortin pois ottamisen, laittamisen, poistamisen tai suojaamisen jälkeen.
- Voit tallentaa enintään 99 Omat leikkeet -tiedostoa ja enintään 99 kohtaa per leike. Maksimiarvot saattavat vaihdella riippuen Omat leikkeet -tiedostokoosta ja pituudesta.
- Et voi lisätä muita videoita kuin leikkeitä Omiin leikkeisiin.

#### **Muu BMG kuin [Happy Days]**

Jos haluat käyttää jotakin muuta BGM-asetusta kuin [Happy Days], tallenna tiedot, jotka olet ladannut Olympus-verkkosivuilta, kortille ja valitse ne [ BGM]-asetukseksi vaiheessa 4. Käy lataamassa tiedot seuraavasta osoitteesta.

http://support.olympus-imaging.com/bgmdownload/

# *2* Kuvaaminen **Kuvaaminen**

#### [Suurnopeus]: Hidastettujen videoiden kuvaaminen.

Hidastettujen videoiden tallentaminen. 120 kuvan sekuntinopeudella kuvatut kuvat toistetaan 30 kuvan sekuntinopeudella ja laatu vastaa [HD]-laatua.

- **1** Korosta [Suurnopeus] videotilan asetuksessa (s. 53) ja paina ®-painiketta.
- 2 Aloita kuvaus painamalla **O**-painiketta.
	- Lopeta kuvaaminen painamalla **@-painiketta uudelleen.**
- Tarkennus ja valotus lukittuvat tallennuksen alkaessa.
- Tallennus voi jatkua enintään 20 sekuntia.
- Ääntä ei tallenneta.

# **Hiljennystoiminnon käyttäminen videota kuvatessa**

Voit estää kameraa tallentamasta kameran toiminnasta kuvaamisen aikana aiheutuvia käyttöääniä.

Tuo toimintakohdat näkyviin napauttamalla äänettömän kuvauksen välilehteä. Valitse kohteen napauttamisen

jälkeen asetukset napauttamalla näkyviin tulevia nuolia.

- Sähköinen zoomaus\*, tallennustaso, aukko, suljinaika, valotuksen korjaus, ISO-herkkyys
	- \* Saatavilla vain tehozoomausobjektiivilla
- Käytettävissä olevat vaihtoehdot vaihtelevat kuvaustilan mukaan.

Äänettömän kuvauksen välilehti

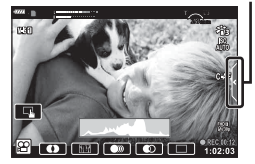

# **Useiden asetusten käyttäminen**

# **Valotuksen säätäminen ( valotus** F**)**

Valitse valotuksen korjaus kiertämällä etuvalitsinta. Valitse positiivisia (+) arvoja, kun haluat tehdä kuvista kirkkaampia, ja negatiivisia (–) arvoja, kun haluat tehdä niistä tummempia. Valotusta voidaan säätää ± 5,0 EV.

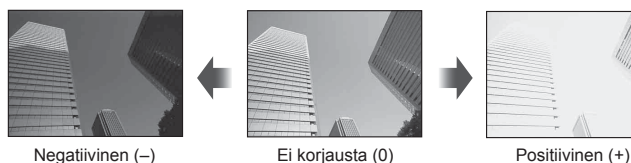

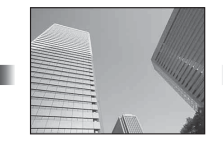

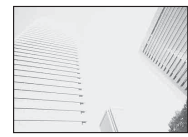

- Valotuksen korjaus ei ole käytettävissä **bub**, **M** tai SCN-tiloissa tai kun Live-aika tai panoraama on valittu  $\overline{AP}$ -tilassa.
- Enintään ±3,0 EV:n arvot kuvastuvat live-näkymän näytössä näyttöruudussa tai etsimessä. Jos valotus on yli ±3,0 EV, valotuspalkki alkaa välkkyä.
- Videoita voidaan korjata alueella ± 3,0 EV.

# **Valotuksen lukitseminen (AE-lukko)**

Voit lukita valotusasetuksen painamalla AEL/AFL-painiketta. Käytä sitä, kun haluat säätää tarkennusta ja valotusta erikseen tai kun haluat kuvata useita kuvia samalla valotuksella.

- $\cdot$  Jos painat **AEL/AFL**-painiketta kerran, valotus lukitaan ja  $AEL$  ilmestyy näkyviin.  $\mathbb{R}$  "AEL/AFL" (s. 115)
- Vapauta AE-lukitus painamalla **AEL/AFL-painiketta uudelleen.**
- Lukko vapautetaan jos käytät tilavalitsinta, **MENU**-painiketta tai  $\circledast$ -painiketta.
- Jos Fn1-painikkeelle on määritetty eri rooli, valitse [R1] (s. 85).

# **Digitaalinen zoom (Digitaalinen telejatke)**

Lähennä yli nykyisen zoomaussuhteen painamalla  $\mathbb{C}^n$ -painiketta. Näytön zoomaussuhde kaksinkertaistuu ja kaikissa otetuissa kuvissa näkyy näyttöruudussa näkyvä alue.

- **E** tulee näkyviin näytössä.
- Poistu digitaalisesta zoomista painamalla  $\mathbb{C}^n$ -painiketta uudelleen.
- Digitaalinen zoom ei ole käytettävissä, kun  $\overline{AP}$ -tilassa on valittu monivalotus, panoraama tai puolisuunn. komp. tai kun videotilassa on valittu [Vakio].
- RAW-kuvaa näytettäessä näyttöruudussa näkyvä alue osoitetaan kehyksellä.
- AF-tarkennuspiste poistuu.
- Jos **Fn2**-painikkeelle on määritetty eri rooli, valitse  $[\mathbb{Q}_1^{\mathbb{Z}}]$  (s. 85).

# **AF-kohdennustilan valitseminen ( AF-tarkennuspisteen asetukset)**

Voit valita automaattisen tarkennuksen tarkennusalueen sijainnin ja koon. Voit myös valita kasvojen tunnistuksen AF (s. 62).

- 1 Paina  $\triangleleft$ .
- 2 Valitse etuvalitsimella [[ = ] (Yksittäinen kohde)] tai [[:::] (9-Ryhmäpiste)].

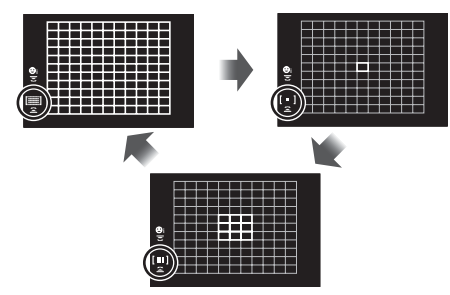

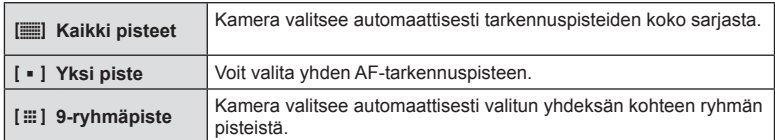

- Yksittäistä kohdepistetilaa käytetään automaattisesti videon kuvaamiseen, jos ryhmätarkennuspiste on valittu.
- Kun käytetään Four Thirds -järjestelmän objektiivia, kamera vaihtaa automaattisesti yksittäiseen tarkennuspisteeseen.

# **AF-pisteen asetus**

Valitse yksittäinen tarkennuspiste tai ryhmäpisteen sijainti.

- 1 Paina  $\triangleleft$ .
	- Jos [[iii] (Kaikki kohteet)] on valittu, valitse etuvalitsimella [[ = ] (Yksittäinen kohde)] tai [[  $\equiv$  ] (9-Ryhmäpiste)].
- 2 Valitse tarkennusalue  $\Delta \nabla \langle \mathcal{L} \rangle$ -painikkeilla.
- AF-kohteiden koko ja määrä vaihtelee kuvasuhteen (s. 73) ja valitun [Digitaalinen telejatke] -asetuksen mukaan (s. 99).

# $<sup>8</sup>$  Huomautuksia</sup>

• Myös kosketussäätimiä voi käyttää.

# **Kasvojen tunnistus AF/Silmien tunnistus AF**

Kamera tunnistaa kasvot ja säätää tarkennuksen sekä digitaalisen ESP:n.

- **1** Paina  $\triangleleft$ .
- 2 Valitse asetus takavalitsimella.

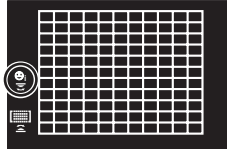

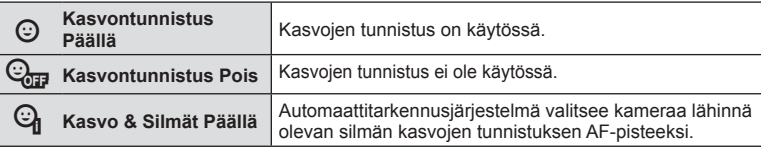

- **3** Suuntaa kamera kohteeseen.
	- Jos kamera tunnistaa kasvot, ne osoitetaan valkoisella kehyksellä.
- **4** Tarkenna painamalla laukaisin puoliväliin.
	- Kun kamera tarkentaa valkoisella kehyksellä merkittyihin kasvoihin, kehys muuttuu vihreäksi.
	- Jos kamera tunnistaa kohteen silmät, se näyttää vihreän kehyksen valitun silmän päällä. (silmien tunnistus AF)
- **5** Ota kuva painamalla laukaisinpainike pohjaan.

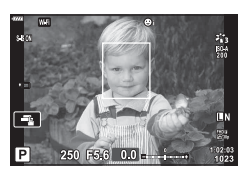

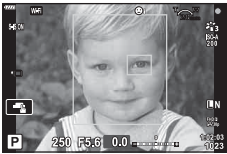

- Sarjakuvauksen aikana kasvojen tunnistusta sovelletaan vain kunkin jakson ensimmäiseen kuvaan.
- Kamera ei kaikkien kohteiden ja taidesuodinasetusten tapauksessa välttämättä tunnista kasvoja oikein.
- Kun asetuksena on [**x** (Digitaalinen ESP-mittaus)] (s. 80), mittaus suoritetaan ensisijaisesti kasvoja tunnistamalla.

# $\mathbb{K}$  Huomautuksia

• Kasvojen tunnistus on käytettävissä myös [MF]-tilassa (s. 72). Kameran tunnistamat kasvot osoitetaan valkoisilla kehyksillä.

# **ISO-herkkyyden muuttaminen (ISO)**

Suurempi ISO-herkkyys lisää kohinaa (rakeisuutta) mutta sallii kuvien ottamisen, kun valaistus on heikko. Useimpiin tilanteisiin suositeltava asetus on [AUTOM.], jonka pienin arvo on ISO 200 – arvo, joka tasapainottaa kohinan ja dynamiikka-alueen – ja säätää sitten ISO-herkkyyttä kuvausolosuhteiden mukaan.

- 1 Paina  $\triangle$ -painiketta.
- **2** Valitse vaihtoehto kiertämällä etuvalitsinta.

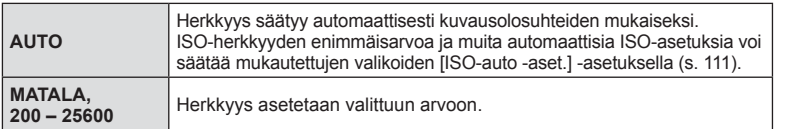

# **Salaman käyttö (salamakuvaus)**

Salama voidaan tarvittaessa asettaa manuaalisesti. Salamaa voidaan käyttää salamakuvaukseen erilaisissa kuvausolosuhteissa.

1 Nosta salama kääntämällä ON/OFF-vipu asentoon  $50P$ .

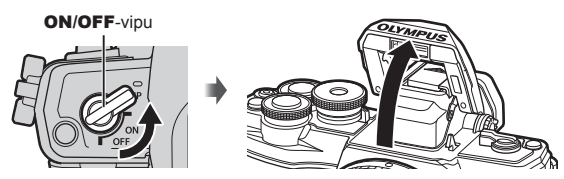

- 2 Paina D-painiketta.
- **3** Valitse kohde etuvalitsimella ja paina <sup>@</sup>-painiketta.
	- Käytettävissä olevat vaihtoehdot ja niiden esiintymisjärjestys vaihtelevat kuvaustilan mukaan.  $\mathbb{R}$  "Kuvaustilassa asetettavat salamatilat" (s. 65)

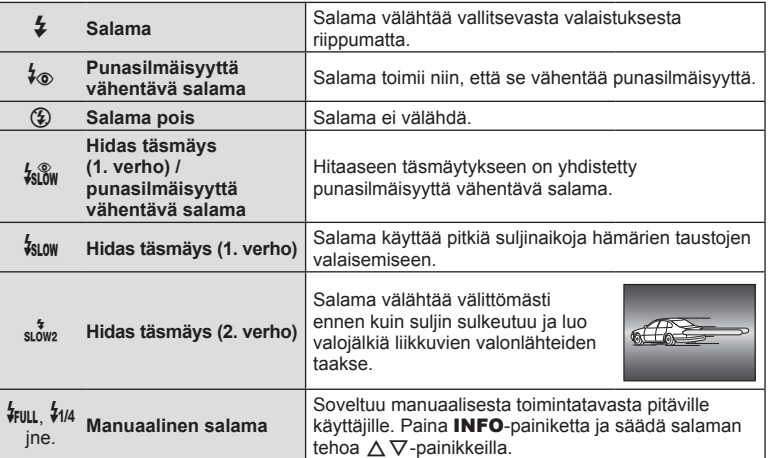

- [ $\frac{1}{2}$  (Punasilmäisyyttä vähentävä salama)] -tilassa esivälähdysten jälkeen kestää noin 1 sekunnin, ennen kuin suljin laukeaa. Älä liikuta kameraa, ennen kuin kuvaus on suoritettu loppuun.
- [ $\frac{1}{2}$  (Punasilmäisyyttä vähentävä salama] ei ehkä toimi tehokkaasti kaikissa kuvausolosuhteissa.
- Kun salama välähtää, suljinajaksi asetetaan 1/250 sekuntia tai vähemmän. Kun kohdetta kuvataan kirkasta taustaa vasten salamalla, tausta saattaa ylivalottua.

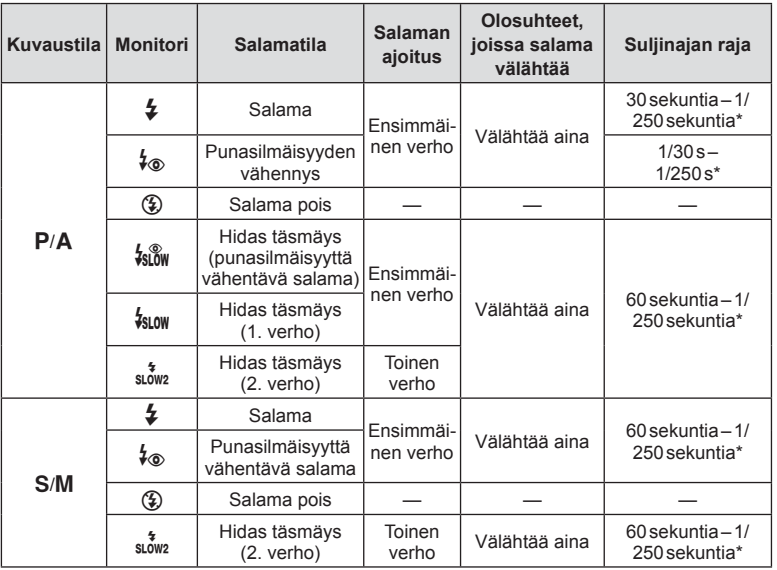

• **B**un-tilassa voidaan asettaa vain  $\sharp$  ja  $\circledast$ .

\* Suljinnopeus on 1/200 sekuntia, kun käytetään erikseen myytävää ulkoista salamayksikköä.

#### **Pienin toiminta-alue**

Objektiivi voi luoda lähellä kameraa oleviin kohteisiin varjoja ja aiheuttaa vinjetointia tai salama voi olla liian kirkas jopa kaikkein pienimmällä teholla.

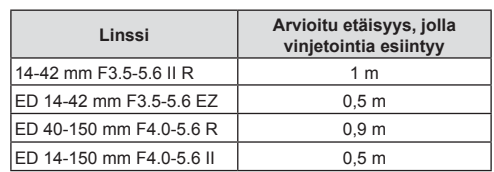

• Ulkoista salamayksikköä voidaan käyttää vinjetoinnin estämiseen. Jotta valokuvat eivät ylivalotu, määritä tilaksi A tai M ja valitse suuri aukon arvo tai vähennä ISO-herkkyyttä.

## **Kuvien ottaminen sarjakuvauksen tai itselaukaisimen avulla**

Voit kuvata kuvasarjna pitämällä laikaisinpainikkeen kokonaan painettuna. Voit myös ottaa kuvia käyttämällä itselaukaisinta.

- **1** Paina  $\nabla$ -painiketta.
- 2 Korosta jokin seuraavista asetuksista <>>></>
<sub>2</sub> Korosta jokin seuraavista asetuksista <>>

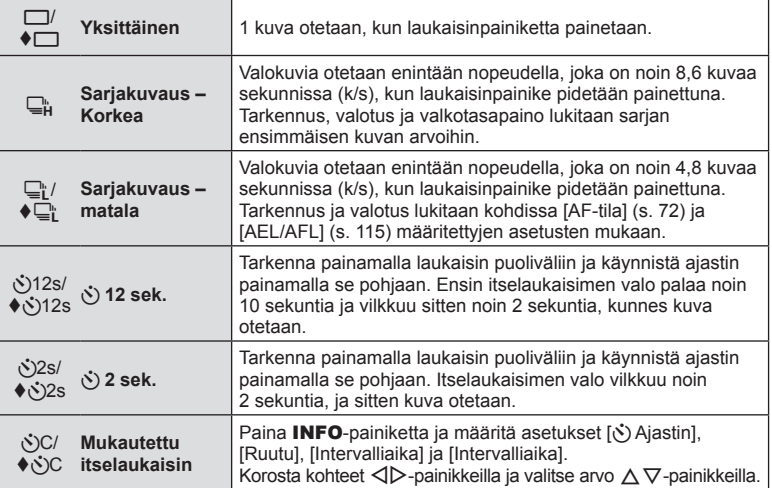

Kohteet, joissa on merkintä , käyttävät sähköistä suljinta sulkimen toiminnan aiheuttaman vähäisen epätarkkuuden hallitsemiseen.

- **3** Paina <sup>®</sup>-painiketta.
- Kiinnitä kamera jalustaan itselaukaisimen käyttöä varten.
- Jos seisot kameran edessä, kun painat laukaisinpainiketta itselaukaisinta käytettäessä, valokuva voi olla epätarkka.
- Kun käytät  $\Box$ <sub>i</sub>-tai ♦ $\Box$ <sub>i</sub>-tilaa, live-kuva näkyy.  $\Box$ <sub>ii-</sub>tilassa näytössä näkyy sarjakuvauksella otettu viimeinen kuva.
- Sarjakuvauksen nopeuteen vaikuttavat käytetty objektiivi ja zoom-objektiivin tarkennus.
- Jos akkutehon ilmaisin vilkkuu (akun teho alhainen) sarjakuvauksen aikana, kamera keskeyttää kuvaamisen ja ryhtyy tallentamaan ottamiasi kuvia kortille. Kamera ei kenties tallenna kaikkia kuvia, mikäli akun varaus on hyvin alhainen.

# \$ Huomautuksia

- Aktivoitu itselaukaisin perutaan painamalla  $\nabla$  -painiketta.
- Sarjakuvaus / itselaukaisimella kuvaaminen on käytettävissä hiljaisessa tilassa (s. 37).

#### **Live-ohjaus**

Live-ohjauksen avulla voit valita kuvaustilan ja tarkistaa tehosteen ruudusta.

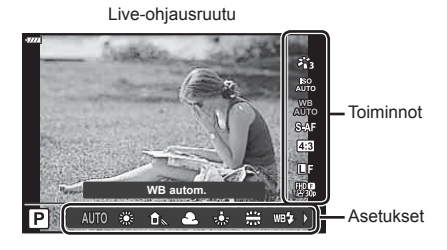

#### Käytettävissä olevat asetukset

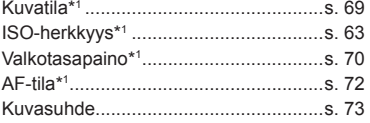

\*1 Käytettävissä videotilassa

- \*2 Käytettävissä SCN-tilassa.
- \*3 Käytettävissä ART-tilassa.

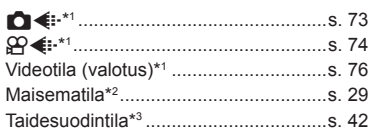

- 1 Avaa live-ohjaus painamalla @-painiketta.
	- Piilota live-ohjaus painamalla @ uudelleen.
- **2** Korosta haluttu toiminto  $\triangle \nabla$ painikkeilla ja korosta asetus  $\triangle$ -painikkeilla ja paina sitten  $(x)$ -painiketta.
	- Valitut asetukset tulevat automaattisesti voimaan, jos mitään toimenpidettä ei tehdä noin 8 sekunnin kuluessa.

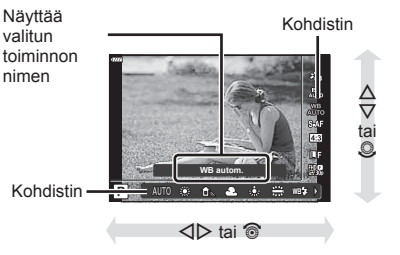

• Kaikki kohteet eivät ole käytettävissä kaikissa kuvaustiloissa.

# $<sup>1</sup>$  Huomautuksia</sup>

• Voit katsoa kunkin vaihtoehdon oletusasetukset kohdasta "Oletusarvot" (s. 148).

*2*

Muita kuvausvaihtoehtoja voi käyttää LV-erikosohjauspaneelista, jossa luetellaan seuraaville kuvausasetuksille valitut asetukset.

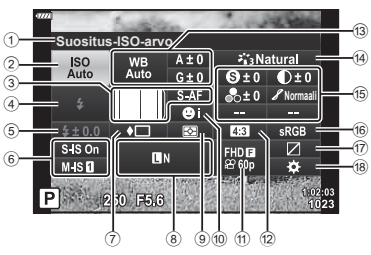

# **Asetukset, joita voidaan säätää LV-erikoisohjauspaneelissa**

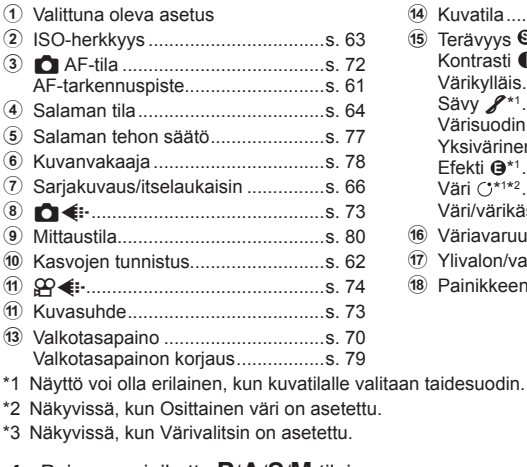

# **1** Paina u-painiketta P/A/S/M-tiloissa.

- LV-erikoisohjauspaneeli tulee näkyviin.
- $\cdot$  **B**, ART, SCN ja  $\overline{AP}$ -tiloissa LV-erikoisohjauspaneelin näkymistä ohjataan valitsemalla [C Ohjausasetukset] (s. 110).
- LV-erikoisohjauspaneeli ei tule näkyviin videotilassa.
- **2** Korosta kohde painamalla △∇<1D-painikkeita ja paina <sub>®-</sub>painiketta.
- **3** Korosta asetus HI-painikkeilla.

# $<sup>8</sup>$  Huomautuksia</sup>

- Asetuksia voi säätää myös valitsimilla tai kosketussäätimillä.
- Voit katsoa kunkin vaihtoehdon oletusasetukset kohdasta "Oletusarvot" (s. 148).

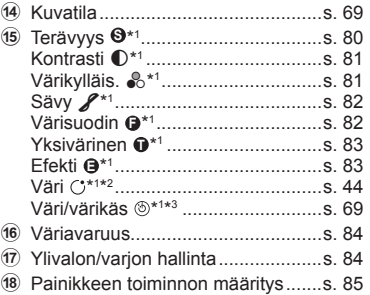

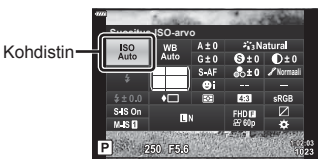

# **Käsittelyvaihtoehdot (kuvatila)**

Voit valita kuvatilan ja säätää kontrastia, terävyyttä ja muita parametreja yksitellen (s. 80–83). Kunkin kuvatilan muutokset tallennetaan erikseen.

- 1 Paina ®-painiketta ja korosta kuvatila  $\triangle \nabla$ -painikkeilla.
- 2 Korosta asetus painamalla <V>painikkeita ja paina @-painiketta.

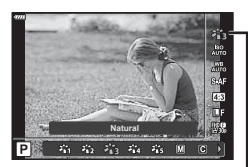

Kuvatila

#### A **i-Enhance** Vaikuttavamman näköiset tulokset, jotka vastaavat tilannetta. **卷 Eloisa** Värit ovat eloisia. **卷** Luonnollinen | Värit ovat luonnollisia. **卷 Mykistetty** Sävyt ovat latteita. **E Muotokuva** Ihon värit ovat kauniita. **M** Yksivärinen | Kuva toistuu mustavalkoisena. **C** Mukautettu **Valitse yksi kuvatila, määritä parametrit** ja rekisteröi asetus. <sup>v</sup> **e-potretti** Tuottaa sileäihoisia tekstuureja. Tätä tilaa ei voi käyttää haarukointikuvauksessa tai videoita kuvattaessa. **E** Värivalitsin<sup>\*1</sup> | Tuottaa värivalitsimessa valitun väriviimeistelyn. ART **Poptaide** Käyttää taidesuotimen asetuksia. Myös taide-efektejä voidaan käyttää. f **Pehmeä tarkennus** <sup>ART</sup> Vaalea&kevyt väri  $A_4^R$  **Kevyt sävy**  $\overline{R}$ <sup>RRT</sup> Rakeinen filmi  $\overline{R_6^{RT}}$  Neulanreikä **ART** Dioraama  $^{ART}_{8}$  Cross-kehitys <sup>ART</sup> Hillitty seepia n **Dramaattinen sävy ART** Key Line p **Vesiväri** q **Vanhanaikainen** r **Osittainen väri\*2**  $^{ART}_{15}$  Valkaisun ohitus

Kuvatilan asetukset

\*1 Kun Värivalitsin on valittu  $\triangle$ -painikkeilla, paina INFO-painiketta ja säädä sävyä etuvalitsimella ja värikylläisyyttä takavalitsimella.

\*2 Kun Osittainen väri on valittu  $\triangle$  -painikkeilla, paina **INFO**-painiketta värirenkaan näyttämiseksi (s. 44).

*2*

# **Värin säätäminen (WB-valkotasapaino)**

Valkotasapaino (Valkotasap.) varmistaa, että valkoiset kohteet kameran tallentamissa kuvissa näyttävät valkoisilta. [AUTOM.] sopii useimpiin olosuhteisiin, mutta muita arvoja voidaan valita valonlähteen mukaan, jos [AUTOM.] ei tuota haluttuja tuloksia tai jos kuviin halutaan lisätä harkittu värivivahde.

- 1 Paina <sup>®</sup>-painiketta ja korosta valkotasapaino  $\Delta \nabla$ -painikkeilla.
- **2** Korosta asetus painamalla ⊲D-painikkeita ja paina @-painiketta.

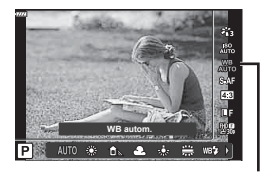

Valkotasapaino

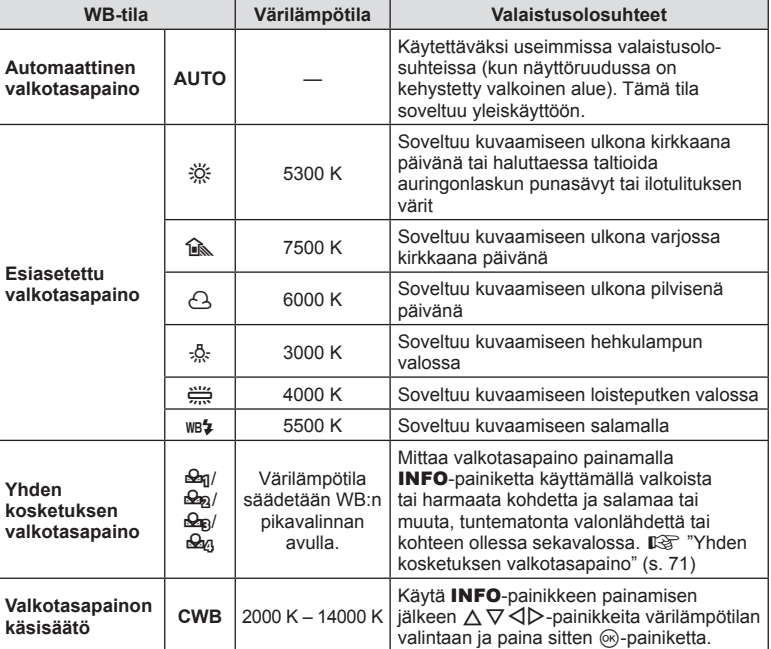

#### **Yhden kosketuksen valkotasapaino**

Mittaa valkotasapaino asettamalla paperinpala tai muu valkoinen esine siihen valoon, jota käytetään lopullisessa kuvassa. Tätä toimintoa kannattaa käyttää silloin, kun kohde kuvataan luonnonvalossa tai kun kuvaustilanteessa esiintyy useampia valonlähteitä, joiden värilämpötilat poikkeavat toisistaan.

- **1** Valitse [ $\Omega$ <sub>0</sub>], [ $\Omega$ <sub>0</sub>], [ $\Omega$ <sub>0</sub>] tai [ $\Omega$ <sub>0</sub>] (yhden kosketuksen valkotasapaino 1, 2, 3 tai 4) ja paina INFO-painiketta.
- **2** Ota valokuva värittömästä (valkoisesta tai harmaasta) paperista.
	- Rajaa paperi niin, että se täyttää näytön eikä siihen osu varjoja.
	- Yhden kosketuksen valkotasapaino tulee näyttöön.
- **3** Valitse [Kyllä] ja paina <sup>@</sup>-painiketta.
	- Uusi arvo tallennetaan valkotasapainon esiasetukseksi.
	- Uusi arvo säilytetään, kunnes yhden kosketuksen valkotasapaino mitataan uudelleen. Virran katkaiseminen ei poista tietoja muistista.

# **Tarkennustilan valinta (AF-tila)**

Voit valita tarkennustavan (tarkennustila). Voit valita eri tarkennustavat valokuvaustilaa ja videotilaa varten.

**1** Paina Q-painiketta ja korosta AF-tila  $\Delta \nabla$ -painikkeilla.

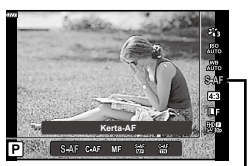

AF-tila

2 Korosta asetus painamalla  $\triangleleft$ D-painikkeita ja paina  $\otimes$ -painiketta.

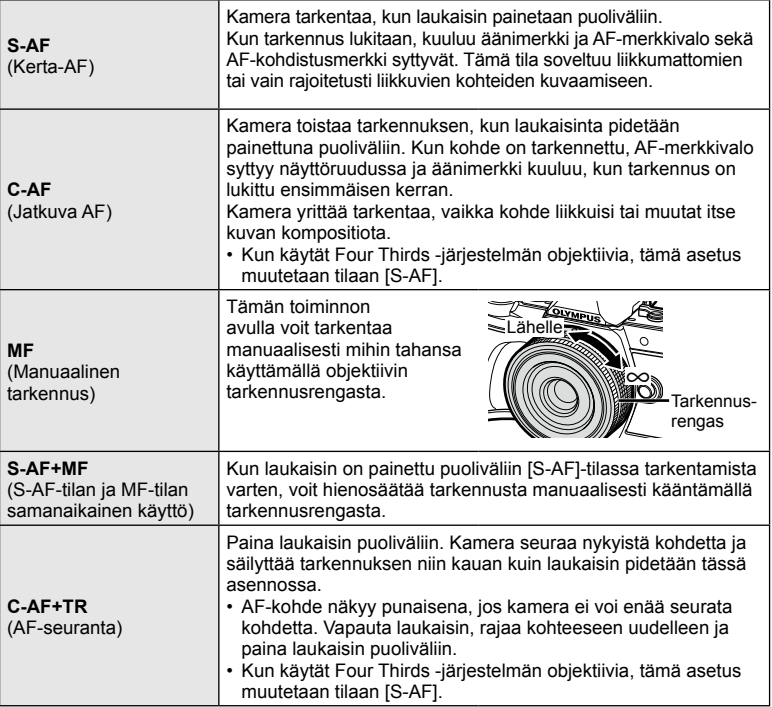

- • Kamera ei ehkä pysty tarkentamaan, jos kohde on heikosti valaistu, se on sumun tai savun peitossa tai sen kontrasti ei ole riittävä.
- • Kun käytät Four Thirds -järjestelmän objektiivia, AF ei ole käytettävissä videoiden tallennuksen aikana.
- • AF-tila ei ole käytettävissä, kun objektiivin MF-tarkennuskytkin on asetettu kohtaan MF.
Voit muuttaa kuvasuhdetta (kuvan vaaka- ja pystysivun keskinäistä suhdetta), kun otat kuvia. Voit valita kuvasuhteeksi [4:3] (vakio), [16:9], [3:2], [1:1] tai [3:4].

- 1 Paina @-painiketta ja korosta Kuvasuhde  $\triangle \nabla$ -painikkeilla.
- 2 Valitse arvo <ID-painikkeilla ja paina Q-painiketta.

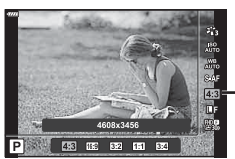

Kuvasuhde

- Valokuville voidaan asettaa kuvasuhde.
- Valitun kuvasuhteen asetuksilla rajatut JPEG-kuvat tallennetaan. RAW-kuvia ei rajata, ja ne tallennetaan yhdessä valittujen kuvasuhdetietojen kanssa.
- Kun RAW-kuvia katsellaan, kehys näyttää valitun kuvasuhteen.

# **Kuvan laadun valinta (valokuvan kuvanlaatu,**  $\bigcirc$  **(:-)**

Voit asettaa valokuville kuvanlaatutilan. Valitse sovellukseen sopiva laatu (kuten PC:llä käsittely, käyttö verkkosivulla jne.).

1 Paina @-painiketta ja korosta (Valokuvan kuvanlaatu  $\bigcirc$  (iii)  $\Delta \nabla$ -painikkeilla.

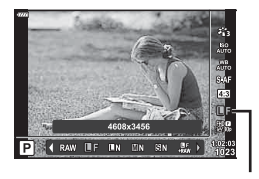

Valokuvien kuvanlaatu

- **2** Korosta asetus painamalla  $\triangle$ -painikkeita ja paina  $\otimes$ -painiketta.
	- Valitse tilaksi RAW tai JPEG (**UF, UN, MIN ja SIN).** Valitse RAW+JPEG-vaihtoehto, kun haluat tallentaa jokaisesta kuvasta sekä RAW- että JPEG-tiedoston. JPEG-tilat yhdistävät kuvakoon ( $\blacksquare$ ,  $\blacksquare$  ja  $\blacksquare$ ) sekä pakkaussuhteen (SF, F, N ja B).
	- Jos halut valita muun yhdistelmän kuin  $I\!\!I$ F,  $I\!\!I\!\!I\!\!N$ . MN ia  $I\!\!I\!\!S\!\!N$ , muuta  $I\!\!\!\blacktriangleleft$ :-Asetal (s. 112) -asetuksia Mukautetussa valikossa.

#### **RAW-kuvatiedot**

Tämä muoto (laajennus ".ORF") tallentaa käsittelemättömät kuvatiedot myöhempää käsittelyä varten. RAW-kuvatietoja ei voi tarkastella muilla kameroilla tai ohjelmistoilla, eikä RAW-kuvia voi valita tulostamista varten. RAW-kuvista voidaan luoda JPEG-kopioita tällä kameralla.  $\mathbb{R}$  "Valokuvien muokkaus (muokkaus)" (s. 103)

# **Kuvanlaadun valitseminen (Videokuvan laatu,**  $\mathfrak{P}(n)$ **:**

Voit valita haluttuun käyttöön sopivan videon tallennustilan.

- 1 Paina @-painiketta ja korosta (Videokuvan laatu  $\mathfrak{P}$   $\leftarrow$   $\Delta \nabla$ -painikkeilla.
- 2 Valitse arvo <V>-painikkeilla ja paina  $@$ -painiketta.

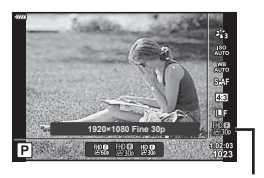

Videokuvanlaatu

#### Käytettävissä olevat videokuvan laatuvalinnat

Videokuvan laadulle käytettävissä olevat asetukset vaihtelevat videokuvatilan (s. 53) ja [Videon kuvanopeus]- ja [Videon bittinopeus] -asetuksille videovalikossa (s. 102) valittujen arvojen mukaan.

#### **Seuraavat asetukset ovat käytettävissä, kun [Vakio] on valittu videotilassa tai**  tilanvalitsin on käännetty muuhun asentoon kuin  $\mathbb{R}$ :

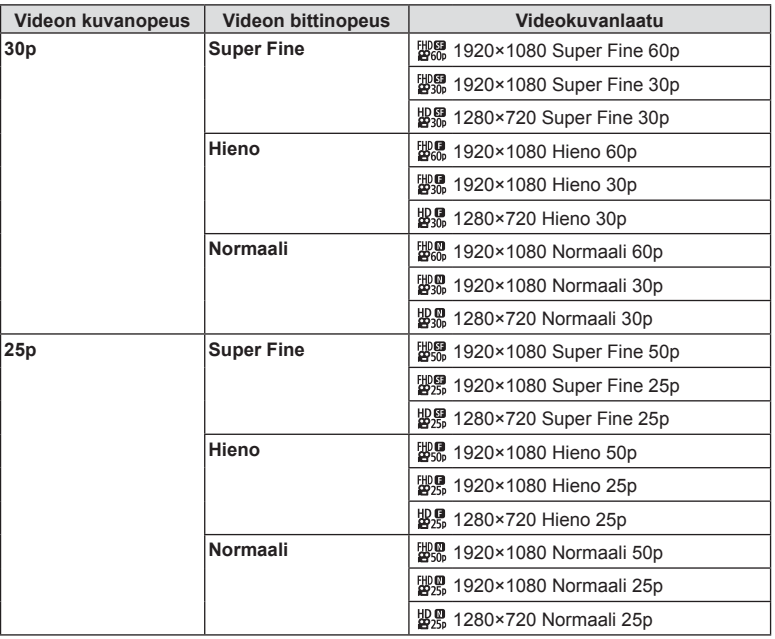

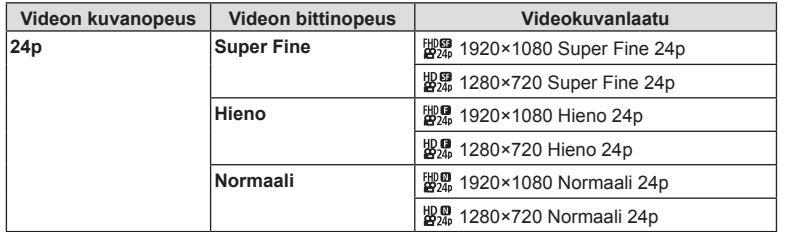

#### **Seuraavat asetukset ovat käytettävissä, kun [4K] on valittu videotilassa:**

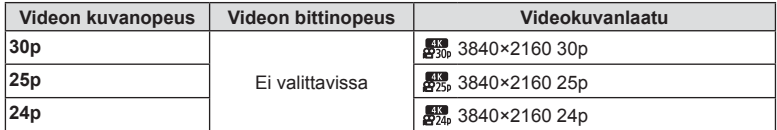

#### **Seuraavat asetukset ovat käytettävissä, kun [Leikkeet] on valittu videotilassa:**

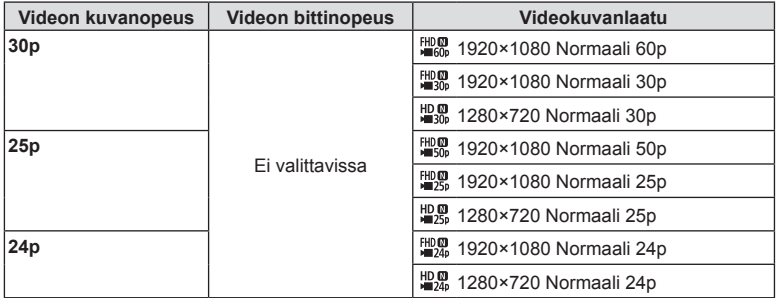

#### **Seuraavat asetukset ovat käytettävissä, kun [Suurnopeus] on valittu videotilassa:**

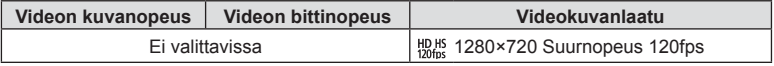

- Videot tallentuvat MPEG-4 AVC/H.264 -muodossa. Yksittäisen tiedoston koko voi olla enintään 4 GB. Yksittäisen videon enimmäistallennusaika on 29 minuuttia.
- Käytettävän korttityypin mukaan tallennus saattaa loppua, ennen kuin enimmäispituus saavutetaan.

# **Tehosteiden lisääminen videoon**

Voit luoda videoita, jotka hyödyntävät valokuvatilassa käytettävissä olevia tehosteita.

- **1** Käännä toimintatilan valitsin asentoon  $\mathbb{R}$ .
- 2 Paina <sup>®</sup>-painiketta ja korosta videotila (valotus)  $\triangle \nabla$ -painikkeilla.
- 3 Valitse arvo <V>-painikkeilla ja paina Q-painiketta.

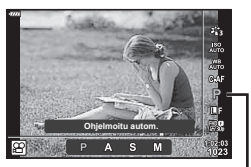

Videotila (valotus)

*2*

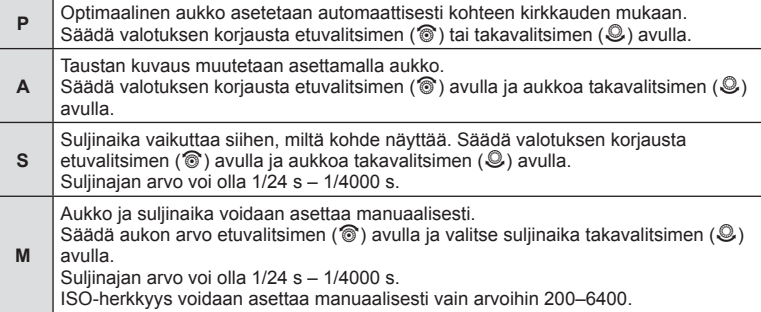

- Voit vähentää epäteräviä kuvia, jotka johtuvat esimerkiksi kuvattavan liikkumisesta sulkimen aukiolon aikana, valitsemalla nopeimman käytettävissä olevan suljinajan.
- Suljinnopeuden matala pää vaihtuu videon tallennustilan kuvanopeuden perusteella.
- Kameran huomattavaa tärinää ei ehkä voida korjata tarpeeksi.
- Jos kameran sisäosat kuumenevat, kuvaus pysäytetään automaattisesti kameran suojaamiseksi.
- Eräiden taidesuodattimien käytön aikana [C–AF]-toiminto on rajoitettu.

# **Salaman tuottaman valon määrän säätäminen (Salaman tehon säätö)**

Salaman tuottaman valon määrää voidaan säätää, jos kohde näyttää yli- tai alivalottuvan, vaikka muu osa kuvasta valottuukin oikein.

- 1 Paina **a**-painiketta **P/A/S/M**-tiloissa.
	- $\cdot$   $\overline{w}$ , ART, SCN ja  $\overline{AP}$ -tiloissa LV-erikoisohjauspaneelin näkymistä ohjataan valitsemalla [C Ohjausasetukset] (s. 110).
- 2 Valitse  $\triangle \nabla \triangleleft \triangleright$ -painikkeilla [ $\frac{1}{2}$ ] ja paina sitten Q-painiketta.
- 3 Valitse arvo ⊲D-painikkeilla ja paina ⊛-painiketta. Salaman tehon säätö
- Tässä asetuksella ei ole vaikutusta, mikäli ulkoisen salamayksikön salaman säätötilaksi on asetettu MANUAALINEN.
- Ulkoisella salamayksiköllä tehdyt salaman tehon muutokset lisätään kameralla tehtyihin.

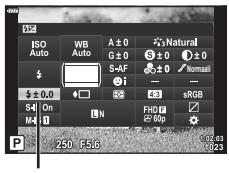

# **Kameran tärinän vähentäminen (Kuvanvakaaja)**

Voit vähentää kameran tärähtämistä, mitä voi esiintyä silloin, kun kuvaat hämärässä tai käyttämällä suurta suurennussuhdetta.

Kuvanvakaaja käynnistyy, kun laukaisin painetaan puoliväliin.

- **Paina 贰-painiketta P/A/S/M-tiloissa.** 
	- $\cdot$   $\overline{\mathbf{m}}$ , **ART-, SCN** ja  $\overline{AP}$ -tiloissa LV-erikoisohjauspaneelin näkymistä ohjataan valitsemalla [C Ohjausasetukset] (s. 110).
- 2 Valitse ∆  $\nabla$  < D-painikkeilla [Kuvanvakaaja] ja paina sitten  $@$ -painiketta.

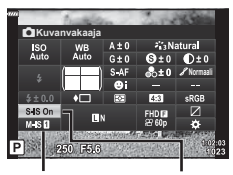

**C** Kuvanvakaaja

n Kuvanvakaaja

3 Korosta asetus painamalla <V>painikkeita ja paina  $(x)$ -painiketta.

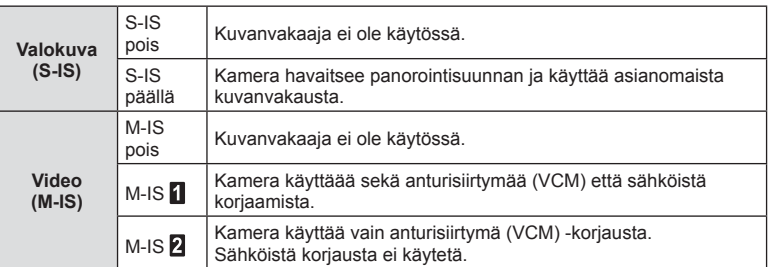

- Kuvanvakaaja ei voi korjata merkittävää kameran tärinää tai kameran tärinää, joka tapahtuu hitaimmalla suljinnopeudella. Näissä tilanteissa on suositeltavaa käyttää jalustaa.
- Kun käytät jalustaa, valitse [Kuvanvakaaja] -asetukseksi [S-IS pois]/[M-IS pois].
- Kun käytät kuvanvakaajatoiminnon kytkimellä varustettua objektiivia, objektiivin asetus on ensisijainen.
- Voit huomata käyttöäänen tai värinää, kun kuvanvakaaja aktivoidaan.

#### **Muiden kuin Micro Four Thirds-/Four Thirds -järjestelmien objektiivien käyttö**

Polttovälitietojen avulla voidaan vähentää kameran tärinää, kun kuvataan muilla kuin Micro Four Thirds- tai Four Thirds -järjestelmän objektiiveilla.

- Paina INFO-painiketta, kun [Kuvanvakaaja] on valittuna, korosta polttoväli  $\triangle \nabla \triangleleft \triangleright$ -painikkeilla ja paina  $\circledcirc$ -painiketta.
- Valitse polttoväli 0,1 mm–1000,0 mm.
- Valitse arvo, joka vastaa objektiiviin painettua arvoa.
- Kun Kuvausvalikossa 1 valitaan [Nollaa] (perus), polttoväli ei nollaudu.

FI **79**

Valkotasapainon korjaus

# **Valkotasapainon hienosäätö ( WB:n korjaus)**

Voit asettaa ja hienosäätää sekä automaattisia että esiasetettuja valkotasapainovaihtoehtoja.

Valitse ennen jatkamista valkotasapaonoasetus, johon hienosäätöjä tehdään.  $\mathbb{R}$  "Värin säätäminen (WB-valkotasapaino)" (s. 70)

- 1 Paina a-painiketta P/A/S/M-tiloissa.
	- $\cdot$   $\overline{\mathbf{m}}$ , ART, SCN ja  $\overline{AP}$ -tiloissa LV-erikoisohjauspaneelin näkymistä ohjataan valitsemalla [C Ohjausasetukset] (s. 110).
- 2 Korosta valkotasapaino  $\triangle \nabla \triangleleft \triangleright$ -painikkeilla ja paina @-painiketta.
- 3 Valitse akseli painamalla <a>
painikkeita.
- **4** Valitse arvo  $\triangle \nabla$ -painikkeilla ja paina Q-painiketta.

#### **A-akselin kompensointi (Punainen-Sininen)**

Siirrä palkkia +-suuntaan korostaaksesi punaisia sävyjä ja –-suuntaan korostaaksesi sinisiä sävyjä.

#### **G-akselin kompensointi (Vihreä-Magenta)**

Siirrä palkkia +-suuntaan korostaaksesi vihreitä sävyjä ja –-suuntaan korostaaksesi magentan sävyjä.

• Kun Kuvausvalikossa 1 valitaan [Nollaa] (perus), valitut arvot eivät nollaudu.

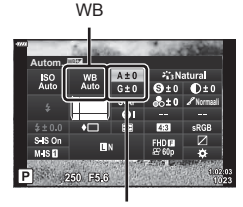

**Kuvaaminen**

Kuvaaminen

*2*

# **Kohteen kirkkauden mittaustapa kameralla (mittaus)**

Voit valita, miten kamera mittaa kohteen kirkkauden.

- 1 Paina **a**-painiketta **P/A/S/M**-tiloissa.
	- $\cdot$   $\overline{\mathbf{m}}$ , ART, SCN ja  $\overline{\mathbf{AP}}$ -tiloissa LV-erikoisohjauspaneelin näkymistä ohjataan valitsemalla [C Ohjausasetukset] (s. 110).
- 2 Valitse  $\triangle \nabla \triangleleft \triangleright$ -painikkeilla [Mittaus] ja paina sitten <sup>®</sup>-painiketta.

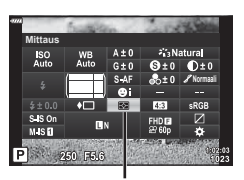

- **Mittaus**
- 3 Korosta asetus painamalla <ID-painikkeita ja paina Q-painiketta.

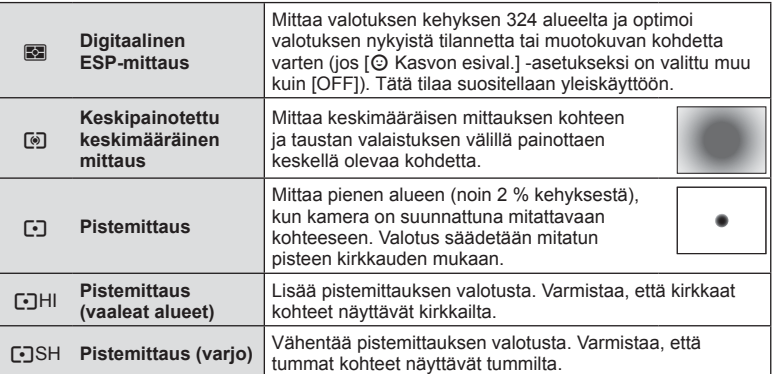

# **Terävyyden hienosäätö (Terävyys)**

Kuvatilan asetuksissa (s. 69) voit hienosäätää terävyyttä ja tallentaa muutokset.

- Käytettävissä olevat säädöt vaihtelevat valitun kuvaustilan mukaisesti (s. 24).
- 1 Paina **a**-painiketta P/A/S/M-tiloissa.
	- $\cdot$   $\mathbf{m}$ , ART, SCN ja  $\overline{AP}$ -tiloissa LV-erikoisohjauspaneelin näkymistä ohjataan valitsemalla [C Ohjausasetukset] (s. 110).
- 2 Valitse  $\Delta \nabla \langle \mathcal{L} \rangle$ -painikkeilla [Terävyys] ja paina sitten @-painiketta.
- 3 Säädä terävyyttä painamalla <>>>
<sub>painikkeita ja</sub> paina sitten @-painiketta.

Terävyys

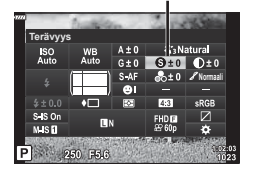

# **Kontrastin hienosäätö (Kontrasti)**

Kuvatilan asetuksissa (s. 69) voit hienosäätää kontrastia ja tallentaa muutokset.

- Käytettävissä olevat säädöt vaihtelevat valitun kuvaustilan mukaisesti (s. 24).
- 1 Paina **a**-painiketta **P/A/S/M**-tiloissa.
	- $\cdot$   $\overline{\mathbf{m}}$ , ART, SCN ja  $\overline{AP}$ -tiloissa LV-erikoisohjauspaneelin näkymistä ohjataan valitsemalla [m] Ohjausasetukset] (s. 110).
- 2 Valitse  $\triangle \nabla \triangleleft \triangleright$ -painikkeilla [Kontrasti] ja paina sitten @-painiketta.
- 3 Säädä kontrastia painamalla <V>painikkeita ja paina sitten  $\circledcirc$ -painiketta.

# **Värikylläisyyden hienosäätö ( Värikylläisyys)**

Kuvatilan asetuksissa (s. 69 voit hienosäätää värikylläisyyttä ja tallentaa muutokset.

- Käytettävissä olevat säädöt vaihtelevat valitun kuvaustilan mukaisesti (s. 24).
- 1 Paina **a**-painiketta P/A/S/M-tiloissa.
	- $\cdot$   $\dot{m}$ , ART, SCN ja  $\overline{AP}$ -tiloissa LV-erikoisohjauspaneelin näkymistä ohjataan valitsemalla [C Ohjausasetukset] (s. 110).
- 2 Valitse ∆  $\nabla$  <  $\triangleright$ -painikkeilla [Värikylläis.] ja paina sitten @-painiketta.
- **3** Säädä värikylläisyyttä painamalla  $\triangle$ -painikkeita ia paina sitten <sup>®</sup>-painiketta.

Värikylläis

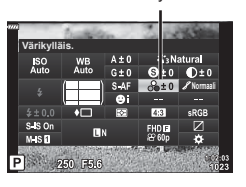

**Kontrasti**

250 F5.6

ISO<br>Auto

Kontrasti

**A** Natu  $0±0$ ര - റ

# **Sävyn hienosäätö ( Sävy)**

Kuvatilan asetuksissa (s. 69) voit hienosäätää sävyä ja tallentaa muutokset.

• Käytettävissä olevat säädöt vaihtelevat valitun kuvaustilan mukaisesti (s. 24).

- 1 Paina **a**-painiketta **P/A/S/M**-tiloissa.
	- $\cdot$   $\overline{\mathbf{m}}$ , ART, SCN ja  $\overline{\mathsf{AP}}$ -tiloissa LV-erikoisohjauspaneelin näkymistä ohjataan valitsemalla [C Ohjausasetukset] (s. 110).
- 2 Valitse  $\triangle \nabla \triangleleft \triangleright$ -painikkeilla [Sävy] ja paina sitten @-painiketta.
- 3 Säädä sävyä painamalla <>>>
<sub>painikkeita ja paina</sub> sitten  $\circledcirc$ -painiketta.

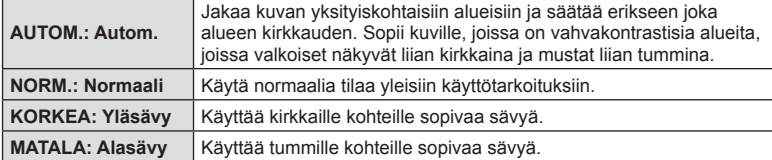

# **Suodintehosteiden käyttäminen mustavalkokuviin ( Värisuodin)**

Kuvatilan mustavalkoasetuksessa (s. 69) voit lisätä ja tallentaa suodatintehosteen etukäteen. Tämä luo mustavalkokuvan, jossa suotimen väriä vastaavaa väriä kirkastetaan ja vastakkaista väriä tummennetaan.

- **1** Paina u-painiketta P/A/S/M-tiloissa.
	- $\cdot$   $\overline{\mathbf{m}}$ . ART, SCN ja  $\overline{\mathbf{AP}}$ -tiloissa LV-erikoisohjauspaneelin näkymistä ohjataan valitsemalla [C Ohjausasetukset] (s. 110).
- 2 Valitse  $\Delta \nabla \langle \mathbf{D} \rangle$ -painikkeilla [Värisuodin] ja paina sitten on-painiketta.

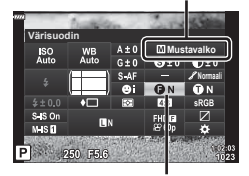

3 Korosta asetus painamalla < $\triangleright$ -painikkeita ja paina Q-painiketta.

Värisuodin

Kuvatila

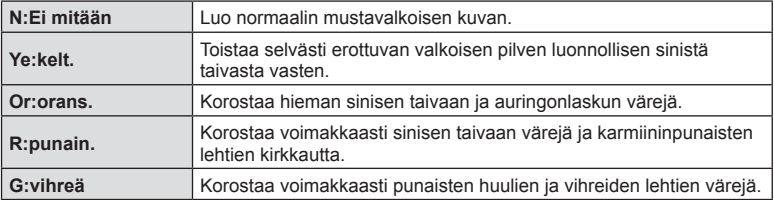

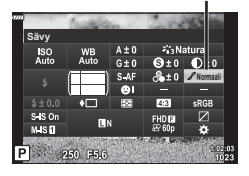

Sävy

## **Mustavalkoisen kuvan sävyn säätäminen ( Yksivärinen)**

Kuvatilan mustavalkoasetuksissa (s. 69) voit lisätä ja tallentaa suodatintehosteen etukäteen.

- 1 Paina **a**-painiketta **P/A/S/M-tiloissa.** 
	- $\overline{BD}$ , ART, SCN ja  $\overline{AP}$ -tiloissa LV-erikoisohjauspaneelin näkymistä ohjataan valitsemalla [C Ohjausasetukset] (s. 110).
- 2 Valitse  $\triangle \nabla \triangleleft \triangleright$ -painikkeilla [Yksivärinen] ja paina sitten @-painiketta.
- **3** Valitse arvo  $\triangleleft$  >-painikkeilla ja paina  $\otimes$ -painiketta.

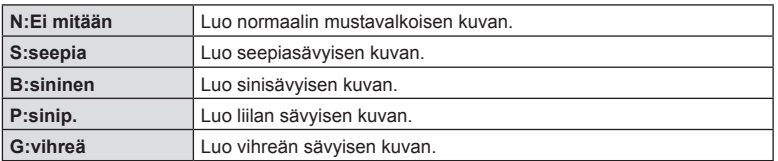

#### **i-Enhance-efektien säätäminen (Efekti)**

Voit asettaa i-Enhance-efektin vahvuuden kuvatilassa (s. 69).

- 1 Paina **a**-painiketta P/A/S/M-tiloissa.
	- $\cdot$   $\mathbf{m}$ , ART, SCN ja  $\overline{AP}$ -tiloissa LV-erikoisohjauspaneelin näkymistä ohjataan valitsemalla [moldiausasetukset] (s. 110).
- 2 Valitse  $\triangle \nabla \triangleleft \triangleright$ -painikkeilla [Efekti] ja paina sitten  $(x)$ -painiketta.
- 3 Säädä efektiä painamalla <>>>
<sub>painikkeita ja paina</sub> sitten <sup>®</sup>-painiketta.

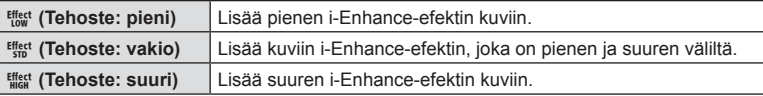

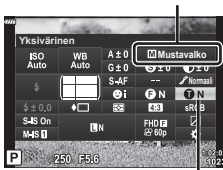

Kuvatila

Yksivärinen

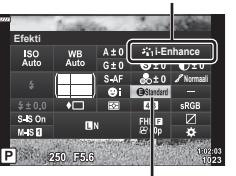

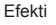

# **Väritoistoformaatin asettaminen ( Väriavaruus)**

Voit valita alustan, jolla varmistetaan että värit toistetaan oikein kun kuvatut kuvat uudelleengeneroidaan näytöllä tai tulostinta käyttämällä. Tämä vaihtoehto vastaa valintaa .[Väriavaruus] (s. 112) Mukautetussa valikossa.

- 1 Paina **a**-painiketta P/A/S/M-tiloissa.
	- $\cdot$   $\overline{\mathbf{m}}$ , ART, SCN ja  $\overline{AP}$ -tiloissa LV-erikoisohjauspaneelin näkymistä ohjataan valitsemalla [C Ohjausasetukset] (s. 110).
- 2 Valitse  $\Delta \nabla \langle \rangle$ -painikkeilla [Väriavaruus] ja paina sitten <sup>®</sup>-painiketta.

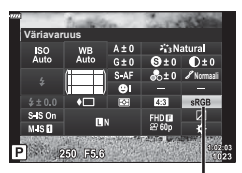

Väriavaruus

3 Valitse väriformaatti <>>>
<sub>painikkeilla ja paina</sub>  $(x)$ -painiketta.

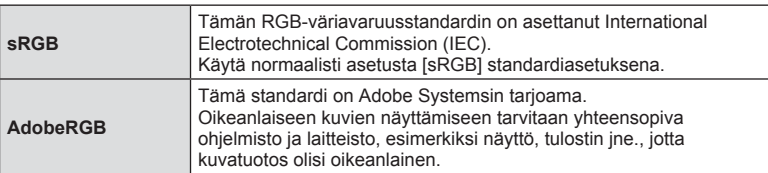

• [Adobe RGB] ei ole käytettävissä ART (s. 42) tai videotilassa (s. 53) tai kun Vastavalo-HDR on valittu **SCN**-tilassa (s. 29) tai HDR on valittu  $\overline{AP}$ -tilassa (s. 36).

# **Kirkkaimpien kohtien ja varjojen kirkkauden muuttaminen ( Ylivalon/varjon hallinta)**

Muuta kirkkaimpien kohtien ja varjojen kirkkautta asetuksella [Yli-/alivalon hallinta].

- 1 Paina **a**-painiketta **P/A/S/M**-tiloissa.
	- $\cdot$   $\overline{\mathbf{m}}$ , ART, SCN ja  $\overline{\mathbf{AP}}$ -tiloissa LV-erikoisohjauspaneelin näkymistä ohjataan valitsemalla [C Ohjausasetukset] (s. 110).
- **2** Valitse [Ylivalon/varjon hallinta]  $\Delta \nabla \langle \mathbf{D} \rangle$ -painikkeilla ja paina sen jälkeen  $\circledcirc$ -painiketta.
- 3 Säädä varjojen kirkkautta <>>>
<sub>painikkeilla ja</sub> kirkkaimpien kohtien kirkkautta  $\Delta \nabla$ -painikkeilla.
	- Asetuksia voidaan nollata pitämällä @-painiketta painettuna.
	- Avaa keskisävyn säätönäyttö painamalla INFO-painiketta.
- **4** Tallenna asetukset ja poistu painamalla  $(x)$ -painiketta.

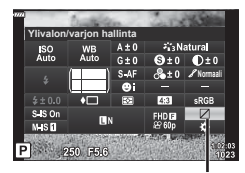

Ylivalon/varjon hallinta

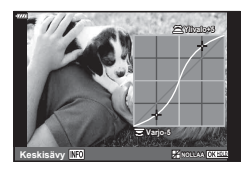

# **Toimintojen määrittäminen painikkeisiin ( Painikkeen toiminto)**

Oletusasetuksissa painikkeilla on seuraavat toiminnot:

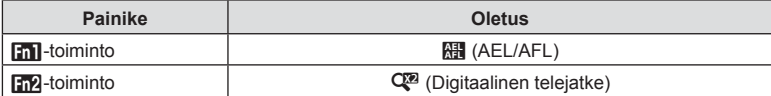

Voit vaihtaa painikkeen toimintoa noudattamalla seuraavia ohjeita.

- 1 Paina **a**-painiketta **P/A/S/M-tiloissa**.
	- $\overline{BD}$ , ART, SCN ja  $\overline{AP}$ -tiloissa LV-erikoisohjauspaneelin näkymistä ohjataan valitsemalla [C Ohjausasetukset] (s. 110).
- 2 Valitse [Painikkeen toiminto]  $\triangle \nabla \triangleleft \triangleright$ painikkeiden avulla ja paina sitten (%-painiketta.
	- Mukautettu valikko [Painikkeen toiminto] -kohde tulee näkyviin.
- **3** Korosta haluttu painike  $\Delta \nabla$ -painikkeilla ja paina  $\Delta$ -painiketta.
- **4** Korosta haluttu toiminto ∆ $\nabla$ -painikkeilla ja paina ®-painiketta.
- **5** Poistu painamalla <sup>@</sup>-painiketta uudelleen.

# $<sup>8</sup>$  Huomautuksia</sup>

- Painikkeisiin määritetyt toiminnot eivät ehkä ole käytettävissä joissakin tiloissa.
- Käytettävissä olevat vaihtoehdot vaihtelevat nykyisen tilan mukaan.

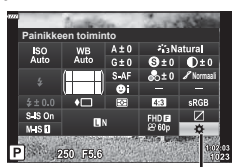

Painikkeen toiminto

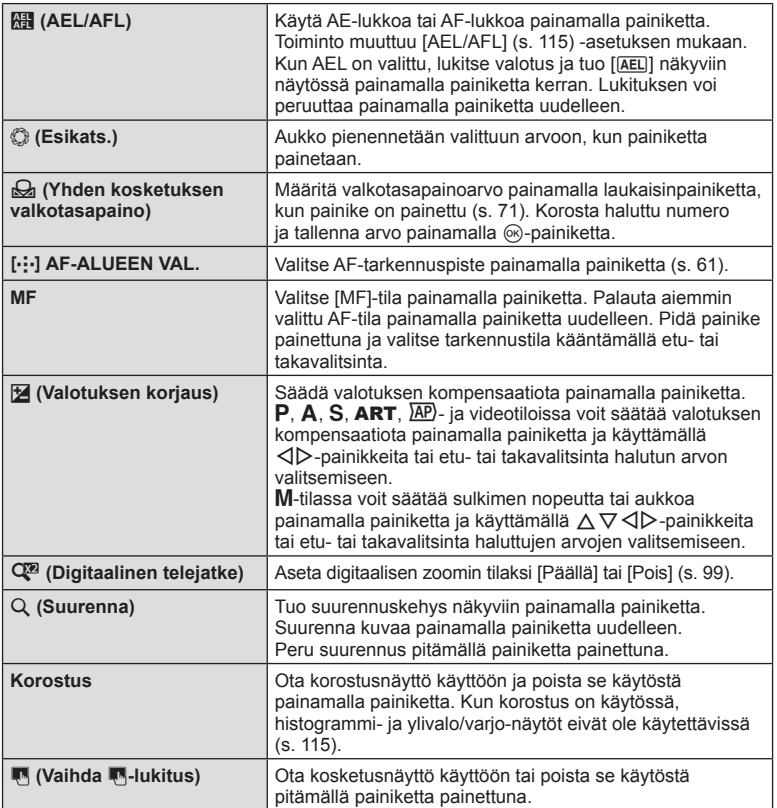

#### ■ Zoomauskehyksen AF / zoomauksen AF (Superpiste-AF)

Tarkennusta säädettäessä voit zoomata haluamaasi kuvan osaan. Valitsemalla suuren zoomaussuhteen voit tarkentaa automaattitarkennuksen avulla AF-tarkennuspistettä pienemmälle alueelle. Voit myös sijoittaa tarkennuspisteen tarkemmin.

Selaa näyttöjä seuraavasti pitämällä painettuna painiketta, jolle  $[Q]$  on mmääritetty:

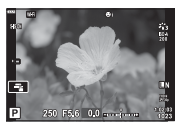

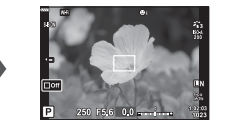

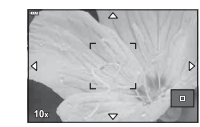

Kuvausnäyttö Zoomauskehys AF-näytössä Zoomaus AF-näytössä

Paina ja pidä painettuna /  $@$ 

- **1** Määritä [U] Fn1 tai Fn2-painikkeelle.
	- Jotta voit käyttää superpisteen AF-toimintoa, on ensin määritettävä [Q] Fn1 tai **Fn2-painikkeelle (s. 85).**
- **2** Näytä zoomauskehys painamalla painiketta, jolle [Q] on määritetty.
	- Jos kamera tarkennettiin automaattitarkennuksella juuri ennen painikkeen painamista, zoomauskehys tulee näkyviin nykyisessä tarkennuskohdassa.
	- Siirrä zoomauskehystä painamalla  $\Delta \nabla \triangleleft \triangleright$ .
	- Paina INFO-painiketta ja valitse zoomaussuhde painamalla  $\Delta \nabla$ . (×3, ×5, ×7, ×10, ×14)
- **3** Lähennä zoomauskehykseen painamalla määritettyä painiketta uudelleen.
	- Siirrä zoomauskehystä painamalla  $\wedge \nabla \triangleleft \triangleright$ .
	- Voit muuttaa zoomaussuhdetta kiertämällä etuvalitsinta ( $\circled{)}$ ) tai takavalitsinta ( $\circled{)}$ ).
- **4** Käynnistä automaattitarkennus painamalla laukaisinpainike puoliväliin.
	- Kamera tarkentaa käyttämällä kehyksen kohdetta kuvan keskellä. Valitse toinen tarkennussijainti  $\Delta \nabla \langle \mathcal{D} \rangle$ -painikkeilla.
- Zoomaus näkyy vain näyttöruudussa eikä sillä ole vaikutusta lopullisiin valokuviin.
- Lopeta zoomaus ja poistu zoomauskehyksen AF-näytöstä pitämällä määritettyä painiketta painettuna ja painamalla (%-painiketta.
- Kun käytät Four Thirds -järjestelmän objektiivia, AF ei toimi zoomausnäytön aikana.
- Sisään zoomattuna ääniä aiheuttaa IS (Kuvanvakaaja).

# $<sup>8</sup>$  Huomautuksia</sup>

• Myös kosketussäätimiä voi käyttää.

# **Tietojen näyttäminen katselun aikana**

# **Toistettavan kuvan tiedot**

# **Yksinkertaistettu näyttö**

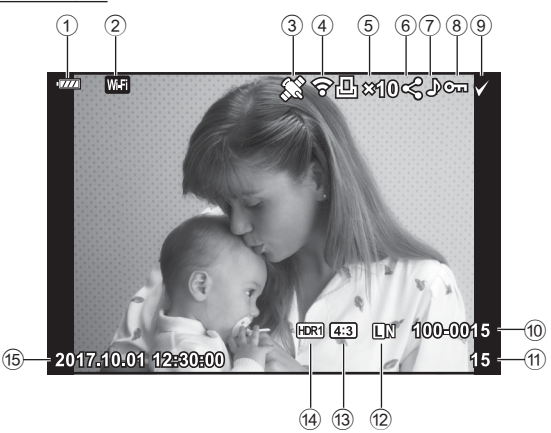

#### **Yleisnäyttö**

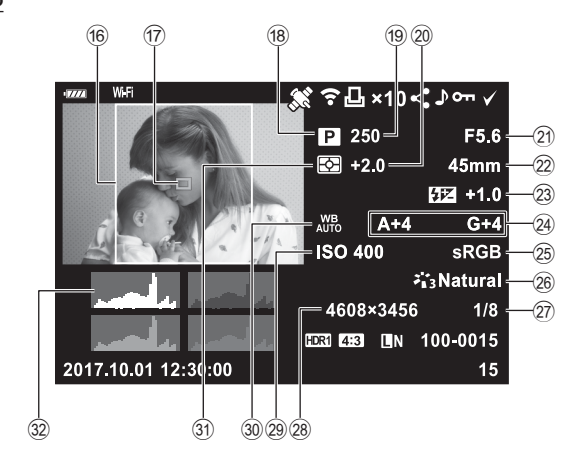

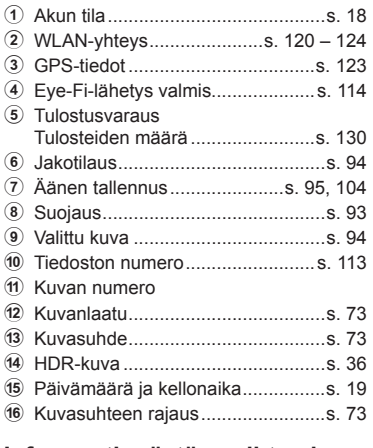

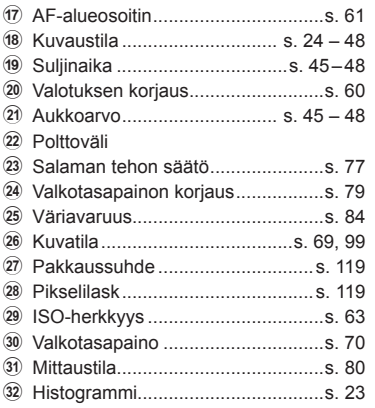

# **Informaationäytön vaihtaminen**

Voit vaihtaa näyttöruudussa näkyviä tietoja toiston aikana painamalla INFO-painiketta.

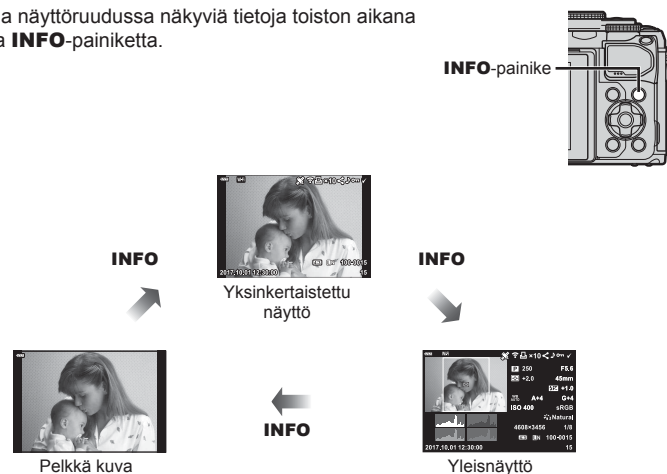

• Voit lisätä histogrammin Ylivalo&varjo-tiedot ja Valoboksi-tiedot katselun aikana näkyviin tuleviin tietoihin.  $\mathbb{R}$  [ $\blacktriangleright$  Info] (s. 116)

# **Valokuvien ja videoiden näyttäminen**

#### **1** Paina **►**-painiketta.

- Valokuva tai video näkyy.
- Valitse valokuva tai video etuvalitsimella ( $\circled{}$ ) tai nuolipainikkeilla.
- $\cdot$  Jos haluat palata kuvaamistilaan, paina laukaisin puoliväliin tai paina  $\blacktriangleright$ -painiketta.

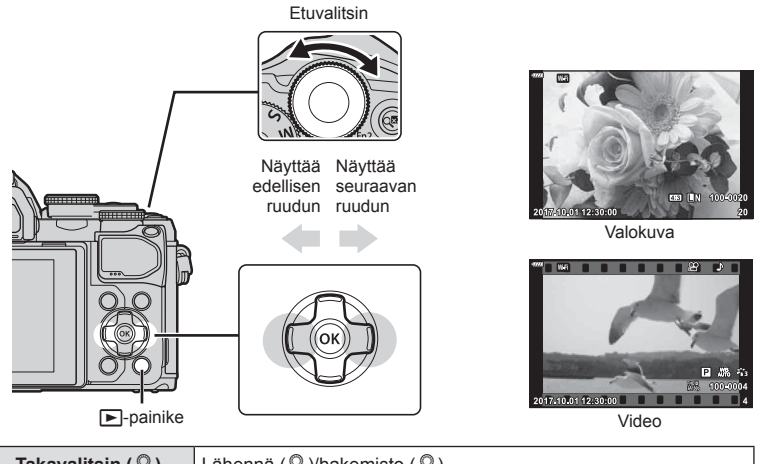

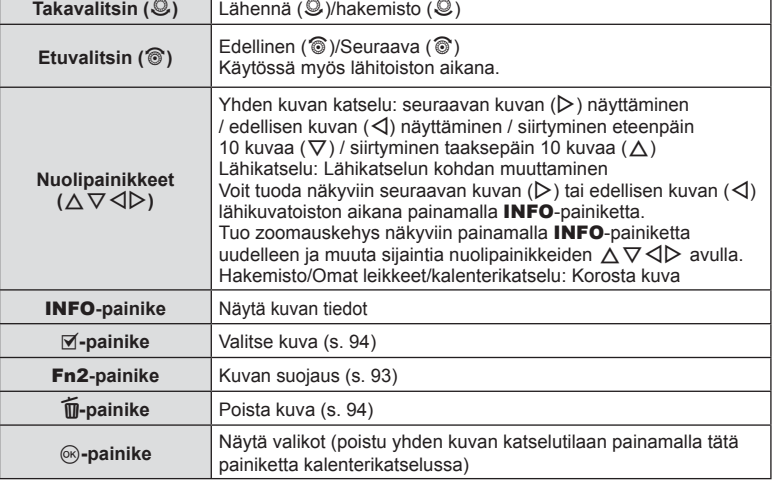

# **Kuvahakemisto/kalenterinäyttö**

- Voit siirtyä yhden kuvan toistosta hakemistotoistoon, kääntämällä takavalitsimen asentoon  $\blacksquare$ . Siirry Omien leikkeiden toistoon kääntämällä valitsinta edelleen ja kalenterin toistoon kääntämällä valitsinta vielä edemmäs.
- Palaa yhden kuvan katseluun kiertämällä takavalitsin asentoon Q.

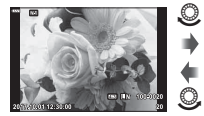

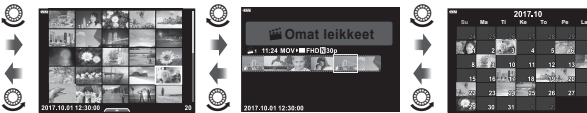

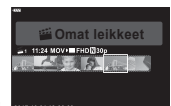

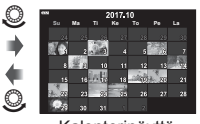

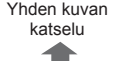

p

Yhden kuvan Kuvahakemisto Omat leikkeet -toisto\*1 Kalenterinäyttö

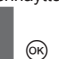

\*1 Jos on luotu yksi tai useampi Omat leikkeet -tiedosto, se tai ne näytetään tässä (s. 56).

• Voit muuttaa ruutujen määrää kuvahakemistonäytössä  $\mathbb{R}$  [ $\blacksquare$ ] Asetukset] (s. 117)

# **Stillkuvien katselu**

#### **Lähikuvatoisto**

Käännä valitsin asentoon Q zoomataksesi yhden kuvan katselussa. Käännä valitsin asentoon **G-** palataksesi yhden kuvan katseluun.

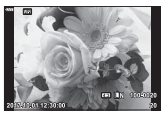

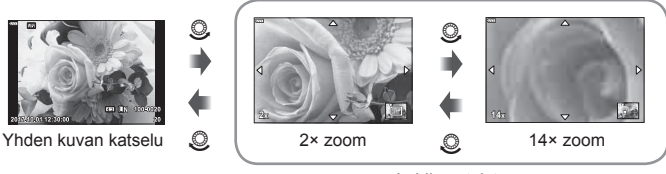

Lähikuvatoisto

#### **Käännä**

Valitse, kierretäänkö valokuvia.

- **1** Toista valokuva ja valitse  $\circledcirc$ .
- 2 Valitse [Käännä] ja paina <sub>®-</sub>painiketta.
- **3** Kierrä kuvaa vastapäivään valitsemalla  $\triangle$  tai myötäpäivään valitsemalla  $\nabla$ . Kuva kääntyy aina, kun painiketta painetaan.
	- Tallenna asetukset ja poistu painamalla @-painiketta.
	- Kierretty kuva tallennetaan sen nykyisessä suunnassa.
	- Videoita ja suojattuja kuvia ei voi kiertää.

*3*

#### **Diaesitys**

Tätä toimintoa käytettäessä kamera näyttää kortille tallennetut kuvat peräkkäin.

- 1 Paina <sup>®</sup>-painiketta toistonäytössä.
- **2** Valitse [**D**] ja paina <sup>@</sup>-painiketta.

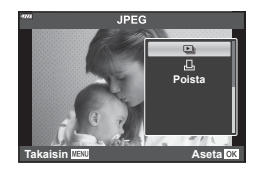

#### **3** Säädä asetuksia.

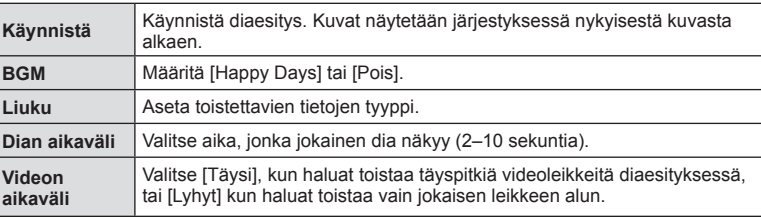

- 4 Valitse [Käynnistä] ja paina <sub>®-</sub>painiketta.
	- Diaesitys alkaa.
	- Säädä kameran kaiuttimen kokonaisäänenvoimakkuutta painamalla  $\Delta \nabla$  diaesityksen aikana. Säädä taustamusiikin ja kuvan tai videon kanssa äänitetyn äänen välistä tasapainoa painamalla  $\triangleleft\triangleright$  kun äänensäätöilmaisin on näytössä.
	- $\cdot$  Pysäytä diaesitys painamalla  $\circledcirc$ -painiketta.

#### **Muu BMG kuin [Happy Days]**

Jos haluat käyttää jotakin muuta BGM-asetusta kuin [Happy Days], tallenna tiedot, jotka olet ladannut Olympus-verkkosivuilta, kortille ja valitse ne [ BGM]-asetukseksi vaiheessa 3. Käy lataamassa tiedot seuraavasta osoitteesta.

http://support.olympus-imaging.com/bgmdownload/

# **Videoiden katselu**

Valitse video ja avaa toistovalikko painamalla ®-painiketta. Aloita katselu valitsemalla [Toisto] ja painamalla Q-painiketta. Pikakelaa taakse/eteenpäin valitsemalla  $\langle \rangle$ . Keskeytä katselu painamalla  $\otimes$ -painiketta uudestaan. Kun katselu on keskeytetty, voit näyttää ensimmäisen ruudun painamalla  $\Lambda$ -painiketta tai viimeisen ruudun painamalla  $\nabla$ -painiketta. Näytä edellinen/seuraava ruutu painamalla  $\triangleleft\triangleright$  tai käyttämällä etuvalitsinta ( $\circledcirc$ ). Lopeta toisto painamalla **MENU**-painikketta.

• Säädä äänenvoimakkuutta videon katselun aikana  $\Delta \nabla$ -painikkeilla.

#### **4 GB tai suuremmille kuville**

Jos video jaettiin automaattisesti useiksi tiedostoiksi,  $\otimes$ -painikkeen painaminen avaa valikon, jossa on seuraavat vaihtoehdot:

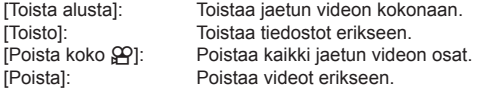

• Suosittelemme OLYMPUS Viewer 3 -ohjelmiston käyttöä videoiden katselemiseen tietokoneessa. Liitä kamera tietokoneeseen, ennen kuin ohjelmisto käynnistetään ensimmäisen kerran.

#### **Kuvien suojaaminen**

Suojaa kuvat vahingossa poistamiselta. Avaa suojattava kuva ja avaa katseluvalikko painamalla @-painiketta. Valitse [O $\blacksquare$ ], paina  $\otimes$  ja suojaa sitten kuva painamalla  $\Delta$  tai  $\nabla$ . Suojatut kuvat osoitetaan  $O\neg$  (suojaus) -kuvakkeella. Poista suojaus painamalla  $\triangle$  tai  $\nabla$ . Voit myös suojata useita valittuja kuvia. **IG "Kuvien valitseminen ([O-n], [Poista valitut],** [Jakotilaus valittu])" (s. 94)

• Kortin alustaminen poistaa kortilta kaikki tiedot, myös suojatut kuvat.

# \$ Huomautuksia

• Voit myös suojata nykyisen kuvan painamalla Fn2-painiketta. Fn2-painiketta ei voi käyttää kuvien suojaamiseen, kun sille on määritetty [Q]-toiminto. Valitse muu kuin [Q]-toiminto, ennen kuin yrität suojata kuvia (s. 85).

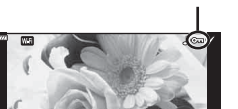

O<sub>TI</sub> (suojaus) - kuvake

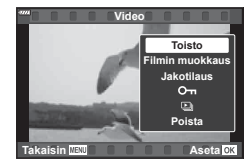

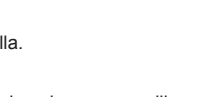

#### **Kuvan poistaminen**

Hae näyttöön kuva, jonka haluat poistaa, ja paina  $\overline{u}$ -painiketta. Valitse [Kyllä] ja paina Q-painiketta.

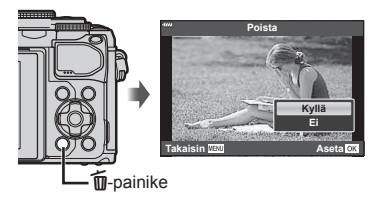

# **Kuvien valitseminen ([**0**], [Poista valitut], [Jakotilaus valittu])**

Voit valita useita kuvia kohtiin [O-n], [Poista valitut] tai [Jakotilaus valittu].

Valitse kuva painamalla  $\textcircled{\tiny{\textcircled{\tiny\textsf{M}}}}$  -painiketta

kuvahakemistonäytössä (s. 91), jolloin kuvan päälle tulee näkyviin  $\blacktriangleright$ -kuvake. Peruuta valinta painamalla  $\textcircled{g}$  ( $\boxtimes$ ) -painiketta uudelleen.

Siirry valikkoon painamalla (®-painiketta ja valitse sitten jokin asetuksista [O-n], [Poista valitut] tai [Jakotilaus valittu].

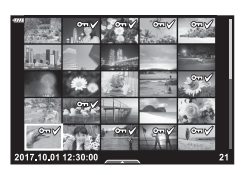

#### **Kuvien jakotilauksen asettaminen ( Jakotilaus)**

Voit valita kuvat jota haluat siirtää älypuhelimeen etukäteen. Voit myös selata pelkästään jakotilaukseen sisältyviä kuvia. Toistaessasi kuvia, jotka haluat siirtää, tuo toistovalikko näkyviin painamalla %-painiketta. Valitse kohta [Jakotilaus] ja paina  $\circledcirc$ -painiketta, ja tämän jälkeen aseta kuvalle jakotilaus ja tuo  $\bullet$  näkyviin painamalla  $\Delta$ - tai  $\nabla$ -painiketta. Peruuta jakotilaus painamalla  $\Delta$  tai  $\nabla$ .

Voit myös kerralla valita jaettavat kuvat kamerasta etukäteen ja asettaa jakotilauksen samalla  $\mathbb{R}$  "Kuvien valitseminen ([O¬], [Poista valitut], [Jakotilaus valittu])" (s. 94) "Kuvien siirtäminen älypuhelimeen" (s. 122)

- Jakotilaus voidaan asettaa enintään 200 kuvalle.
- Jakotilaukset eivät voi sisältää RAW-kuvia tai videoita.

# **Äänen tallennus**

Valokuviin voidaan lisätä ääni (korkeintaan 30 sekuntia).

- **1** Hae näyttöön kuva, johon haluat lisätä äänitallennuksen, ja paina  $(x)$ -painiketta.
	- Suojattuihin kuviin ei voi tallentaa ääntä.
	- Äänitallennus voidaan valita myös katseluvalikosta.
- **2** Valitse [U] ja paina <sup>@</sup>-painiketta.
	- Poistu lisäämättä ääntä valitsemalle [Ei]
- **3** Aloita äänitys valitsemalla [ $\bullet$  Käynnistä] ja painamalla @-painiketta.
- **4** Lopeta tallennus painamalla <sup>@</sup>-painiketta.
	- Kuvat, joihin on tallennettu ääntä, merkitään \_N-kuvakkeella.
	- Jos haluat poistaa tallennetun äänitteen, valitse [Poista] vaiheessa 3.

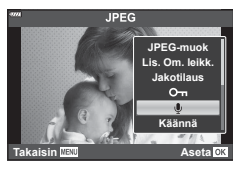

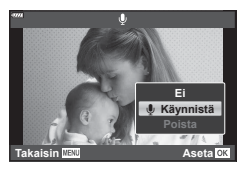

# **Äänitoisto**

Jos nykyiselle kuvalle on toistettavissa ääntä, (%-painikkeen painaminen näyttää äänentoistovaihtoehdot. Korosta [Play ♪] ja aloita toisto painamalla <sup>@</sup>-painiketta. Lopeta toisto painamalla (%)- tai MENU-painiketta. Toiston aikana voit lisätä tai vähentää äänenvoimakkuutta  $\Delta \nabla$ -painikkeilla.

# **Still-kuvien lisääminen Omat leikkeet -kohteeseen (Lisää kohteeseen Omat leikkeet)**

Voit myös valita valokuvia ja lisätä ne sitten kohtaan Omat leikkeet. Hae näyttöön valokuva, jonka haluat lisätä ja tuo valikko näkyviin painamalla Q-painiketta. Valitse [Lis. Om. leikk.] ja paina Q-painiketta. Valitse Omat leikkeet ja kuvien lisäysjärjestys  $\Delta \nabla \langle \mathcal{D} \rangle$ -painikkeiden avulla ja paina  $\mathcal{D}$ -painiketta.

• RAW-leikkeet lisätään Omiin leikkeisiin matalan resoluution esikatselukuvina.

*3*

# **Kosketusnäytön käyttäminen**

Voit käyttää kosketusnäyttöä kuvien muokkaamiseen.

#### Koko ruudun katselu

#### **Tuo edellinen tai seuraava kuva näkyviin**

• Vedä sormea vasemmalle, kun haluat katsella seuraavaa sivua, ja oikealle, kun haluat katsella edellistä sivua.

#### **Suurenna**

- Napauta näyttöä kevyesti, jotta esiin tulee liukuvalitsin ia  $\blacksquare$ .
- Lähennä tai loitonna vetämällä palkkia ylös tai alas.
- Kun kuvaa on lähennetty, voit liu'uttaa näyttöä sormella.
- Tuo hakemistotoisto esiin napauttamalla  $\blacksquare$ . Tuo kalenteritoisto ja Omat leikkeet -toisto näkyviin napauttamalla Q-painiketta uudestaan.

#### Hakemiston/Omien leikkeiden/Kalenterin katselu

#### **Tuo edellinen tai seuraava sivu näkyviin**

- Vedä sormea ylös, kun haluat katsella seuraavaa sivua, tai alas, kun haluat katsella edellistä sivua.
- Valitse katseltavien kuvien määrä valitsemalla  $\boxed{\circ}$ .  $\boxed{\circ}$   $\boxed{\bullet}$  Asetukset] (s. 110)
- Palaa yhden kuvan katseluun napauttamalla useita kertoja **e** .

#### **Kuvien katselu**

• Napauta kuvaa, kun haluat katsella sitä koko ruudun kokoisena.

#### **Kuvien valitseminen ja suojaaminen**

Kosketa yhden kuvan näytöllä kevyesti näyttöä, jolloin esiin tulee kosketusvalikko. Voit suorittaa haluamasi toiminnon napauttamalla kosketusvalikon kuvakkeita.

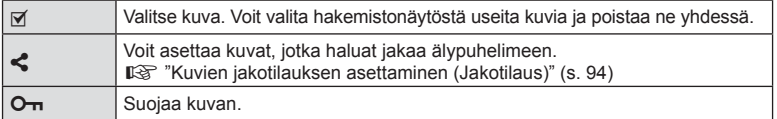

• Älä napauta näyttöä kynsillä tai muilla terävillä esineillä.

• Käsineet tai näytönsuojukset voivat haitata kosketusnäytön toimintaa.

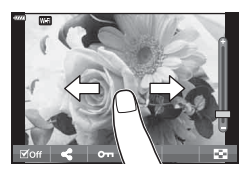

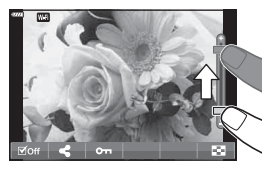

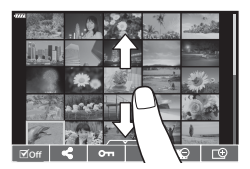

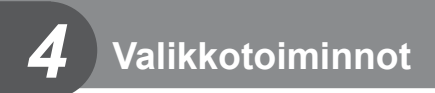

# **Perusvalikkotoiminnot**

Valikoita voi käyttää kameran mukauttamiseen helppokäyttöiseksi ja sisältämään kuvaus- ja toistoasetuksia, jotka eivät ole käytettävissä esimerkiksi live-ohjauksen kautta tai LV-ohjauspaneelissa.

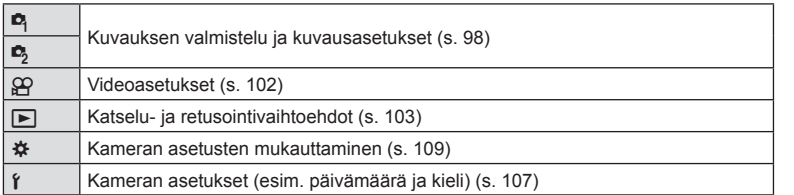

#### **Toiminnot, joita ei voi valita valikoista**

Joitakin valikkokohtia ei voi valita nuolipainikkeilla.

- Valikkokohdat, joita ei voi asettaa vallitsevassa kuvaustilassa.
- Valikkokohdat, joita ei voi asettaa, koska jokin tietty asetus on jo valittu: Kuvatilan kaltaiset asetukset eivät ole käytettävissä, kun toimintavalitsin on käännetty asentoon B

**1** Avaa valikot painamalla MENU-painiketta.

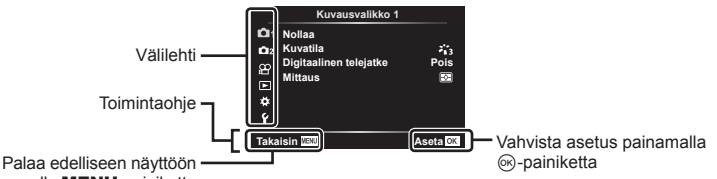

painamalla MENU-painiketta

- Ohje näkyy noin 2 sekunnin ajan vaihtoehdon valitsemisen jälkeen.
- Voit näyttää tai piilottaa ohjeet painamalla INFO-painiketta.
- **2** Valitse välilehti painikkeiden  $\Delta \nabla$  avulla ja paina  $\textcircled{\tiny{\textcircled{\tiny{\textcirc}}}}$ -painiketta.
	- Valikkoryhmän välilehti tulee näkyviin kun \* Mukautettu valikko on valittuna. Valitse valikkoryhmä painikkeiden  $\triangle \nabla$  avulla ja paina  $\circledast$ -painiketta.

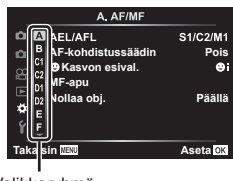

Valikkoryhmä

**3** Valitse kohde painamalla painikkeita  $\triangle \nabla$  ja avaa valitun kohteen vaihtoehdot painamalla <sup>(a)</sup>-painiketta.

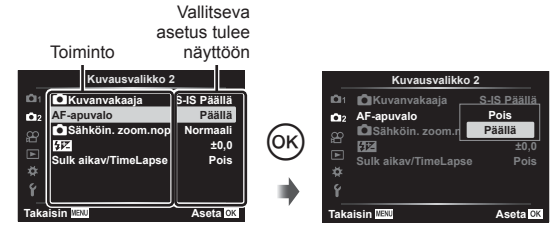

- **4** Korosta vaihtoehto käyttämällä painikkeita  $\triangle \nabla$  ja valitse se painamalla @R-painiketta.
	- Paina MENU-painiketta toistuvasti poistuaksesi valikosta.

#### **Huomautuksia**

• Voit katsoa kunkin vaihtoehdon oletusasetukset kohdasta "Oletusarvot" (s. 148).

# **Kuvausvalikon käyttäminen 1 / Kuvausvalikko 2**

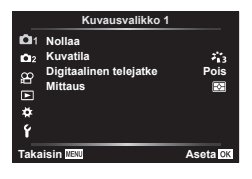

 $\bullet$  Nollaa (s. 98) Kuvatila (s. 69, 99) Digitaalinen telejatke (s. 99) Mittaus (s. 80)

#### **Kuvausvalikko 1 Kuvausvalikko 2**

 $\bullet$  Kuvanvakaaja (s. 78) AF-apuvalo (s. 99) Sähköisen zoomauksen nopeus (s. 100)  $22 (s. 77)$ Sulk aikav/TimeLapse (s. 100)

# **Palauta Wi-Fi-asetukset oletusasetuksiin (Nollaa)**

Kamera voidaan helposti palauttaa oletusasetuksiin.

- **1** Valitse [Nollaa] kohdassa **A** Kuvausvalikko 1 ja paina <sub>®</sub>-painiketta.
- **2** Korosta nollausasetus ([Täysi] tai [Perus]) ja paina (%-painiketta.
	- Jos haluat palauttaa kaikki asetukset kellonaikaa, päivämäärää ja muutamaa muuta asetusta lukuun ottamatta, korosta [Täysi] ja paina %-painiketta.  $\mathbb{R}$  "Oletusarvot" (s. 148)
- **3** Valitse [Kyllä] ja paina <sub>(6</sub>0-painiketta.

*4*

## **Käsittelyvaihtoehdot (kuvatila)**

Valitse kuvatila ja säädä kontrastia, terävyyttä ja muita parametreja yksitellen [Kuvatila] (s. 69) -asetuksesta. Kunkin kuvatilan muutokset tallennetaan erikseen.

- **1** Valitse [Kuvatila] kohdasta W Kuvausvalikko 1 ja paina <sup>®</sup>-painiketta.
	- Kameran näytössä näkyvät nykyisessä kuvauksessa käytettävissä olevan kuvatilan.

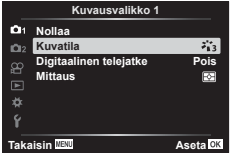

- **2** Valitse vaihtoehto painamalla painikkeita  $\Delta \nabla$  ja paina  $\otimes$ -painiketta.
- Aseta valitun kuvatilan tarkat asetukset valitsemalla  $\triangleright$ . Tarkat asetukset eivät ole käytettävissä joissakin kuvatiloissa.
- Kontrastin muutokset vaikuttavat vain [Normaali]-asetukseen.

# **Digitaalinen zoom (Digitaalinen telejatke)**

Digitaalisella telejatkeella zoomataan nykyistä zoomaussuhdetta lähemmäs. Kamera tallentaa keskirajauksen. Kohteen koko miltei kaksinkertaistuu.

- **1** Aseta [Digitaalinen telejatke] tilaan [Päällä] valikosta **Q** Kuvausvalikko 1.
- **2** Näyttöruudun näkymä suurentuu kaksinkertaiseksi.
	- Kohde tallennetaan sellaisena kuin se näkyy näyttöruudussa.
- Digitaalinen zoom ei ole käytettävissä, kun  $\overline{AP}$ -tilassa on valittu monivalotus, panoraama tai puolisuunn. komp. tai kun videotilassa on valittu [Vakio].
- RAW-kuvaa näytettäessä näyttöruudussa näkyvä alue osoitetaan kehyksellä.
- AF-tarkennuspiste poistuu.
- **E** tulee näkyviin näytössä.

# **Tarkennuksen parantaminen pimeässä ympäristössä ( AF-apuvalo)**

AF-apuvalo auttaa tarkentamaan pimeissä ympäristöissä. Poista AF-apuvalo käytöstä valitsemalla [Pois].

# Zoomauksen nopeuden valitseminen ( $\bullet$  Sähköisen zoomauksen **nopeus)**

Valitse nopeus, jolla sähköiset zoomausobjektiivit voivat lähentää tai loitontaa käyttämällä zoomausrengasta valokuvatilassa.

- 1 Korosta [C Sähköisen zoomauksen nopeus] kohdassa 5 Kuvausvalikko 2 ja paina (%-painiketta.
- **2** Valitse vaihtoehto painamalla painikkeita  $\triangle \nabla$  ja paina  $\hat{\infty}$ -painiketta.

# **Automaattinen kuvaus kiinteällä aikavälillä ( Sulk aikav/TimeLapse)**

Voit asettaa kameran kuvaamaan automaattisesti määrittelemälläsi aikavälillä. Otokset voidaan myös tallentaa yhteen videoon. Asetus on käytettävissä vain P/A/S/M-tiloissa.

1 Korosta [Sulk aikav/TimeLapse] kohdassa **5** Kuvausvalikko 2 ja paina <sup>@</sup>-painiketta.

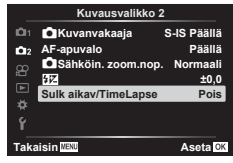

- **2** Valitse [Päällä] ja valitse  $\triangleright$ .
- **3** Säädä seuraavia asetuksia ja paina <sub>®-</sub>painiketta.

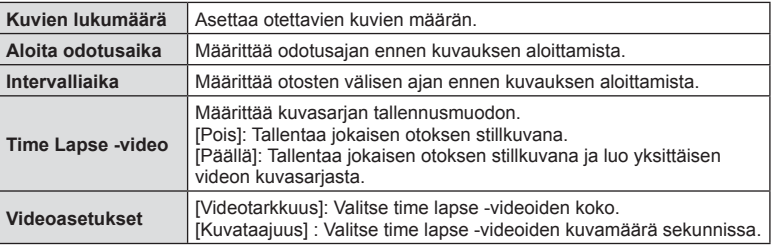

- Näytössä näkyvät alkamis- ja loppumisajat on tarkoitettu vain avuksi. Todelliset ajat voivat vaihdella kuvausolosuhteiden mukaan.
- **4** [Pois]/[Päällä]-asetukset näkyvät vielä kerran; varmista, että [Päällä] on korostettuna ja paina uudelleen (%)-painiketta.
- **5** Kuvaa.
- Otokset kuvataan, vaikka AF ei olisi tarkentanut kuvaa. Jos haluat asettaa kiinteän tarkennuskohteen, kuvaa MF-tilassa.
- [Kuvausnäkymä] (s. 107) toimii 0,5 sekuntia.
- Jos kuvausta edeltäväksi ajaksi tai kuvauksen aikaväliksi on asetettu 1 min 31 s tai pitempi aika, näyttö ja kamera sammutetaan 1 minuutin kuluttua. 10 sekuntia ennen kuvausta virta kytketään takaisin. Kun monitori on pois päältä, voit kytkeä sen taas päälle painamalla sulkijapainiketta.
- Jos AF-tilan (s. 72) asetuksena on [C-AF] tai [C-AF+TR], se vaihdetaan automaattisesti [S-AF]-asetukseksi.
- Kosketustoiminnot eivät ole käytössä Time lapse -kuvauksen aikana.
- Bulb-, aika- ja live-yhdistelmäkuvaus eivät ole käytettävissä Time Lapse -kuvauksen aikana.
- Salama ei toimi, jos salaman latausaika on pitempi kuin otosten välinen aika.
- Jos jotakin stillkuvista ei tallenneta oikein, Time lapse -videota ei luoda.
- Jos kortilla ei ole riittävästi tilaa, Time lapse -videota ei tallenneta.
- Time lapse -kuvaus perutaan, jos jotakin seuraavista käytetään: toimintatilan valitsin, MENU-painike,  $\square$ -painike, objektiivin vapautuspainike tai USBkaapelin kytkeminen.
- Jos katkaiset kameran virran, Time lapse -kuvaus perutaan.
- Jos akussa ei ole riittävästi varausta jäljellä, kuvaus saattaa loppua kesken kaiken. Varmista, että akussa on riittävästi varausta, ennen kuin aloitat kuvauksen.
- Videot, jotka on kuvattu, kun [4K] on valittu kohdasta [Videoasetukset] > [Videotarkkuus] eivät ehkä näy joissain tietokonejärjestelmissä. Katso lisätietoja OLYMPUS-verkkosivustolta.

# **Videovalikon käyttö**

Videon tallennustoiminnot asetetaan Videovalikosta.

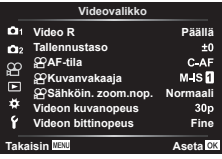

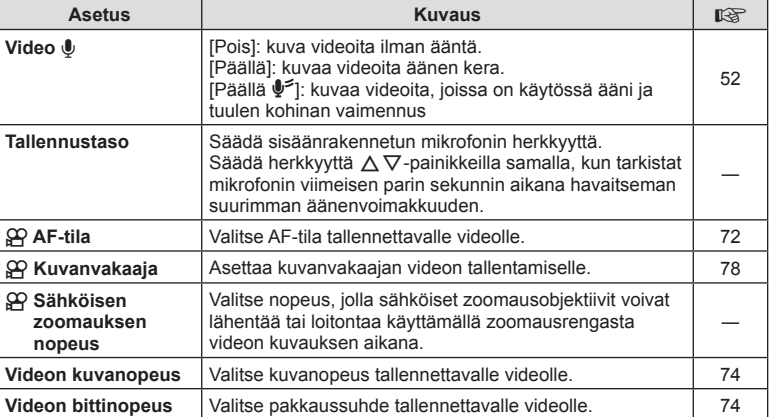

• Kameran ja sen objektiivin toiminnan ääni voivat tallentua videoon. Estä tämä vähentämällä toiminnan ääniä asettamalla [AF-tila] arvoon [S-AF] tai [MF] tai käyttämällä kameran painikkeita mahdollisimman vähän.

- $\cdot$  Ääntä ei tallenneta  $^{ART}_{7}$  (Dioraama) -tilassa.
- Kun [Video U] on asetettu arvoon [Pois], näkyvissä on  $\mathbb{S}_{\mathbb{H}}$ .

# **Toistovalikon käyttäminen**

#### **Katseluvalikko**

y (s. 92) **Toistovalikko**  $f \Box$  (s. 103) Muokkaa (s. 103) Tulostusvaraus (s. 130) Nollaa suoj (s. 106) Yhteys älypuhelimeen (s. 121)

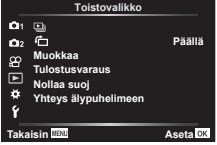

# **Kierrettyjen kuvien näyttäminen (右)**

Kun asetuksen tila on [Päällä], kameralla pystyasennossa otetut valokuvat kierretään automaattisesti ja näytetään pystyasennossa toiston aikana.

#### **Valokuvien muokkaus (muokkaus)**

Tallennettuja kuvia voi muokata ja tallentaa erillisinä kuvina.

- **1** Valitse [Muokkaa] kohdassa ▶ Toistovalikko ja paina ⊛-painiketta.
- **2** Valitse [Valitse kuva] käyttämällä ∆∇-painikkeita ja paina ⊛-painiketta.
- **3** Valitse muokattava kuva painamalla  $\triangle$ -painikkeita ja paina  $\otimes$ -painiketta.
	- Näkyviin tulee [Muok RAW-data], jos kuva on RAW-kuva, tai [JPEG muok], jos se on JPEG-kuva. Jos kuva tallennettiin RAW+JPEG-muodossa, sekä [Muok RAW-data] että [JPEG muok] tulevat näkyviin. Valitse haluamasi toiminto näistä vaihtoehdoista.
- **4** Valitse [Muok RAW-data] tai [JPEG-muok] ja paina %-painiketta.

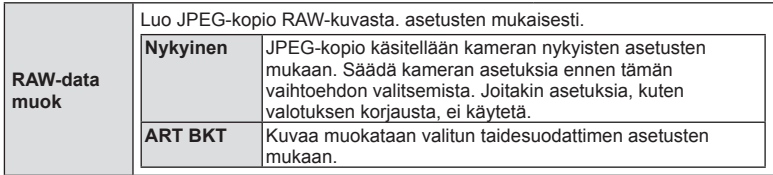

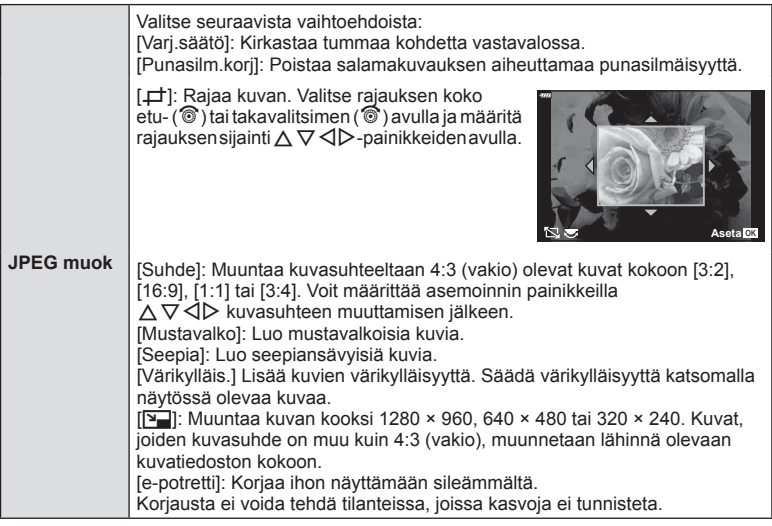

- **5** Kun asetukset on tehty, paina  $\circledcirc$ -painiketta.
	- Asetuksia käytetään kuvassa.
- **6** Valitse [Kyllä] ja paina <sub>(S</sub>-painiketta.
	- Muokattu kuva tallennetaan korttiin.
- Joissakin kuvissa punasilmäisyyden korjaus ei välttämättä toimi.
- JPEG-kuvaa ei voi muokata seuraavissa tapauksissa: Kun kuvaa käsitellään tietokoneella, kun muistikortilla ei ole riittävästi vapaata tilaa tai kun kuva on otettu toisella kameralla
- Kuvan kokoa ei voida muuttaa (Y) alkuperäistä kuvaa suuremmaksi.
- [ $\pm$ ]- (rajaaminen) ja [Suhde]-asetuksia voidaan käyttää vain sellaisten kuvien muokkaukseen, joiden kuvasuhde on 4:3 (vakio).

#### **Äänen tallennus**

Valokuviin voidaan lisätä ääni (korkeintaan 30 sekuntia). Tämä on sama toiminto kuin [ $\downarrow$ ] toiston aikana. (s. 95).

# Valikkotoiminnot (Toistovalikko **Valikkotoiminnot (Toistovalikko)**

*4*

#### **Kuvan kerrostus**

Voit asettaa enintään kolme kameralla otettua RAW-kuvaa päällekkäin ja tallentaa ne yhtenä kuvana.

Kuva tallennetaan käyttämällä kuvan tallennushetkellä valittua tallennustilaa. (Jos valitaan [RAW], kopio tallennetaan [YN+RAW]-muodossa.)

- **1** Valitse [Muokkaa] kohdassa **I** Toistovalikko ja paina <sub>®</sub>-painiketta.
- **2** Valitse [Kuvan kerrostus] painamalla  $\triangle \nabla$ -painikkeita ja paina  $\circledcirc$ -painiketta.
- **3** Valitse kerroksiin asetettavien kuvien määrä ja paina ®-painiketta.
- **4** Valitse RAW-kuvat ∧ ▽ <ID-painikkeilla ja lisää ne päällekkäiskuvaan %-painikkeella.
	- Kerroskuva tulee näkyviin, kun olet valinnut vaiheessa 3 valitun määrän kuvia.
- **5** Säädä jotkaisen kerroksittain asetettavan kuvan voimakkuutta.
	- Valitse kuva painamalla  $\triangle$ -painikkeita ja säädä voimakkuutta painamalla painikkeita  $\wedge \nabla$ .
	- Voimakkuutta voidaan säätää alueella 0,1–2,0. Tarkista tulokset näyttöruudusta.
- **6** Tuo vahvistusviesti näkyviin painamalla Q-painiketta. Valitse [Kyllä] ja paina Q-painiketta.

# **18 Huomautuksia**

• Jos haluat asettaa vähintään neljä kuvaa päällekkäin, tallenna päällekkäiskuva RAWtiedostona ja käytä [Kuvan kerrostus] -toimintoa useita kertoja.

# **Valokuvien tallentaminen videosta ( Kuvakaappaus videoleikkeestä)**

Tallenna valitut ruudut 4K-videoista valokuvina.

- **1** Valitse [Muokkaa] kohdassa **▶** Toistovalikko ja paina ⊛-painiketta.
- **2** Valitse [Valitse kuva] käyttämällä ∆ $\nabla$ -painikkeita ja paina ⊗-painiketta.
- **3** Valitse video  $\triangleleft$  >-painikkeilla ja paina sitten  $\otimes$ -painiketta.
- 4 Valitse [Filmin muokkaus] ja paina <sub>®-</sub>painiketta.
- **5** Valitse [Kuvakaapp. videoleikk.] käyttämällä painikkeita  $\triangle \nabla$  ja paina  $(x)$ -painiketta.
- **6** Valitse  $\triangle$ -painikkeiden avulla videosta kohta, jonka haluat tallentaa valokuvana ja paina (%-painiketta.
	- Ohita useita kuvia  $\triangle \nabla$ -painikkeilla.

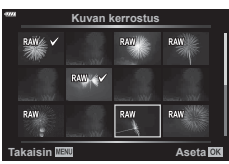

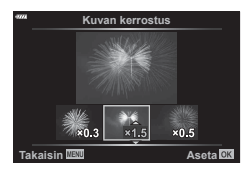

# **Videoiden korjaus (Videoleikkeen korjaus)**

- **1** Valitse [Muokkaa] kohdassa **I** Toistovalikko ja paina ®-painiketta.
- **2** Valitse [Valitse kuva] käyttämällä ∆∇-painikkeita ja paina <sub>®</sub>-painiketta.
- **3** Valitse video  $\triangleleft$  >-painikkeilla ja paina sitten  $\otimes$ -painiketta.
- **4** Valitse [Filmin muokkaus] ja paina @-painiketta.
- **5** Valitse [Videoleikkeen korjaus] painikkeilla  $\Delta \nabla$  ja paina sitten  $\mathcal{R}$ -painiketta.
- **6** Valitse [Korvaa] tai [Uusi tied.] ja paina <sub>®-</sub>painiketta.
	- Jos kuva on suojattu, et voi valita vaihtoehtoa [Korvaa].
- **7** Valitse, alkaako poistettava osio ensimmäisestä kuvasta tai päättyykö se viimeiseen kuvaan, korostamalla haluttu asetus  $\triangleleft$  -painikkeilla ja valitse Q-painikkeella.
- 8 Valitse poistettava osio <a>>
<sub>painikkeilla.</sub>
	- Poistettava osio näkyy punaisena.
- **9** Paina <sup>®</sup>-painiketta.
- Muokkaus on käytettävissä tällä kameralla otettuihin videoihin.

# **Kaikkien suojausten peruuttaminen**

Usean kuvan suojaus voidaan peruuttaa yhdellä kertaa.

- **1** Valitse [Nollaa suoj] kohdasta ► Katseluvalikko ja paina ⊗-painiketta.
- **2** Valitse [Kyllä] ja paina <sub>®-</sub>painiketta.

# **Asetusvalikon käyttö**

d Asetusvalikossa voit asettaa kameran perustoiminnot. **Asetusvalikko**

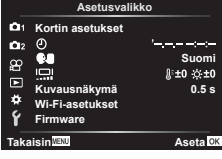

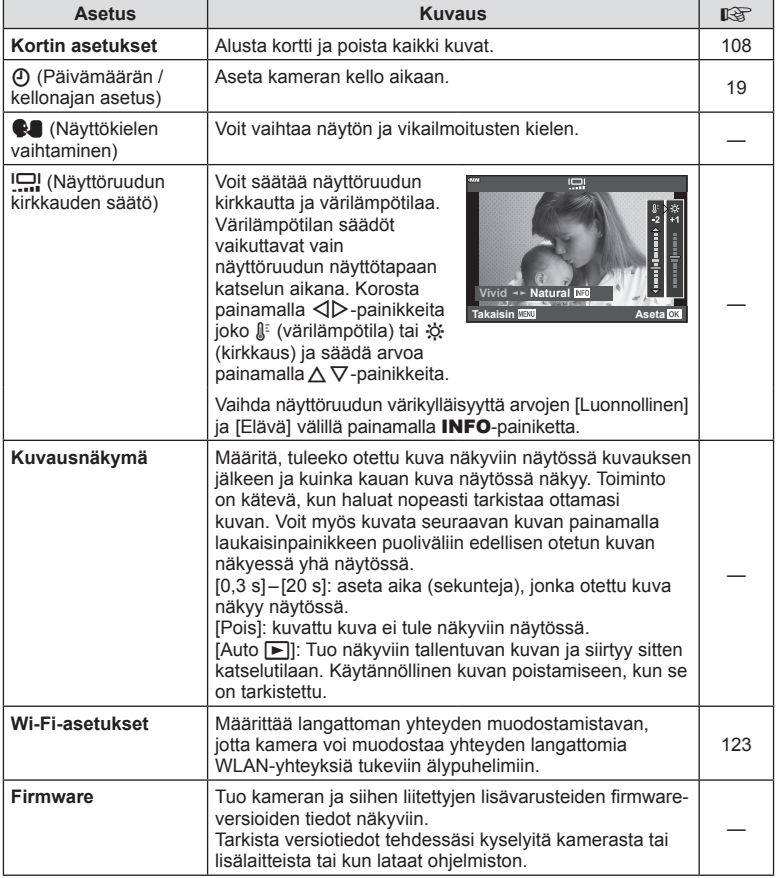

Kortit täytyy alustaa tällä kameralla ennen ensimmäistä käyttökertaa tai sen jälkeen, kun niitä on käytetty muilla kameroilla tai tietokoneissa.

Korttia alustettaessa kortilta tyhjennetään kaikki tallennettu data, myös suojatut kuvat. Kun alustat jo käytössä ollutta korttia, varmista, ettei sillä ole tallennettuja kuvia, jotka haluat säilyttää kortilla.  $\mathbb{R}$  "Sopivat kortit" (s. 133)

- **1** Valitse [Kortin asetukset] **f** asetusvalikosta ja paina <sup>(α)</sup>-painiketta.
	- Jos kortilla on tietoja, näkyviin tulee valikkokohtia. Valitse [Alusta] ja paina @-painiketta.
- **2** Valitse [Kyllä] ja paina <sub>®-</sub>painiketta.
	- Alustaminen suoritetaan.

# **Poistetaan kaikki kuvat (Kortin asetukset)**

Kaikki kortilla olevat kuvat voidaan poistaa yhdellä kertaa. Suo

- **1** Valitse [Kortin asetukset] f asetusvalikosta ja paina  $(x)$ -painiketta.
- **2** Valitse [Poista kaikki ja paina <sup>@</sup>-painiketta.
- **3** Valitse [Kyllä] ja paina <sub>(®-</sub>painiketta.
	- Kaikki kuvat poistetaan.

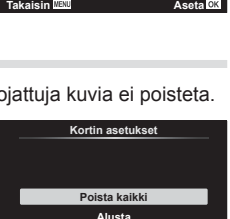

**Takaisin Aseta** Aseta **Aseta** 

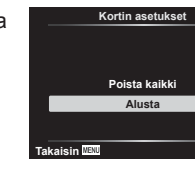
# **Mukautettujen valikoiden käyttäminen**

Kameran asetuksia voidaan mukauttaa kohdassa G Mukautettu valikko.

#### **Mukautettu valikko**

- **A** AF/MF (s. 109)<br>**B** Painike/Valitsin
- Painike/Valitsin (s. 109)
- $\left(\frac{\pi}{2}\right)$  Näyttö/ $\left(\frac{\pi}{2}\right)$ /PC (s. 110) D1/D2 Valot./ISO/BULB (s. 111)
- 
- **B**  $\frac{4}{3}$  Mukautettu (s. 112)  $\triangleq$ :-/WB/Väri (s. 112)
- **G** Tallennus (s. 113)
- 
- $EVF$  (s. 114)<br>  $R$  Apuohieli **a** Apuohjelmat (s. 114)

# a **AF/MF**

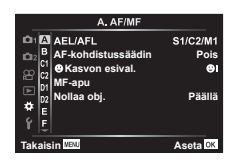

### **MENU**  G a

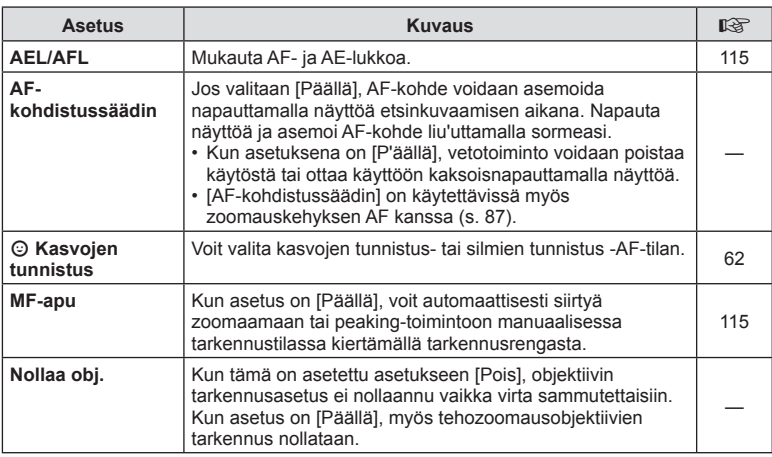

# **B** Painike/rengas

#### **MENU**  G M

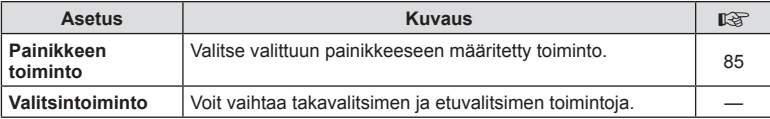

# N **Näyttö/** 8**/PC**

#### **MENU**  G N

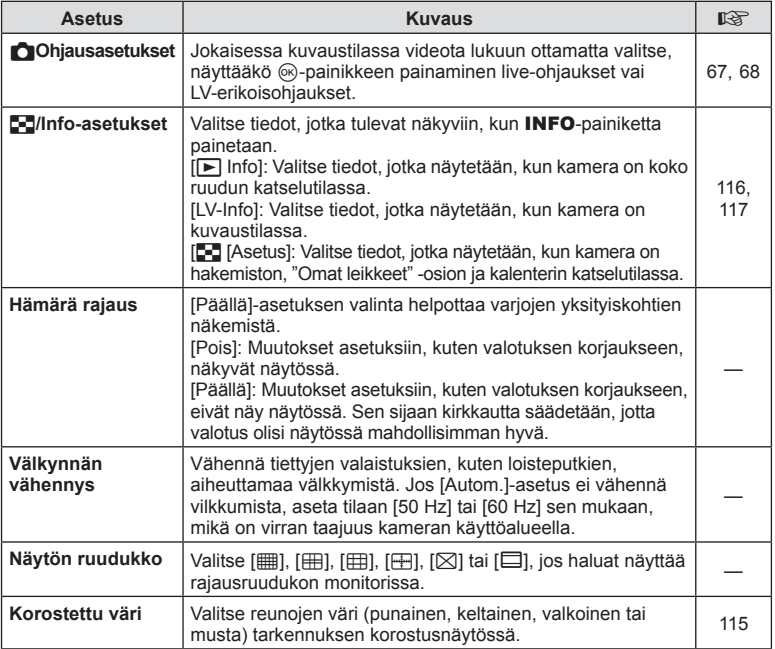

### O **Näyttö/** 8**/PC**

#### **MENU**  G O

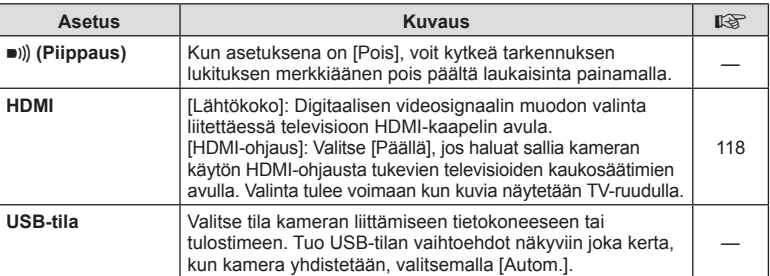

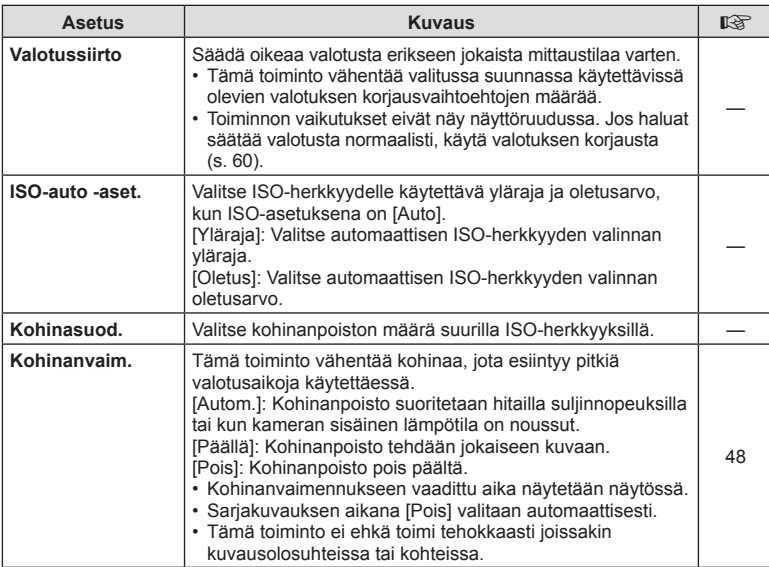

# Q **Valot./ISO/BULB**

#### **MENU**  G Q

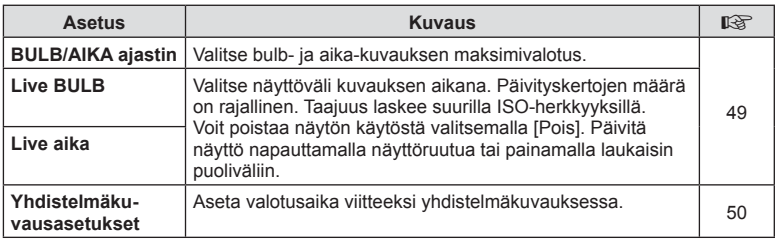

# **国 > Mukautettu**

#### MENU → ☆ → 日

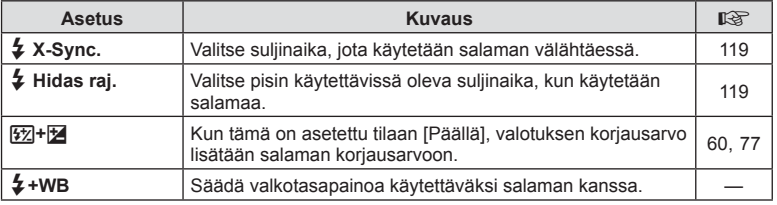

# W**-**K**/Väri/WB**

#### MENU → ☆ → B

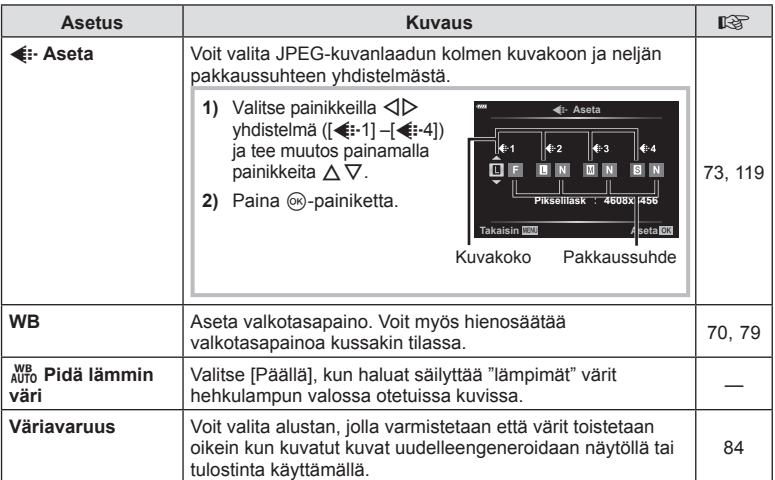

# X **Tallennus**

#### **MENU**  G X

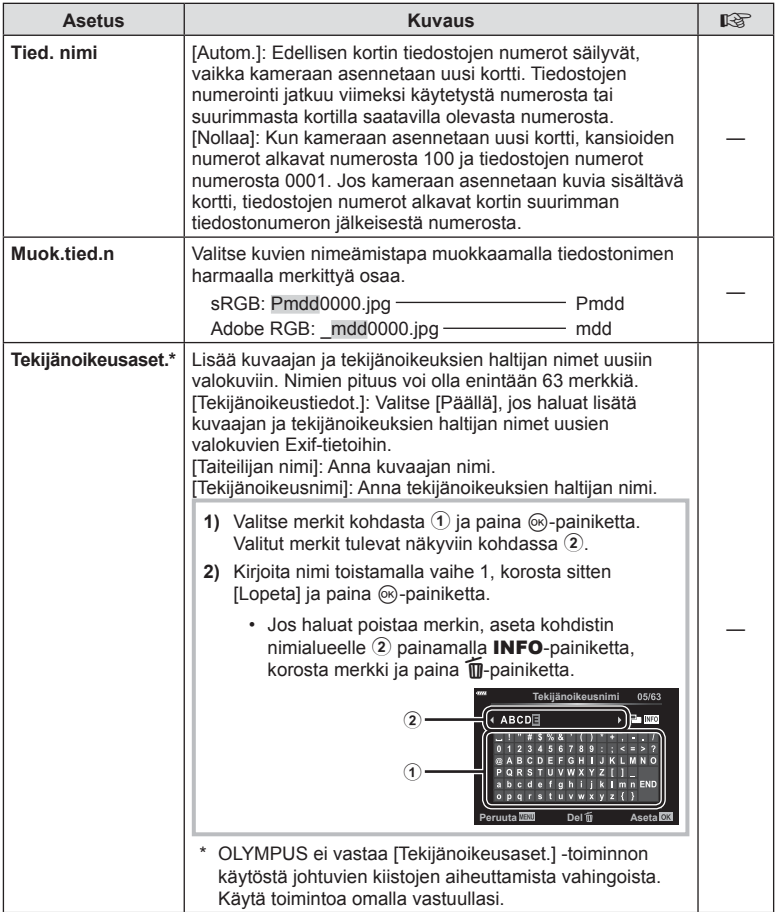

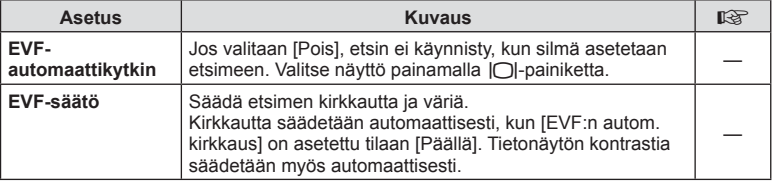

# **a** Apuohjelmat

**MENU → ☆ → ■** 

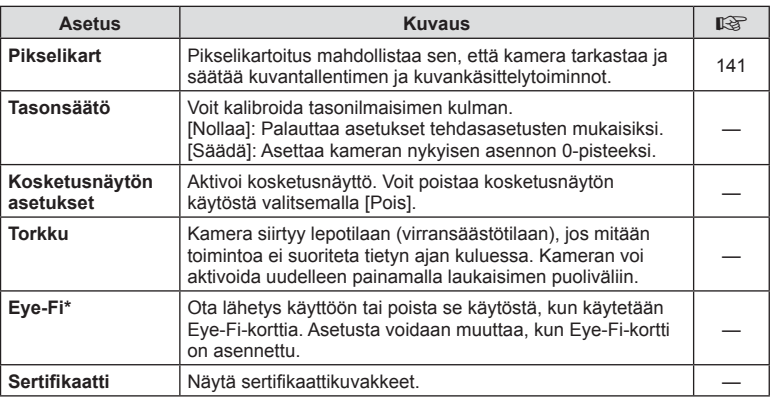

\* Käytä Eye-Fi-korttia kameran käyttömaan lakien ja säädösten mukaisesti. Poista lentokoneissa ja muissa paikoissa, joissa langattomien laitteiden käyttö on kielletty, poista Eye-Fi-kortti kamerasta tai valitse [Eye-Fi]-asetukseksi [Pois]. Kamera ei tue Eye-Fi-kortin Endless-tilaa.

### **MENU**  G a **[AEL/AFL]**

Automaattitarkennus ja mittaus voidaan suorittaa painamalla painiketta, johon AEL/AFL on määritetty. **Valitse tila kullekin tarkennustilalle.** 

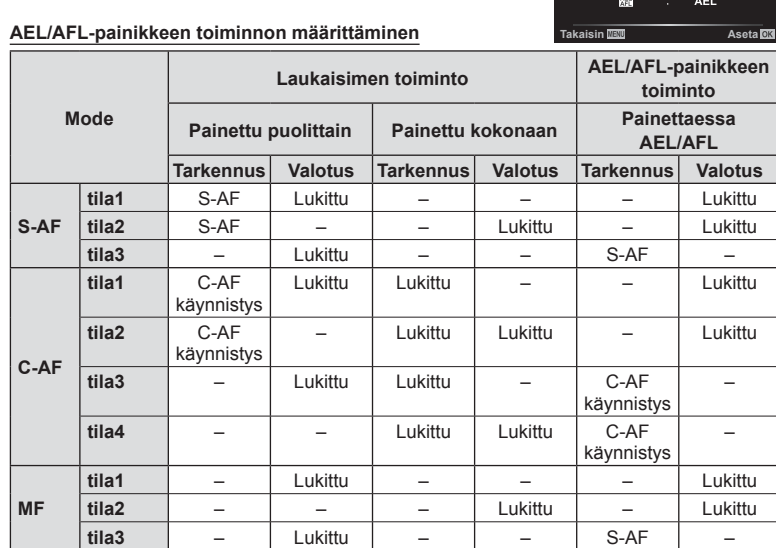

### **MF-apu**

### **MENU**  G a [MF-apu]

Kyseessä on tarkennuksen avustustoiminto MF:lle. Kun kohdistinrengasta käännetään, korostettavan kohteen reuna tai näytön osa suurennetaan. Kun kohdistusrengasta ei enää käytetä, näyttö palautuu alkuperäiseen asetukseen.

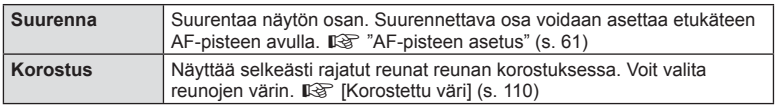

• Kun Korostus-toiminto on käytössä, pienten kohteiden reunat korostuvat voimakkaammin. Se ei kuitenkaan takaa tarkennuksen voimakkuutta.

### **<sup><sup>8</sup>** Huomautuksia</sup>

• [Korostus] voidaan näyttää myös painiketoiminnoilla. Näyttö vaihtuu aina, kun painiketta painetaan. Määritä kytkintoiminto jollekin painikkeista etukäteen toiminnolla [Painikkeen toiminto] (s. 85).

**Puoliväli** : AEL/S-AF<br>Pohjaan : Valotus

AF AFL/AFI mode1

### MENU →  $\hat{\mathbf{x}}$  → **G** → [G /Info-asetukset]

#### q **Info (Toistotietonäytöt)**

Käytä toimintoa [ $\blacktriangleright$ ] Info] seuraavien toistotietonäyttöjen lisäämiseen. Lisänäytöt näkyvät, kun **INFO-painiketta painetaan toistuvasti toiston aikana. Voit myös valita,** että oletusasetuksissa määritettyjä näyttöjä ei tuoda näkyviin.

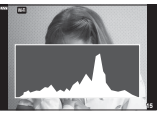

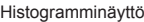

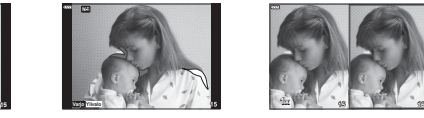

Histogramminäyttö Vaaleimmat ja tummimmat Valolaatikkonäyttö kohdat osoittava näyttö

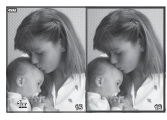

- Ylivalo&varjo-näytössä näkyvät ylivalotetut alueet punaisina ja alivalotetut sinisinä.
- Vertaa kahta kuvaa rinnakkain. Siirry kuvasta toiseen painamalla @-painiketta.
- Peruskuva näkyy oikealla. Valitse kuva etuvalitsimen avulla ja siirrä kuvaa vasemmalle painamalla Q. Vasemmalla olevaan kuvaan verrattava kuva voidaan valita oikealla. Jos haluat valita toisen peruskuvan, korosta oikea kuva ja paina  $\otimes$ -painiketta.
- Muuta zoomaussuhdetta kiertämällä takavalitsinta. Paina Fn1-painiketta ja selaa zoomattua aluetta  $\Delta \nabla \langle \mathcal{D} \rangle$ -painikkeiden avulla. Siirry kuvien välillä kiertämällä etuvalitsinta.

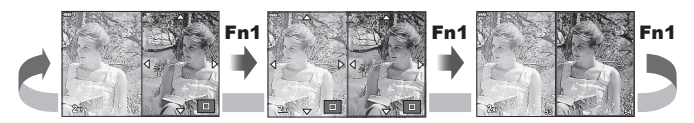

#### **LV-Info (Kuvaustietonäytöt)**

Histogrammi, ylivalon&varjon ja keinohorisontin näytön voi lisätä kohtaan [LV-Info]. Valitse [Mukautettu 1] tai [Mukautettu 2] ja valitse lisättävät näytöt. Lisätyt näytöt näkyvät, kun painat kuvauksen aikana INFO-painiketta toistuvasti. Voit myös valita, että oletusasetuksissa valittuja näyttöjä ei tuoda näkyviin.

#### G **Asetukset (Kuvahakemisto/kalenterinäyttö)**

Voit muuttaa kuvahakemistossa näkyvien kuvien määrää ja määrittää kohdassa [ G Asetukset], että näkyviin ei tuoda oletusasetuksissa määritettäviä näkyviin tuotavia näkymiä. Näkymät, joissa on tarkistus, voidaan valita katselunäkymässä takavalitsimen avulla.

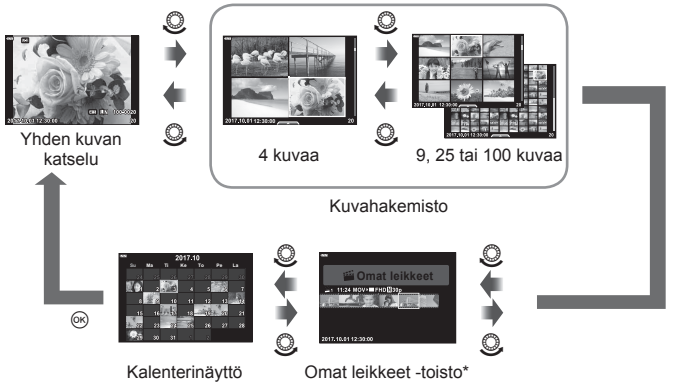

\* Jos on luotu yksi tai useampi Omat leikkeet -tiedosto, se tai ne näytetään tässä (s. 56).

### **MENU**  G O [ HDMI]

Käytä erikseen myytävää kaapelia tallennettujen kuvien katseluun TV:ssä. Toiminto ei ole käytettävissä kuvatessa. Liitä kamera HDTV:hen HDMI-kaapelilla korkealaatuisten kuvien katselemiseksi TV-ruudusta.

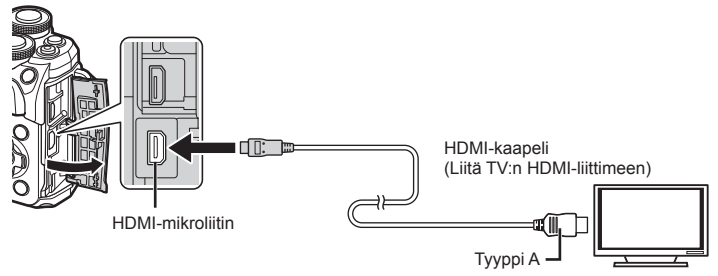

Liitä kamera televisioon ja vaihda television tulolähde.

- Kameran näyttöruutu sammuu, kun HDMI-kaapeli liitetään.
- Lisätietoja television syöttölähteen muuttamisesta on television käyttöohjeissa.
- Näyttöruudulla olevat kuvat ja tiedot saatetaan rajata riippuen television asetuksista.
- Jos kamera liitetään HDMI-kaapelilla, voidaan digitaalisen videosignaalin muoto valita. Valitse muoto, joka vastaa televisiossa valitun tulosignaalin muotoa.

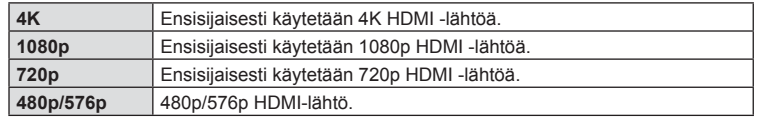

- Älä liitä kameraa muihin HDMI-lähtölaitteisiin. Kamera voi vioittua.
- HDMI-lähtö ei toimi, jos kamera on liitetty tietokoneeseen tai tulostimeen USB-liitännän kautta.
- Kun [4K] valitaan, kuvaustilan videolähtö on [1080p].

#### Television kaukosäätimen käyttö

Kameraa voidaan käyttää television kauko-ohjauksella, kun se on liitetty HDMIohjausta tukevaan televisioon. Valitse [HDMI-ohjaus] ja valitse [Päällä]. Jos [Päällä] on valittu, kameraa voi käyttää vain toistoon.

- Voit käyttää kameraa noudattamalla televisiossa näkyvää toimintaohjetta.
- Yhden kuvan katselun aikana voit näyttää tai piilottaa tietonäytön painamalla **punaista**  punaista painiketta ja tuoda näkyviin tai piilottaa hakemistonäytön painamalla **vihreää** painiketta.
- Eräät televisiot eivät välttämättä tue kaikkia ominaisuuksia.

### **MENU**  G b [ # X-täsmäys.]/[ # Hidas raja]

Voit valita salaman välähtäessä käytettävän suljinajan.

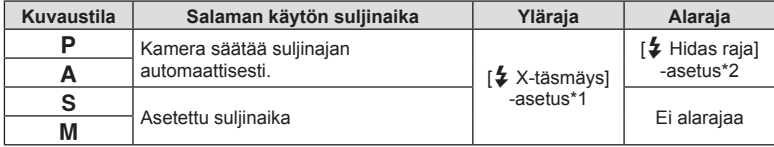

\*1 1/200 s kun käytetään erikseen myytävää ulkoista salamayksikköä

\*2 Pitenee korkeintaan 60 sekuntiin, kun hidas täsmäys on asetettu.

### **JPEG-kuvien kokojen ja kompressioasteiden yhdistelmät**

### **MENU**  G W [ K Aseta]

Voit asettaa JPEG-kuvanlaadun yhdistämällä kuvakoon ja kompressioasteen.

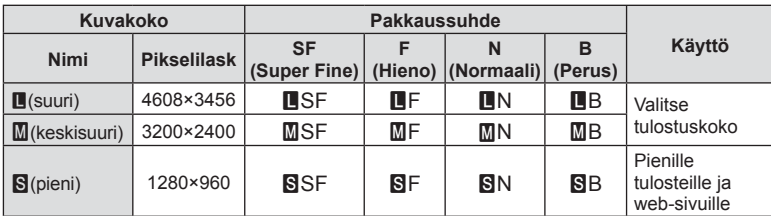

*5*

Saat käyttöösi lisätoimintoja sekä kuvauksen aikana että sen jälkeen kytkemällä kameran älypuhelimeen WLAN-toiminnolla ja käyttämällä tähän tarkoitukseen suunniteltua sovellusta.

#### **Mitä tarkoitukseen suunnitellulla OLYMPUS Image Share (OI.Share) -sovelluksella voi tehdä?**

- Kameran kuvien siirtäminen älypuhelimeen Voit ladata kamerassa olevia kuvia älypuhelimeen.
- Etäkuvaus älypuhelimesta Voit käyttää kameraa etäältä käsin ja ottaa valokuvia älypuhelimen avulla.
- Kauniisti käsitellyt kuvat Voit käyttää taidesuotimia älypuhelimeen ladattuihin kuviin.
- GPS-tunnisteiden lisääminen kameran kuviin Voit lisätä kuviin GPS-tunnisteita siirtämällä älypuhelimeen tallennetun GPS-lokin kameraan. Saat lisätietoja alla olevasta osoitteesta:

http://app.olympus-imaging.com/oishare/

- Ennen kuin käytät WLAN-toimintoa, lue "Langattoman LAN-yhteyden käyttö" (s. 160).
- Langattoman LAN-yhteyden käyttö muualla kuin kameran ostomaassa saattaa aiheuttaa sen, että kamera ei vastaa kyseisen maan langattomasta viestinnästä annettuja määräyksiä. Olympus ei vastaa mistään tällaisten määräysten täyttämiseen liittyvistä ongelmista.
- Kaikessa langattomassa viestinnässä on aina kolmannen osapuolen aiheuttaman tietojen sieppauksen vaara.
- Kameran langatonta LAN-toimintoa ei voida käyttää liitäntään kotiverkkoon tai julkiseen verkkoyhteyteen.
- Lähetysantenni sijaitsee kahvan sisässä. Pidä antenni mahdollisuuksien mukaan poissa metalliesineiden lähettyviltä.
- Akku kuluu nopeammin langattoman LAN-yhteyden aikana. Jos akun varaus loppuu, yhteys saattaa katketa kesken siirron.
- Yhteys saattaa olla heikko tai hidas magneettikentän aiheuttavien laitteiden, staattisen sähkön tai radioaaltoja aiheuttavien laitteiden kuten mikroaaltouunien ja langattomien puhelimien läheisyydessä.

**Kameran kytkeminen älypuhelimeen**

Kameran kytkeminen älypuhelimeen

*5*

Yhdistä kamera älypuhelimeen. Käynnistä älypuhelimeesi asennettu OI.Share-sovellus.

- **1** Valitse [Yhteys älypuhelimeen] **[>]**-katseluvalikosta ja paina @-painiketta.
	- Voit muodostaa yhteyden myös koskettamalla **WHEE**-painiketta näytössä.
- **2** Noudata näyttöön tulevia ohjeita ja jatka Wi-Fi-asetuksilla.
	- Näytöllä näkyvät SSID, salasana ja QR-koodi.

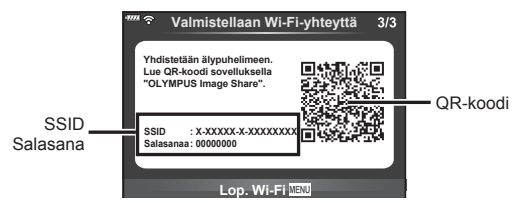

- **3** Käynnistä OI.Share älypuhelimessasi ja lue kameran näytössä näkyvä QR-koodi.
	- Verkkoon kytkeytyminen tapahtuu automaattisesti.
	- Jotkin älypuhelimet on määritettävä manuaalisesti QR-koodin lukemisen jälkeen. Jos älypuhelin on yhdistetty eri Wi-Fi-verkkoon tai laitteeseen, älypuhelimen asetussovelluksessa valituksi verkoksi on ehkä vaihdettava kameran SSID.
	- Jos et pysty lukemaan QR-koodia, syötä SSID ja salasana älypuhelimesi Wi-Fi-asetuksiin yhdistääksesi. Lisää tietoa Wi-Fi-asetuksiin pääsystä älypuhelimeen löydät älypuhelimesi käyttöohjeista.
- **4** Katkaise yhteys painamalla kameran MENU-painiketta tai koskettamalla näytössä olevaa [Lopeta Wi-Fi] -kuvaketta.
	- Voit katkaista yhteyden OI.Share -sovellukseen myös sammuttamalla kameran.

# **Kuvien siirtäminen älypuhelimeen**

Voit valita kuvia kamerasta ja ladata ne älypuhelimeen. Voit myös valita jaettavat kuvat kamerasta etukäteen.

**IG "Kuvien jakotilauksen asettaminen (Jakotilaus)" (s. 94)** 

- **1** Yhdistä kamera älypuhelimeen (s. 121).
	- Voit muodostaa yhteyden myös koskettamalla **WH**-painiketta näytössä.

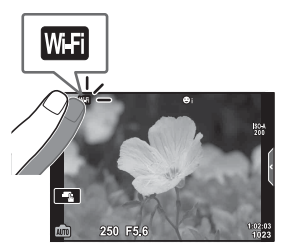

- **2** Käynnistä OI.Share ja napauta Kuvien siirto -painiketta.
	- Kaikki kamerassa olevat kuvat näytetään luettelona.
- **3** Valitse siirrettävät kuvat ja napauta Tallenna-painiketta.
	- Kun tallennus on tehty, voit sammuttaa kameran älypuhelimen kautta.

# **Etäkuvaus älypuhelimella**

Voit ottaa kuvia etäältä käsin käyttämällä kameraa älypuhelimella. Tämä on mahdollista vain [Yksityinen]-tilassa (s. 123).

- **1** Avaa kameran asetus [Yhteys älypuhelimeen].
	- Voit muodostaa yhteyden myös koskettamalla **WH**-painiketta näytössä.
- **2** Käynnistä OI.Share ja napauta Etä-painiketta.
- **3** Ota kuva napauttamalla laukaisinpainiketta.
	- Otettu kuva tallennetaan kameran muistikortille.
- Käytettävissä olevat kuvausasetukset ovat osittain rajallisia.

# **Paikkatietojen lisääminen kuviin**

Voit lisätä GPS-tunnisteita kuviin, jotka on otettu GPS-lokin ollessa käytössä. Tämä tapahtuu siirtämällä älypuhelimeen tallennettu GPS-loki kameraan. Tämä on mahdollista vain [Yksityinen]-tilassa.

- **1** Käynnistä OI.Share ennen kuvaamisen aloittamista ja ota Lisää sijainti -painikkeen kytkimellä GPS-lokin tallennustoiminto käyttöön.
	- Ennen kuin GPS-lokin tallennus voidaan aloittaa, kamera täytyy yhdistää kerran OI.Share-sovellukseen kellonajan synkronoimiseksi.
	- Voit käyttää puhelinta ja muita sovelluksia GPS-lokin tallennuksen aikana. Älä sulje OI.Share-sovellusta.
- **2** Kun olet lopettanut kuvaamisen, ota Lisää sijainti -painikkeen kytkin pois käytöstä. GPS-loki on tallennettu.
- **3** Avaa kameran asetus [Yhteys älypuhelimeen].
	- Voit muodostaa yhteyden myös koskettamalla **WH**-painiketta näytössä.
- **4** Siirrä tallennettu GPS-loki kameraan OI.Share-sovelluksella.
	- Muistikortilla oleviin kuviin lisätään GPS-tunnisteet siirretyn GPS-lokin perusteella.
	- $\mathcal K$  näytetään kuvissa, joihin on lisätty sijaintitiedot.
- Paikkatietoja voidaan lisätä vain sellaisilla älypuhelimilla, joissa on GPS-toiminto.
- Paikkatietoa ei voi lisätä videoihin.

# **Yhdistämismenetelmän vaihtaminen**

On kaksi tapaa yhdistää älypuhelimeen. Asetuksella [Yksityinen] yhdistämiseen käytetään joka kerta samoja asetuksia. Asetuksella [Kerta] joka kerta käytetään eri asetuksia. Käyttäjän kannalta voi olla hyödyllistä käyttää asetusta [Yksityinen] älypuhelimeen yhdistettäessä ja [Kerta] kuvia ystävän älypuhelimeen siirrettäessä jne. Tehtaan oletusasetus on [Yksityinen].

- **1** Valitse [Wi-Fi-asetukset] asetusvalikosta f ja paina @-painiketta.
- **2** Valitse [Wi-Fi-yhteysasetukset] ja paina D-painiketta.
- **3** Valitse langaton LAN-yhteystapa ja paina <sup>@</sup>-painiketta.
	- [Yksityinen]: Yhteyden muodostaminen yhteen älypuhelimeen (yhteys muodostetaan myöhemmin automaattisesti ensimmäisellä kerralla tehtyjen asetusten mukaisesti). Kaikki OI.Share-sovelluksen toiminnot ovat käytettävissä.
	- [Kerta]: Yhteyden muodostaminen useisiin älypuhelimiin (yhteys muodostetaan aina uusilla yhteysasetuksilla). Vain OI.Share-sovelluksen kuvansiirtotoiminto on käytettävissä. Vain ne kuvat näytetään, joille on tehty jakotilaus kamerassa.
	- [Valitse]: Valitse, mitä tapaa haluat kulloinkin käyttää.
	- [Pois]: Wi-Fi-toiminto on kytketty pois käytöstä.

## **Salasanan vaihto**

Vaihtaa [Yksityinen]-yhteyden salasanan.

- **1** Valitse [Wi-Fi-asetukset] asetusvalikosta **f** ja paina ®-painiketta.
- 2 Valitse [Yksityinen salasana] ja paina D-painiketta.
- 3 Noudata toimintaohjetta ja paina **@**-painiketta.
	- Uusi salasana asetetaan.

# **Jakotilauksen peruminen**

Peru kuville tehdyt jakotilaukset.

- **1** Valitse [Wi-Fi-asetukset] asetusvalikosta **f** ja paina ⊛-painiketta.
- **2** Valitse [Nollaa jakotilaus] ja paina ▷-painiketta.
- **3** Valitse [Kyllä] ja paina Q-painiketta.

# **Langattomien LAN-asetusten alustaminen**

Alustaa kohteen [Wi-Fi-asetukset] sisällön.

- **1** Valitse [Wi-Fi-asetukset] asetusvalikosta **f** ja paina <sup>@</sup>-painiketta.
- 2 Valitse [Nollaa Wi-Fi-asetukset] ja paina D-painiketta.
- **3** Valitse [Kyllä] ja paina Q-painiketta.

# **Kameran liittäminen tietokoneeseen**

*6*

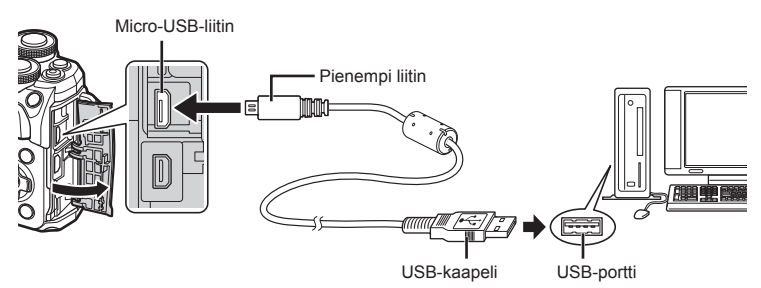

- Kun kamera käynnistetään, näyttöruutuun pitäisi tulla valintaikkuna, jossa sinua kehotetaan valitsemaan isäntälaite. Jos valintaikkuna ei tule näkyviin, valitse [Autom] kohteelle [USB-tila] (s. 110) kameran mukautetuissa valikoissa.
- Jos kameran näytössä ei näy mitään, vaikka kamera on liitetty tietokoneeseen, akun varaustaso voi olla liian alhainen. Käytä täyteen ladattua akkua.

# **Kuvien kopioiminen tietokoneeseen**

Seuraavat käyttöjärjestelmät tukevat USB-liitäntää:

**Windows: Windows 7 SP1/Windows 8/Windows 8.1/Windows 10 Mac: OS X v10.8-v10.11/macOS v10.12**

- **1** Katkaise kameran virta ja liitä kamera tietokoneeseen.
	- USB-liitännän sijainti vaihtelee tietokoneen mukaan. Lisätietoja saat tietokoneen käyttöohjeesta.
- **2** Kytke kameraan virta.
	- USB-liitännän valintaruutu ilmestyy näyttöön.
- **3** Valitse  $\Delta \nabla$ -painikkeiden avulla [Tallennus]. Paina <sup>®</sup>-painiketta.

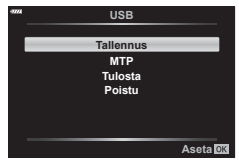

- **4** Tietokone tunnistaa kameran uudeksi laitteeksi.
- Jos käytetään Windows Photo Gallery -ohjelmaa, valitse [MTP] vaiheessa 3.
- Tiedonsiirron toimintaa ei voida taata seuraavissa ympäristöissä, vaikka tietokoneessa olisikin USB-liitäntä.

Tietokoneissa, joihin on lisätty USB-liitäntä laajennuskortin tms. avulla. tietokoneissa, jotka on toimitettu ilman tehtaalla asennettua käyttöjärjestelmää tai jotka ovat kotona koottuja

- Kameran säätimiä ei voi käyttää, kun kamera on liitetty tietokoneeseen.
- Jos vaiheessa 2 esitetty valintaikkuna ei tule näyttöön, kun kamera liitetään tietokoneeseen, valitse kameran muokatuista valikoista [Autom.] asetukselle [USB-tila] (s. 110).

# **PC-ohjelmiston asentaminen**

Kameralla kuvaamasi valokuvia ja videoita voi siirtää tietokoneeseen, jossa niitä voi katsella, muokata ja järjestää OLYMPUKSELTA saatavalla OLYMPUS Viewer 3 -ohjelmistolla.

- Voit asentaa OLYMPUS Viewer 3 -ohjelmiston lataamalla sen osoitteesta http://support.olympus-imaging.com/ov3download/ ja noudattamalla näytön ohjeita.
- Katso järjestelmävaatimukset ja asennusohjeet edellä mainitulta verkkosivulta.
- Jotta voit ladata tuotteen, sinun on syötettävä tuotteen sarjanumero.

# **OLYMPUS Digital Camera Updater -ohjelmiston asentaminen**

Kameran laiteohjelmistopäivityksiä voi tehdä vain OLYMPUS Digital Camera Updater -ohjelmiston avulla. Lataa päivitysohjelmisto alla olevalta verkkosivulta ja asenna se näytön ohjeiden mukaisesti.

http://oup.olympus-imaging.com/ou1download/index/

# **Käyttäjän rekisteröinti**

Tietoja OLYMPUS-tuotteen rekisteröinnistä saa OLYMPUKSEN verkkosivuilta.

# **Suoratulostus (PictBridge)**

Kytkemällä kameran USB-kaapelilla PictBridge-yhteensopivaan tulostimeen voit tulostaa ottamasi kuvat suoraan.

**1** Kytke kamera tulostimeen kameran mukana toimitetulla USB-kaapelilla ja käynnistä kamera.

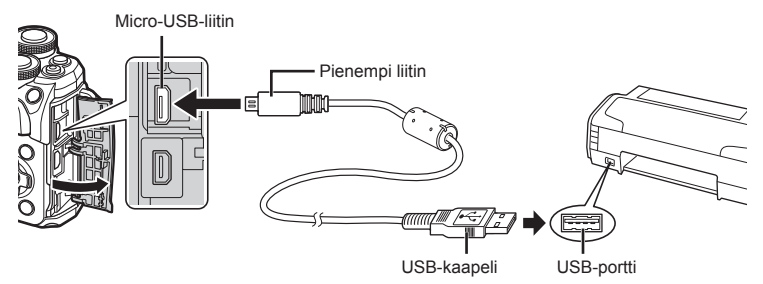

- Käytä tulostukseen täysin ladattua paristoa.
- Kun kamera käynnistetään, näyttöruutuun pitäisi tulla valintaikkuna, jossa sinua kehotetaan valitsemaan isäntälaite. Jos valintaikkuna ei tule näkyviin, valitse [Autom] kohteelle [USB-tila] (s. 110) kameran mukautetuissa valikoissa.
- **2** Paina  $\Delta \nabla$ -painikkeita ja valitse [Tulosta].
	- Näyttöön tulee ensin [Odota hetki] ja sitten tulostustilan valintaikkuna.
	- Jos näyttö ei ilmesty näkyviin muutaman minuutin sisällä, irrota USB-kaapeli ja aloita uudestaan vaiheesta 1.

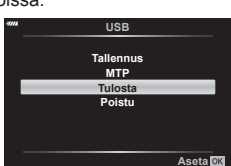

#### **Jatka kohtaan "Helppo tulostus" (s. 128).**

• RAW-muotoisia kuvia ja videoita ei voi tulostaa.

6

### **Helppo tulostus**

Avaa tulostettava kuva kamerassa ennen tulostimen kytkemistä USB-kaapelilla.

- 1 Painamalla  $\triangle$ -painikkeita voit hakea tulostettavat kuvat kameran näyttöön.
- **2** Paina ▷-painiketta.
	- Kuvan valinnan näyttö avautuu, kun tulostus on päättynyt. Jos haluat tulostaa toisen kuvan, valitse kuva painamalla HI-painiketta ja paina sitten Q -painiketta. **PC/erik.tulostus**

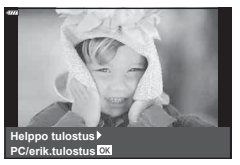

• Kun olet valmis, irrota USB-kaapeli kamerasta kuvan valinnan näytön ollessa näytössä.

### **Mukautettu tulostus**

- **1** Kytke kamera tulostimeen kameran mukana toimitetulla USB-kaapelilla ja käynnistä kamera.
	- Kun kamera käynnistetään, näyttöruutuun pitäisi tulla valintaikkuna, jossa sinua kehotetaan valitsemaan isäntälaite. Jos valintaikkuna ei tule näkyviin, valitse [Autom] kohteelle [USB-tila] (s. 110) kameran mukautetuissa valikoissa.
- **2** Määritä tulostusasetukset toimintaohjeen mukaisesti.

#### **Tulostustavan valinta**

Valitse tulostustapa. Käytettävissä olevat tulostustavat on esitetty alla.

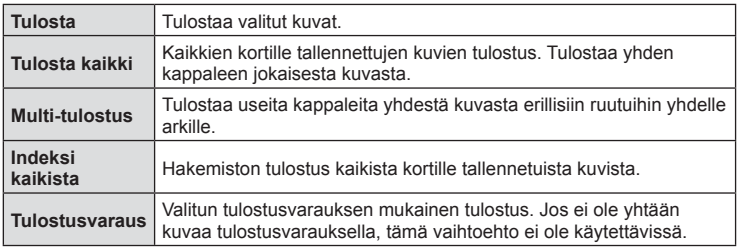

#### **Tulostuspaperia koskevat asetukset**

Asetus vaihtelee tulostimesta riippuen. Et voi vaihtaa asetusta, jos vain tulostimen STANDARD-asetus on käytettävissä.

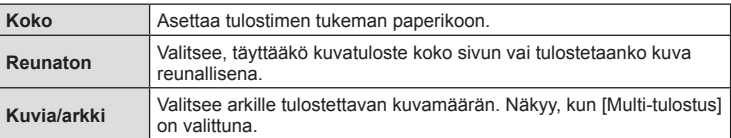

#### **Tulostettavien kuvien valinta**

Valitse tulostettavat kuvat. Valitut kuvat voidaan tulostaa myöhemmin (yhden kuvan varaus), tai näytössä oleva kuva voidaan tulostaa heti.

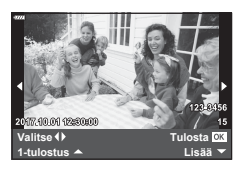

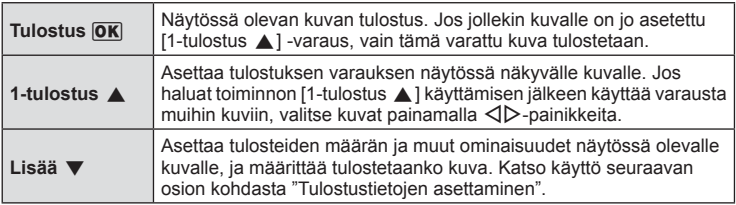

#### **Tulostustietojen asettaminen**

Valitse, tulostetaanko kuvaan tulostustietoja, kuten päivämäärää, aikaa ja tiedoston nimeä. Kun tulostustilan asetus on [Tulosta kaik.], valitse [Tulostusvalinta].

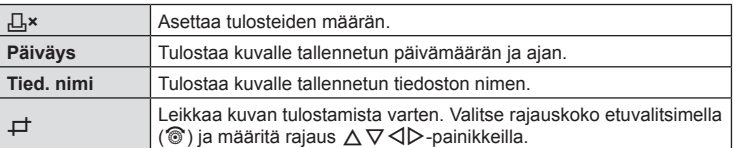

- **3** Kun olet asettanut tulostettavat kuvat ja tulostustiedot, valitse [Tulosta] ja paina sitten Q-painiketta.
	- Voit pysäyttää ja peruuttaa tulostuksen painamalla Q-painiketta. Voit jatkaa tulostusta valitsemalla [Jatka].

#### ■ Tulostuksen peruminen

Voit peruuttaa tulostuksen korostamalla [Peruuta] ja painamalla Q-painiketta. Huomaa, että kaikki tulostusvaraukseen tehdyt muutokset menetetään. Jos haluat peruuttaa tulostuksen ja palata edelliseen vaiheeseen, jossa voit tehdä muutoksia tähän tulostusvaraukseen, paina MENU-painiketta.

# **Tulostusvaraus (DPOF)**

Voit tallentaa muistikorttiin digitaalisia tulostusvarauksia, jossa luetellaan tulostettavat kuvat ja jokaisen kuvan kopiomäärä. Tämän jälkeen voit tulostaa kuvat DPOF-toimintoa tukevassa kopiointiliikkeessä tai tulostaa ne itse liittämällä kameran suoraan DPOFtulostimeen. Tulostusvarauksen luomiseen tarvitaan muistikortti.

### **Tulostusvarauksen luominen**

- 1 Valitse ® katselun aikana ja sitten [凸(Tulostusvar.)].
- **2** Valitse [凸] tai [凸KAIKKI] ja paina ⊛-painiketta.

#### **Yksittäinen kuva**

Valitse  $\triangleleft$  -painikkeilla kuva, jonka haluat asettaa tulostusvaraukseksi, ja aseta sitten tulosteiden määrä  $\Delta \nabla$ -painikkeilla.

• Suorita tämä vaihe uudelleen, mikäli haluat asettaa tulostusvarauksen useammalle kuvalle. Kun olet valinnut kaikki haluamasi kuvat, paina Q-painiketta

#### **Kaikki kuvat**

Valitse [∐KAIKKI] ja paina ⊛-painiketta.

**3** Valitse päivämäärän ja kellonajan muoto ja paina <sup>(α)</sup>-painiketta.

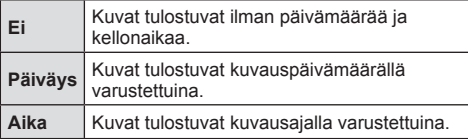

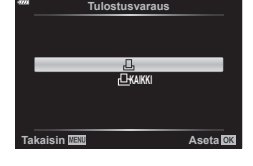

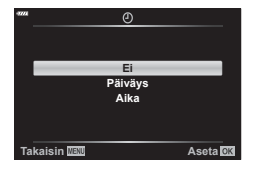

- Kun kuvia tulostetaan, asetusta ei voi muuttaa kuvien välillä.
- 4 Valitse [Aseta] ja paina <sup>@</sup>-painiketta.
- Kameraa ei voida käyttää muilla laitteilla luotujen tilausvarausten muuttamiseen. Uuden tulostusvarauksen luominen poistaa kaikki muilla laitteilla luodut tulostusvaraukset.
- Tulostusvaraukset eivät voi sisältää RAW-kuvia tai videoita.

### **Kaikkien tai valittujen kuvien poistaminen tulostustilauksesta**

Voit nollata tulostusvaraustiedot joko kokonaisuudessaan tai vain valitsemiesi kuvien osalta.

- **1** Valitse ⊛ katselun aikana ja sitten [凸(Tulostusvar.)].
- 2 Valitse [凸] ja paina <sup><sub>®-painiketta.</sub></sup>
	- $\bullet~$  Jos haluat poistaa kaikki kuvat tulostusvarauksesta, valitse [Nollaa] ja paina  $\circledast$ . Jos haluat poistua poistamatta kaikkia kuvia, valitse [Säilytä] ja paina Q-painiketta.
- **3** Valitse tulostustilauksesta poistettavat kuvat painamalla  $\triangle$  -painikkeita.
	- Määritä tulosteiden määräksi 0 käyttämällä  $\nabla$ -painiketta. Paina  $\circledast$ -painiketta, kun olet poistanut kaikki haluamasi kuvat tulostusvarauksesta.
- 4 Valitse päivämäärän ja kellonajan muoto ja paina ®-painiketta.
	- Asetus koskee kaikkia tulostusvaraustiedoilla varustettuja kuvia.
- **5** Valitse [Aseta] ja paina <sup>@</sup>-painiketta.

# **Huomioita**

# **Akku ja laturi**

*7*

- Kamera käyttää yhtä Olympuksen litium-ioniakkua. Älä koskaan käytä muuta kuin alkuperäistä Olympus-akkua.
- Kameran virrankulutus vaihtelee suuresti riippuen käytöstä ja muista olosuhteista.
- Koska seuraavat kuluttavat paljon virtaa kuvia ottamattakin, akku tyhjentyy nopeasti.
	- Kun suoritetaan toistuvasti automaattitarkennus painamalla laukaisin puoliväliin kuvaustilassa.
	- Kun katsellaan pitkiä aikoja kuvia näyttöruudussa.
	- Kun kamera yhdistetään tietokoneeseen tai tulostimeen.
- Kun käytetään tyhjentynyttä akkua, kamera voi kytkeytyä pois päältä ilman akkuvaroitusta näytössä.
- Akku ei ole ostohetkellä täysin ladattu. Lataa akku kameran mukana toimitetulla laturilla ennen käyttöä.
- Kameran mukana toimitetun uudelleenladattavan akun normaali latausaika on noin 3 tuntia 30 minuuttia (arvio).
- Älä yritä käyttää latureita, joita ei ole tarkoitettu käytettäviksi kameran mukana toimitetun akun kanssa, tai yritä käyttää akkuja, joita ei ole tarkoitettu käytettäviksi kameran mukana toimitetun laturin kanssa.
- Jos akku korvataan vääräntyyppisellä akulla, seurauksena voi olla räjähdysvaara.
- Hävitä käytetty akku tässä oppaassa annettujen ohjeiden mukaisesti HUOMIO (s. 159).

# **Laturin käyttö ulkomailla**

- Laturia voi käyttää joka puolella maailmaa useimmissa kotitalouksien sähkönlähteissä, jotka ovat 100–240 V AC (50/60 Hz). Pistorasiat saattavat kuitenkin olla erimuotoisia sen mukaan, missä maassa tai millä alueella olet, ja laturi saattaa tarvita adapterin, jotta se sopisi pistorasiaan.
- Älä käytä kaupoista saatavia matka-adaptereita, ne voivat aiheuttaa laturiin häiriön.

# **Sopivat kortit**

Tässä oppaassa kaikkia tallennuslaitteita kutsutaan "korteiksi". Tässä kamerassa voi käyttää seuraavia SD-muistikorttityyppejä (myydään erikseen): SD, SDHC, SDXC ja Eye-Fi. Ajankohtaiset tiedot saat Olympuksen kotisivuilta.

#### **SD-kortin kirjoitussuojauskytkin**

SD-kortin rungossa on kirjoitussuojauskytkin. Kytkimen LOCKasennossa kortille ei voi kirjoittaa tietoja. Palauta kytkin avattuun asentoon, jotta kirjoittaminen on mahdollista.

- Kortilla olevia tietoja ei poisteta kokonaan edes kortin alustuksen tai tietojen poiston jälkeen. Jos haluat hävittää kortin, tuhoa se, jotta henkilökohtaiset tiedot eivät joudu ulkopuolisten käsiin.
- Käytä Eye-Fi-korttia kameran käyttömaan lakien ja säädösten mukaisesti. Poista Eye-Fikortti kamerasta tai ota korttitoiminnot pois käytöstä lentokoneissa ja muissa paikoissa, joissa käyttö on kielletty.  $\mathbb{R}$  [Eye-Fi] (s. 114)
- Eye-Fi-kortti voi kuumeta käytön aikana.
- Eye-Fi-korttia käytettäessä akun varaus voi kulua nopeammin.
- Eye-Fi-korttia käytettäessä kamera voi toimia hitaammin.
- Eye-Fi-kortin käyttäminen voi häiritä leikkeen tallentamista. Ota kortin toiminnot tässä tapauksessa pois käytöstä

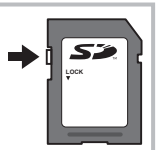

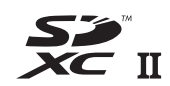

# **Tallennustila ja tiedostokoko / muistiin mahtuva kuvamäärä**

Taulukossa annetut tiedostokoot ovat likimääräisiä ja viittaavat tiedostoihin, joiden kuvasuhde on 4:3.

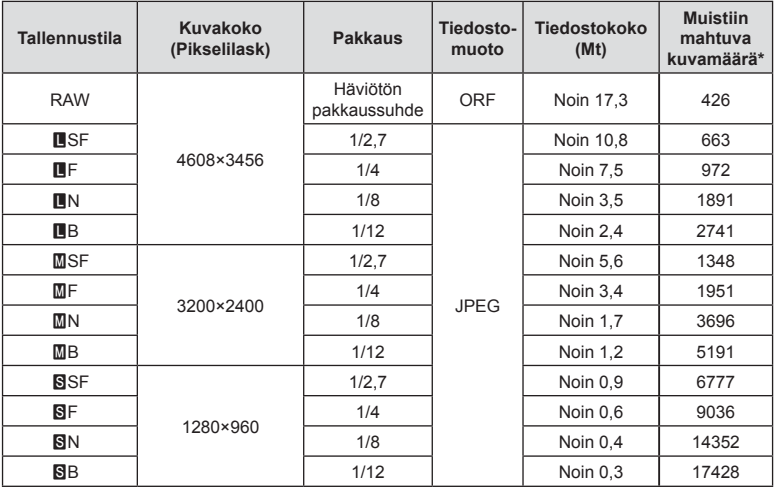

\* Jos käytössä on 8 GB:n SD-kortti.

• Muistiin tallennettavien kuvien määrä voi muuttua kohteen tai muiden seikkojen, kuten tulostusvarausten, takia. Tietyissä tapauksissa näyttöruudussa näytetty tallennettavissa oleva kuvamäärä ei muutu, vaikka otat kuvia tai poistat kuvia muistista.

- Todellinen tiedostokoko vaihtelee kohteesta riippuen.
- Tallennettavissa olevien still-kuvien näytettävä enimmäismäärä on 9999.
- Katso Olympuksen kotisivulta videokuvan käytettävissä oleva tallennusaika.

# **Vaihdettavat objektiivit**

Valitse objektiivi kohteen tai luovan tarkoitusperäsi mukaan. Käytä ainoastaan Micro Four Thirds -järjestelmää varten suunniteltuja objektiiveja, joissa on oikealla näkyvä M.ZUIKO DIGITAL -tarra tai -symboli. Sovittimella voit käyttää myös Four Thirds- ja OM-järjestelmien objektiiveja. Valinnaisen verkkolaitteen käyttöä vaaditaan.

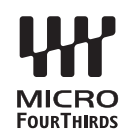

- Pidä kameran objektiivin kiinnitysaukkoa alaspäin, kun kiinnität tai poistat runkotulppaa tai objektiivia kamerasta. Näin vältät pölyn tai roskien pääsemisen kameran sisään.
- Älä poista runkotulppaa tai kiinnitä objektiivia pölyisissä olosuhteissa.
- Älä suuntaa kameraan kiinnitettyä objektiivia aurinkoa kohti. Se saattaa johtaa kameran toimintahäiriöön tai jopa sen syttymiseen tuleen linssin keskittäessä auringonsäteet suurennuslasin lailla.
- Pidä huolta, etteivät runkotulppa tai objektiivin takasuojus huku.
- Kiinnitä runkotulppa kameraan estääksesi pölyä pääsemästä kameran sisään, kun siinä ei ole objektiivia.

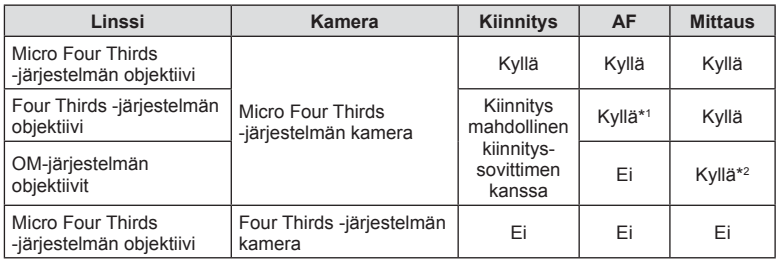

#### Objektiivi- ja kamerayhdistelmät

\*1 AF ei ole käytettävissä videoiden tallentamisen aikana.

\*2 Tarkka mittaus ei ole mahdollista.

**Huomioita 7** Huomioita

# **Tämän kameran kanssa käytettäviksi tarkoitettujen ulkoisten salamayksiköiden käyttö**

Tämän kameran kanssa voidaan käyttää jotain erikseen myytävää ulkoista salamayksikköä tarpeisiin sopivan salaman saamiseksi. Ulkoiset salamat vaihtavat tietoja kameran kanssa, niin että voit hallita kameran salamatiloja erilaisilla käytettävissä olevilla salaman säätötiloilla, kuten TTL-AUTO ja Super FP -salama. Tämän kameran kanssa käytettäväksi suositeltu ulkoinen salamayksikkö voidaan asentaa kameraan kiinnittämällä se kameran salamakenkään. Voit myös kiinnittää salaman kamerassa olevaan salamakahvaan kahvakaapelilla (lisävaruste). Katso tietoja myös ulkoisen salaman ohjeista.

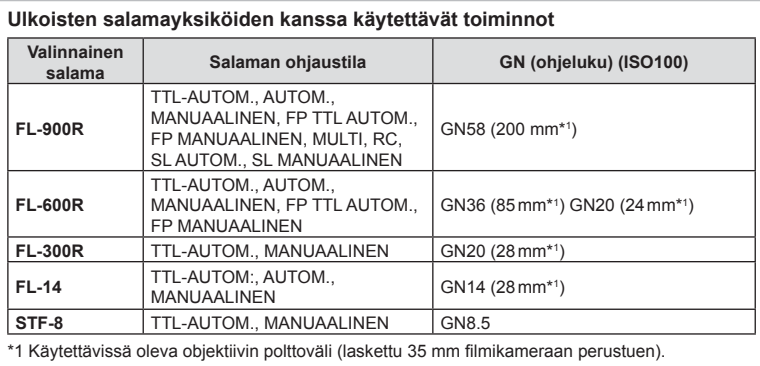

Suljinnopeuden yläraja on 1/200 s, kun salama on käytössä.

# **Muut ulkoiset salamayksiköt**

Ota huomioon seuraava, kun käytetään kameran salamavalokenkään kiinnitettyä kolmannen osapuolen salamayksikköä:

- Vanhanmallisten, yli 250 V:n jännitettä käyttävien salamayksiköiden liittäminen X-liittimeen vaurioittaa kameraa.
- Kamera voi vahingoittua, jos siihen liitetään salamayksiköitä, joiden signaalikontaktit eivät täytä Olympuksen määrityksiä.
- Aseta kuvaustilaksi M, suljinnopeudeksi enintään salaman nopeutta vastaava arvo ja aseta ISO-herkkyydeksi jokin muu kuin [AUTOM.].
- Salamaa voidaan ohjata vain manuaalisesti asettamalla salama kameralla valittuihin ISO-herkkyys- ja aukkoarvoihin. Salaman kirkkautta voidaan muuttaa säätämällä joko ISO-herkkyyttä tai aukkoa.
- Käytä salamaa objektiiville sopivan valaistuskulman kanssa. Valaistuskulma ilmoitetaan yleensä 35 mm:n muotoa vastaavina polttoväleinä.

# **Tärkeimmät lisävarusteet**

### **Objektiivilisäkkeet**

Objektiivilisäkkeet kiinnitetään kameran objektiiviin nopeaa ja helppoa kalansilmä- tai makrokuvausta varten. Katso OLYMPUS-sivustolta tietoja käytettävistä objektiiveista.

### **Silmäsuppilo (EP-16)**

Voit vaihtaa suurempaan silmäsuppiloon.

#### **Poistaminen**

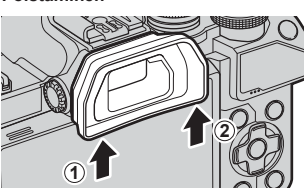

# **Järjestelmäkaavio**

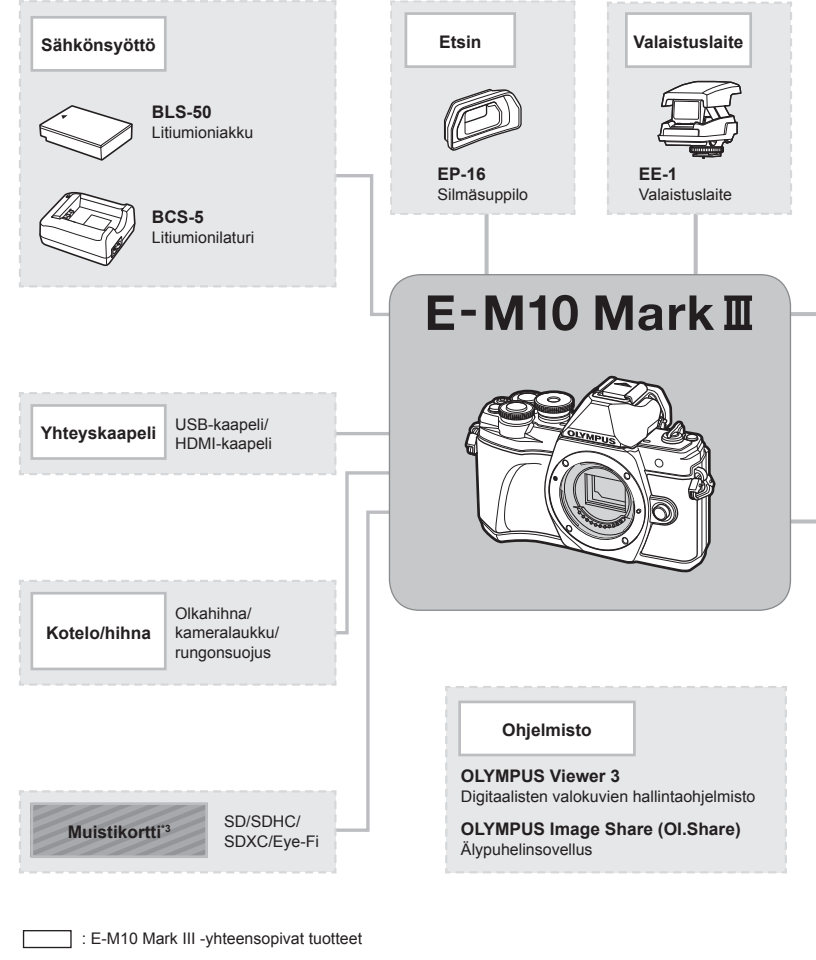

: erikseen myytävät tuotteet

Ajankohtaiset tiedot saat Olympuksen kotisivuilta.

- \*1 Kaikkia objektiiveja ei voi käyttää sovittimen kanssa. Katso lisätietoja viralliselta Olympus-sivustolta. Huomaa myös, että OM-järjestelmän objektiivien valmistus on lopetettu.
- \*2 Katso lisätietoja yhteensopivista objektiiveista virallisesta Olympus-sivustosta.
- \*3 Käytä Eye-Fi-korttia kameran käyttömaan lakien ja säädösten mukaisesti.

**Huomioita 7**<br>Huomioita

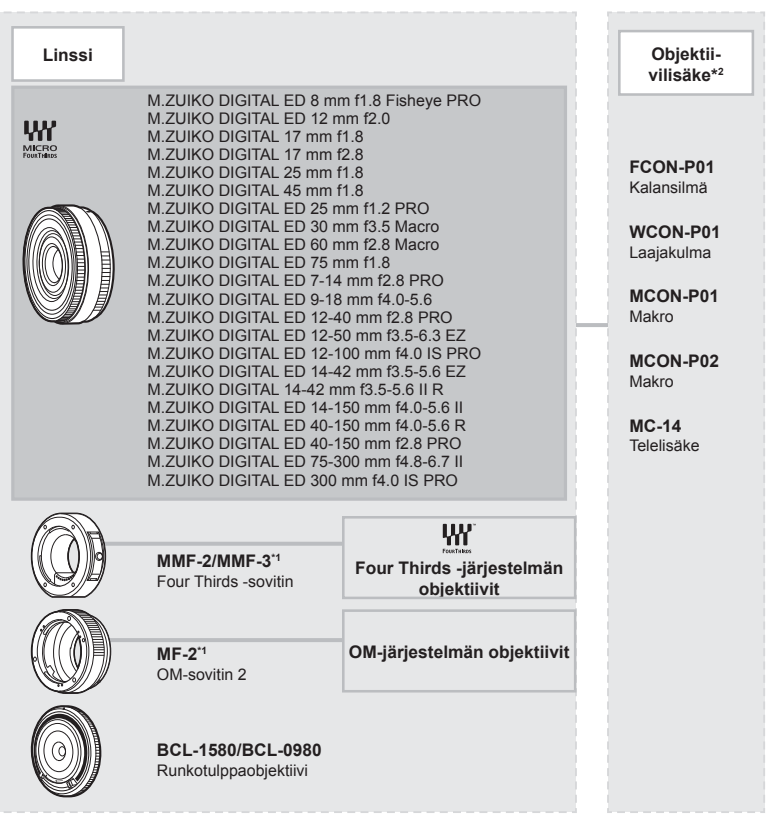

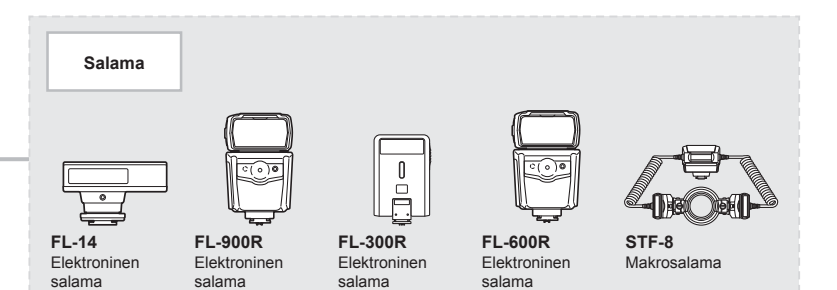

# **Kameran puhdistaminen ja säilytys**

### **Kameran puhdistus**

Kytke kamera pois päältä ja poista paristot ennen kameran puhdistusta.

• Älä käytä voimakkaita liuottimia, kuten bentseeniä tai alkoholia äläkä myöskään kemiallisesti käsiteltyjä liinoja.

#### **Ulkokuori:**

• Pyyhi varovasti pehmeällä liinalla. Jos kamera on erittäin likainen, kostuta liina mietoon saippuaveteen ja kierrä liina kuivaksi. Pyyhi kamera nihkeällä liinalla ja kuivaa se tämän jälkeen kuivalla liinalla. Jos olet käyttänyt kameraa uimarannalla, käytä puhtaaseen veteen kostutettua ja kuivaksi kierrettyä liinaa.

#### **Näyttöruutu:**

• Pyyhi varovasti pehmeällä liinalla.

#### **Objektiivi:**

• Puhalla pöly pois objektiivista yleisesti myytävällä puhaltimella. Pyyhi objektiivi varoen linssipyyhkeellä.

### **Tallennus**

- Jos kamera jää pidemmäksi aikaa käyttämättä, poista paristo ja kortti. Säilytä kamera viileässä ja kuivassa paikassa, jossa on hyvä ilmanvaihto.
- Aseta paristot laitteeseen silloin tällöin ja testaa kameran toiminnot.
- Poista pöly ja muut roskat rungosta ja takasuojuksista ennen niiden kiinnittämistä.
- Kiinnitä runkotulppa kameraan estääksesi pölyä pääsemästä kameran sisään, kun siinä ei ole objektiivia. Aseta etu- ja takasuojukset paikoilleen, ennen kuin laitat objektiivin pois.
- Puhdista kamera käytön jälkeen.
- Älä säilytä paikassa, jossa hyönteiskarkotetta.
- Älä jätä kameraa paikkoihin, joissa käsitellään kemikaaleja. Ne voivat syövyttää kameraa.
- Linssin pinnalle voi muodostua hometta, jos se jätetään likaiseksi.
- Tarkista kameran kaikki osat, jos sitä ei ole käytetty pitkään aikaan. Ota muutamia koekuvia ja tarkista, että kamera toimii kunnolla ennen tärkeiden kuvien ottamista.

### **Kuvantallentimen puhdistus ja tarkastus**

Tässä kamerassa on pölynpoistotoiminto, joka estää pölyn pääsyn kuvantallentimeen ja poistaa pölyn ja lian kuvantallentimen pinnalta ultraäänellä. Pölynpoistotoiminto toimii, kun kameraan kytketään virta.

Pölynpoistotoiminto toimii samanaikaisesti kuin pikselikartoitus, joka tarkastaa kuvantallentimen ja kuvankäsittelyn piirikytkennät. Pölynpoistotoiminto käynnistyy aina, kun kamera kytketään päälle, joten kameraa on pidettävä pystyasennossa, jotta pölynpoistotoiminto vaikuttaa.

### **Pikselikartoitus – kuvankäsittelytoimintojen tarkastus**

Pikselikartoitus mahdollistaa sen, että kamera tarkastaa ja säätää kuvantallentimen ja kuvankäsittelytoiminnot. Ennen pikselikartoitustoiminnon käyttöä varmista, että se toimii oikein odottamalla vähintään 1 minuutin ajan kuvan oton tai toiston jälkeen, jotta toiminto toimisi moitteettomasti.

- **1** Valitse mukautetussa valikossa **1** [Pikselikart] (s. 114).
- 2 Valitse  $\triangleright$  ja sen jälkeen  $\otimes$ .
	- [Odota]-palkki on näkyvissä pikselikartoituksen aikana. Valikko palautuu ennalleen, kun pikselikartoitus on päättynyt.
- Jos kamerasta katkaistaan virta pikselikartoituksen aikana, aloita uudelleen vaiheesta 1.

# **Kuvausvihjeitä ja tietoa**

### **Kamera ei kytkeydy päälle, vaikka sen paristo on ladattu**

#### **Paristo ei ole täysin ladattu**

• Lataa paristo laturia käyttäen.

#### **Paristo ei toimi tilapäisesti kylmyyden vuoksi**

• Paristojen suorituskyky heikkenee alhaisissa lämpötiloissa. Ota paristo ulos ja lämmitä sitä asettamalla se hetkeksi taskuusi.

### **Kamera ei ota kuvaa laukaisimen painamisesta huolimatta**

#### **Kamera on kytkeytynyt päälle itsestään**

• Kamera siirtyy automaattisesti virransäästötilaan akun virran säästämiseksi, jos mitään toimintoa ei suoriteta tietyn ajan kuluessa.  $\mathbb{R}$  [Torkku] (s. 114) Poistu virransäästötilasta painamalla laukaisinpainike puoliväliin. Jos mitään toimintoa ei suoriteta 4 tuntiin, kamera sammuu automaattisesti.

#### **Salama latautuu**

• Näyttöruudussa #-merkki vilkkuu latauksen aikana. Odota kunnes vilkkuminen päättyy ja paina sitten laukaisinta.

#### **Kamera ei tarkenna**

• Kamera ei pysty tarkentamaan kohteisiin, jotka ovat liian lähellä kameraa tai joihin ei voi tarkentaa automaattisesti (AF-merkkivalo vilkkuu näyttöruudussa). Lisää etäisyyttä tai tarkenna hyväkontrastiseen kohteeseen, joka on kamerasta samalla etäisyydellä kuin aiottu kohde, rajaa ja ota kuva.

#### **Vaikeasti tarkennettavat kohteet**

Automaattitarkennuksen käyttö voi olla vaikeata seuraavissa tilanteissa.

AF-merkkivalo vilkkuu. Nämä kohteet eivät ole tarkkoja.

AF-merkkivalo syttyy, mutta kohde ei ole tarkka.

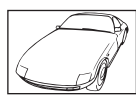

Kohde, jonka kontrasti on pieni

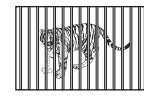

Kohteita eri etäisyyksillä

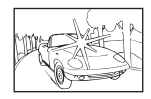

Liian kirkas valo kuvan keskellä

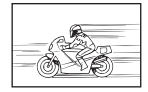

Nopeasti liikkuva kohde

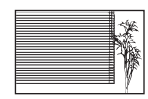

Kohde, jossa ei ole pystysuoria viivoja

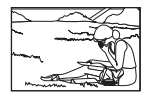

Kohde ei ole AFkehyksen sisällä

#### **Kohinanpoistotoiminto käynnistyy**

• Hämäräkuvauksen yhteydessä suljinajat ovat pidempiä, minkä vuoksi kuvassa näkyy usein kohinaa. Kameran kohinanpoistotoiminto aktivoituu hitailla suljinnopeuksilla kuvattaessa. Kuvaaminen ei ole mahdollista toiminnon aktivoitumisen aikana. Voit asettaa [Kohinanvaimennus] -toiminnon asentoon [Pois]. g]. ■ [Kohinanvaim.] (s. 111)

### **AF-tarkennuspisteiden määrä on pienempi**

AF-kohteiden koko ja määrä vaihtelee kuvasuhteen (s. 73), AF-tarkennuspistetilan (s. 61) ja valitun [Digitaalinen telejatke] -asetuksen mukaan (s. 107).

### **Päivämäärää ja kellonaikaa ei ole asetettu**

#### **Kamerassa on käytössä ostohetkellä olleet asetukset**

• Päivämäärää ja kellonaikaa ei ole asetettu. Aseta päivämäärä ja kellonaika ennen kuin käytät kameraa.  $\mathbb{R}$  "Päivämäärän ja kellonajan asetus" (s. 19)

#### **Kamerasta on poistettu paristo**

• Päiväyksen ja kellonajan asetukset palautuvat tehdasasetuksiin, jos kamera jätetään noin päiväksi ilman akkua. Asetukset nollautuvat tätä nopeammin, jos akku on ollut kamerassa vain lyhyen ajan ennen poistamista. Tarkasta aina ennen tärkeiden kuvien ottamista, että päiväyksen ja ajan asetukset ovat oikein.

### **Asetetut toiminnot palautetaan tehdasasetusten mukaisiksi**

Muutetut toimintoasetukset palautuvat tehdasasetusten mukaisiksi, kun toimintatilan valitsinta pyöritetään tai virta katkaistaan muussa kuin P-, A-, S- tai M-kuvaustilassa.

### **Otettu kuva näyttää vaalealta**

Näin voi tapahtua, jos kuva on otettu vastavaloon tai puoli-vastavaloon. Tätä ilmiötä kutsutaan heijastukseksi tai haamukuvaksi. Jos mahdollista, pyri ottamaan sellaisia kuvia, joissa voimakas valolähde ei ole mukana kuvassa. Heijastus voi syntyä, vaikka valolähde ei edes näy kuvassa mukana. Käytä vastavalosuojaa objektiivissa sen suojelemiseksi. Jos vastavalosuojan teho ei ole riittävä, varjosta kädelläsi objektiivia valolta. **IG "Vaihdettavat objektiivit"** (s. 135)

### **Valokuvassa näkyy kirkas piste / kirkkaita pisteitä**

Se voi johtua kuvantallentimen juuttuneista pikseleistä. Suorita [Pikselikart.]. Jos ongelma ei poistu, toista pikselikartoitus muutaman kerran. **IG** "Pikselikartoitus – kuvankäsittelytoimintojen tarkastus" (s. 141)

### **Kohde näyttää vääristyneeltä**

Seuraavat toiminnot käyttävät sähköistä suljinta:

videon tallentaminen (s. 52)/SCN-tila "hiljainen" (s. 29) ja "monitarkennuskuva"

 $(s. 29)$  -asetukset /  $\overline{AP}$ -tila "hiljainen" (s. 37) ja "tarkkuushaarukointi" (s. 41)

Tämä voi aiheuttaa vääristymiä, jos kohde liikkuu nopeasti tai kameraa liikutetaan nopeasti. Vältä kameran nopeita liikkeitä kuvaamisen aikana tai käytä sarjakuvausta.

# **Kuviin tulee viivoja**

Seuraavat toiminnot käyttävät sähköistä suljinta, mikä voi aiheuttaa viivoja välkynnän ja muiden loisteputki- ja LED-valaisimiin liittyvien ilmiöiden vuoksi. Sitä voi vähentää joskus valitsemalla hitaamman suljinajan.

videon tallentaminen (s. 52)/**SCN-**tila "hiljainen" (s. 29) ja "monitarkennuskuva" (s. 29) -asetukset /  $\overline{AP}$ -tila "hiljainen" (s. 37) ja "tarkkuushaarukointi" (s. 41)

### **Haluan poistaa silmäanturin käytöstä**

Paina | Ol-painiketta ja valitse [Pois] [EVF-automaattikytkin]-asetukselle. **IG** "Näyttöjen vaihtaminen" (s. 22), [EVF-automaattikytkin] (s. 114)

### **Näyttöruutu tai EVF ei tule näkyviin**

Selaa näyttöjä pitämällä | [ - painiketta painettuna.

[EVF-automaattikytkin] voi olla poissa käytöstä. Pidä | o |-painiketta painettuna ja valitse [Päällä] [EVF-automaattikytkin]-asetukselle.  $\mathbb{R}$  "Näyttöjen vaihtaminen" (s. 22)

# **Kamera on jumissa manuaalitarkennustilassa (MF)**

Joissakin objektiiveissa on manuaalitarkennuskytkin, joka kytkee manuaalitarkennuksen käyttöön, kun tarkennusrengasta liu'utetaan taaksepäin. Tarkista objektiivi. Lisätietoja on objektiivin oppaassa.
## **Vikakoodit**

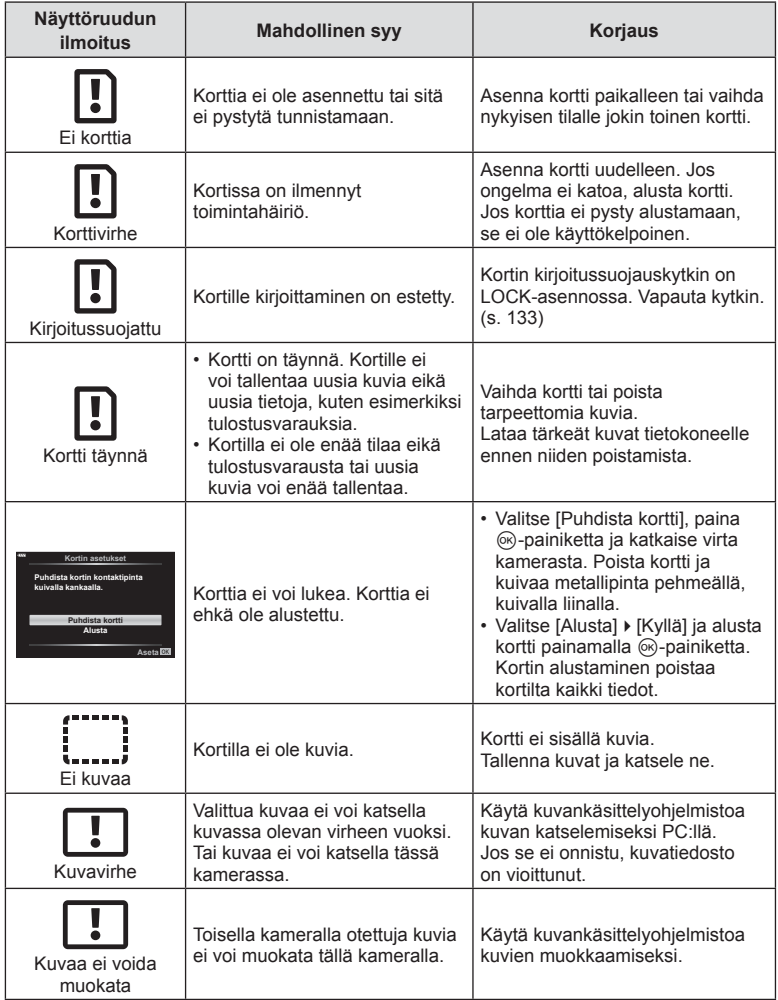

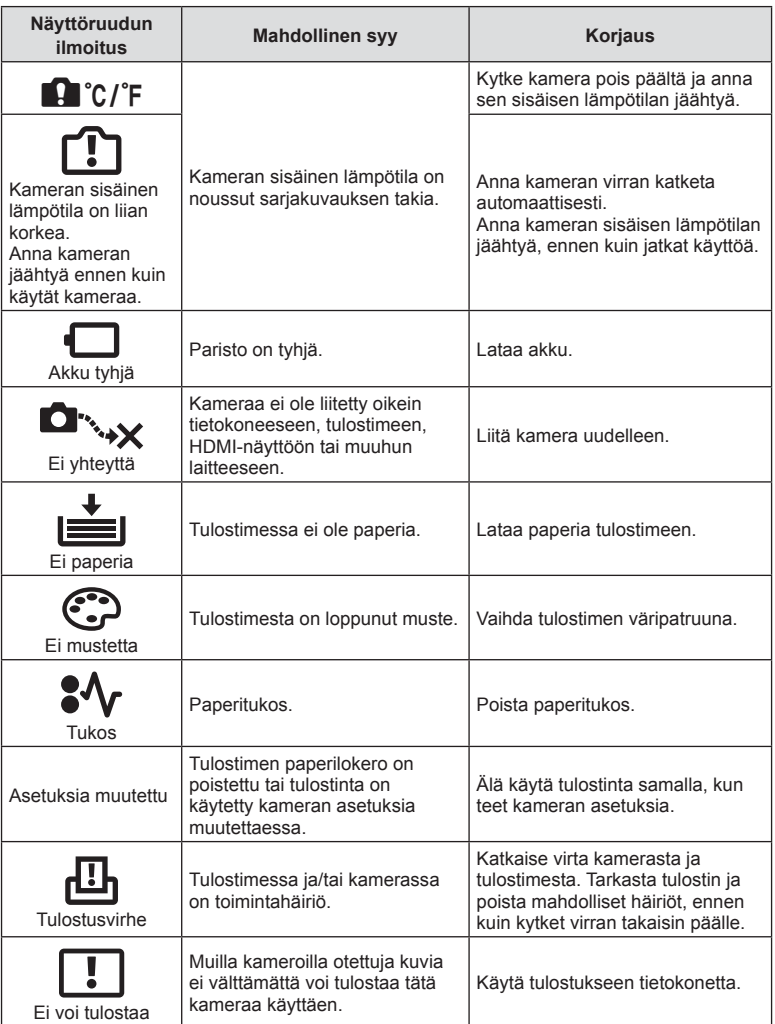

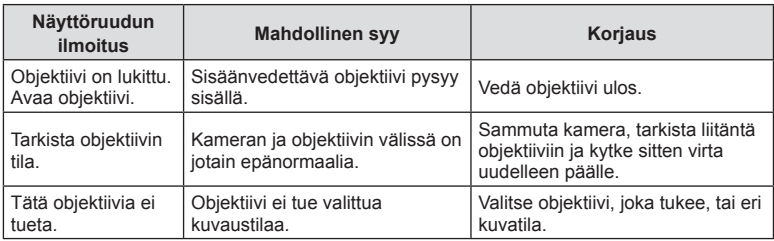

## **Oletusarvot**

\*1: Oletusarvo voidaan palauttaa valitsemalla [Täysi] kohdassa [Nollaa].

\*2: Oletusarvo voidaan palauttaa valitsemalla [Perus] kohdassa [Nollaa].

## **Painikkeen toiminnot/Live-ohjaus/LV-erikoisohjaus**

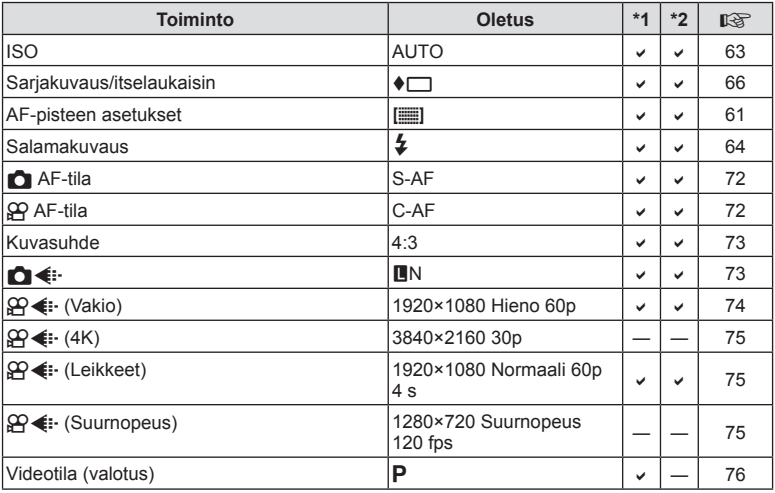

## **C** Kuvausvalikko

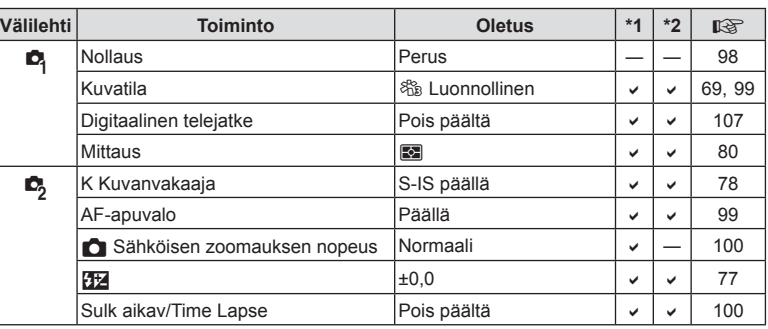

## n **Videovalikko**

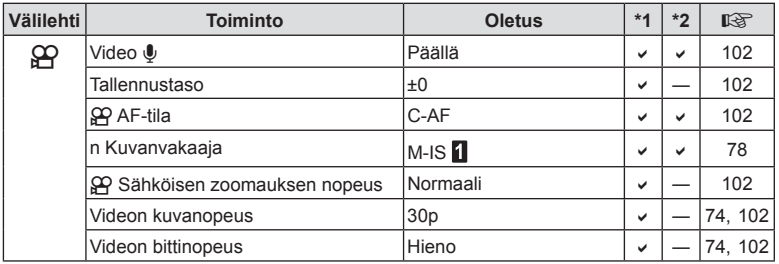

## q **Katseluvalikko**

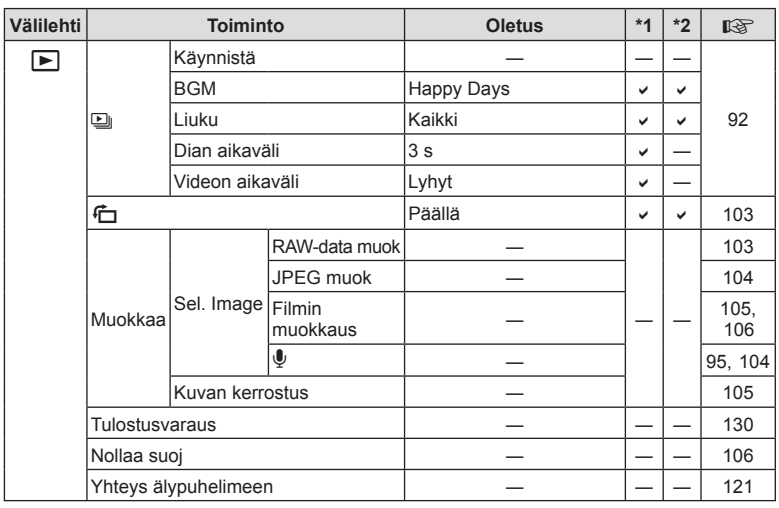

## G **Mukautettu valikko**

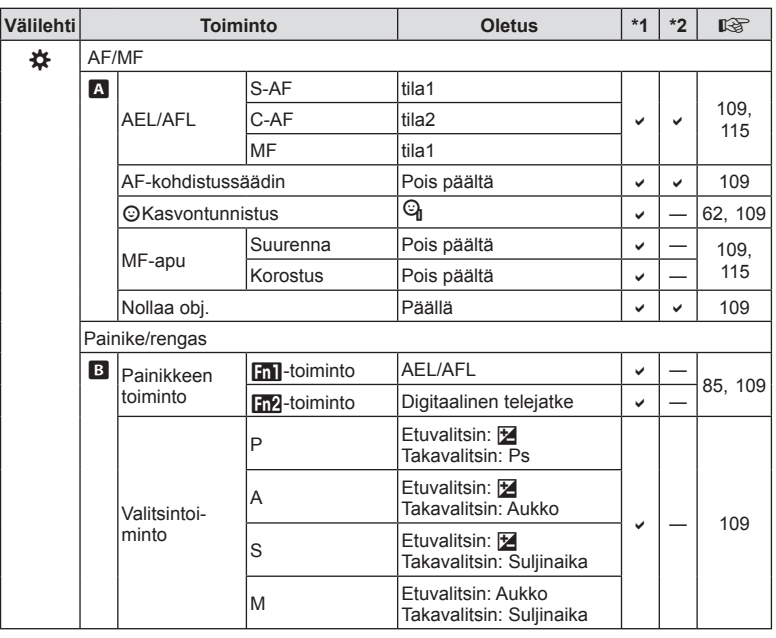

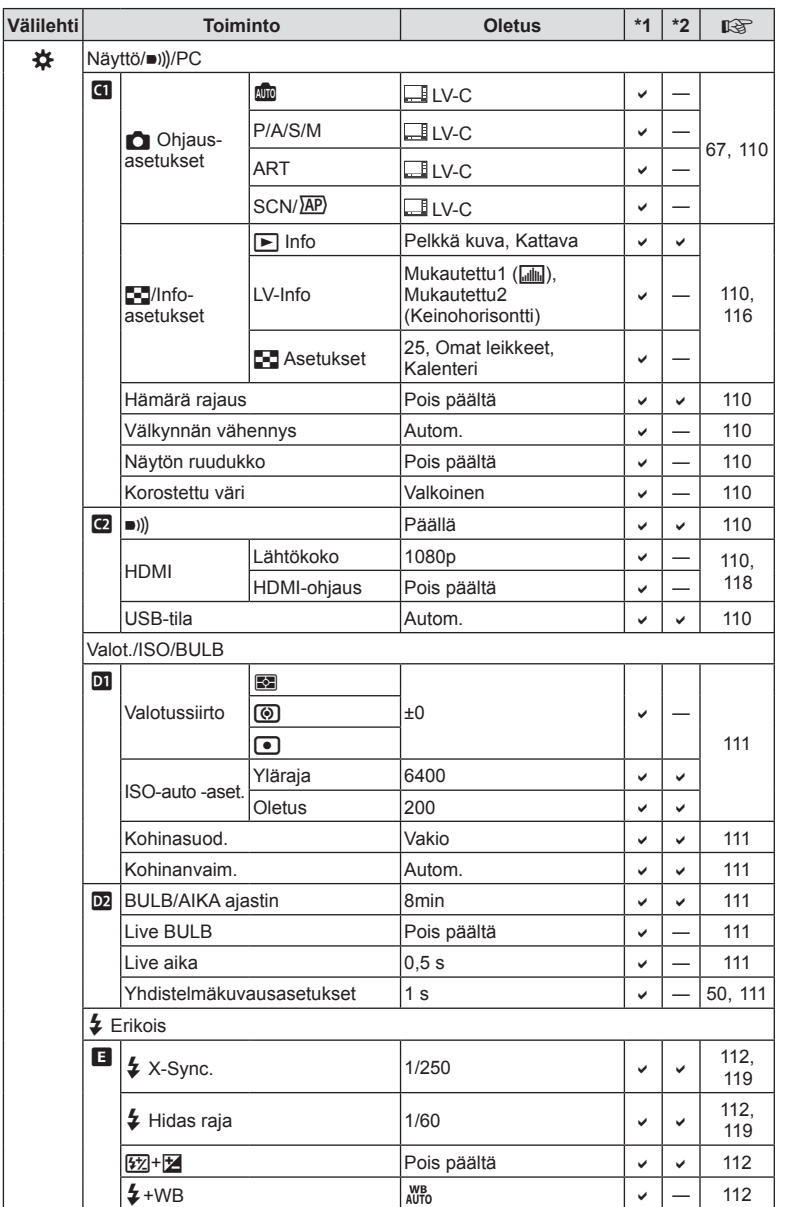

**Tiedot** *8*

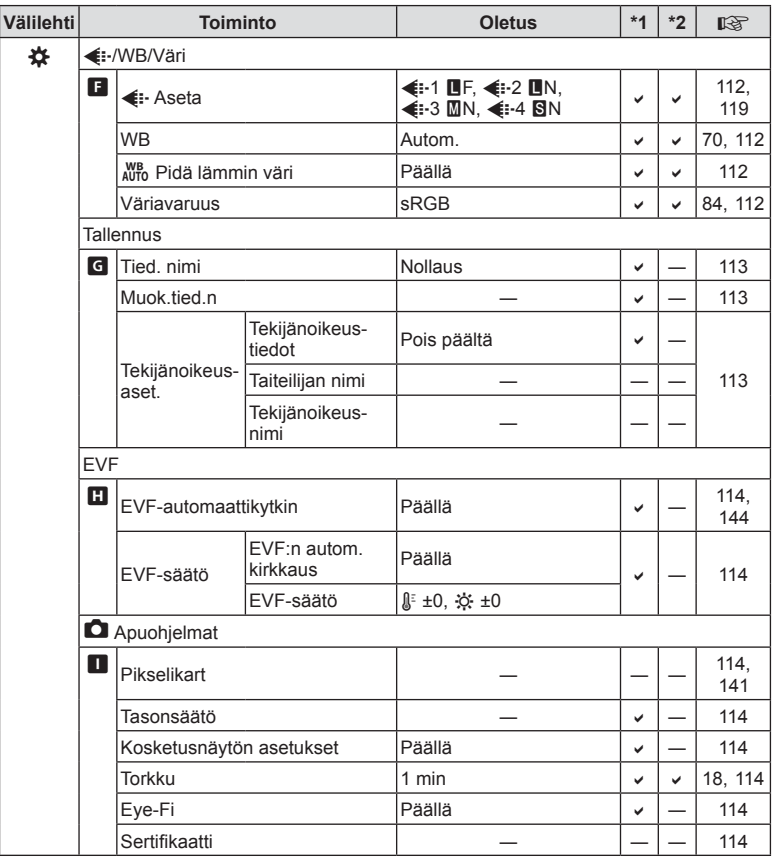

## d **Asetusvalikko**

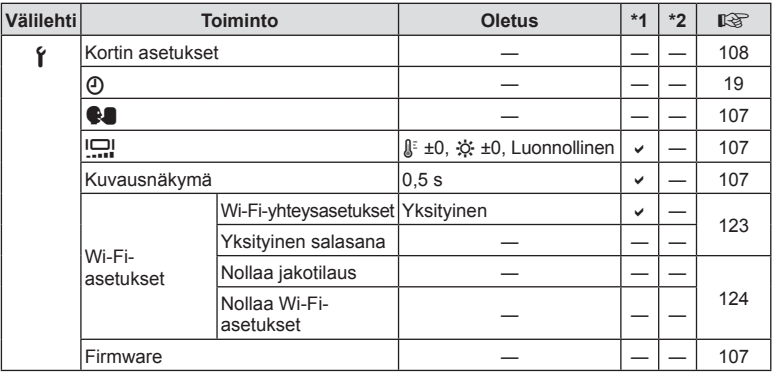

## **Tekniset tiedot**

## ■ Kamera

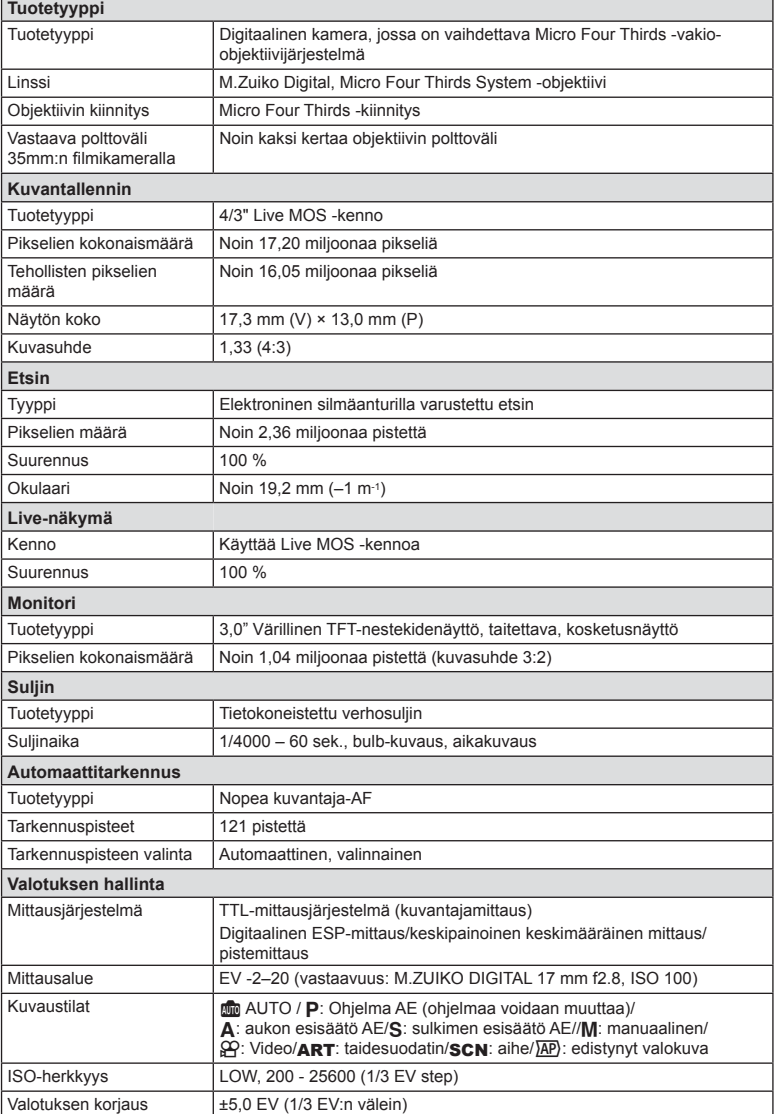

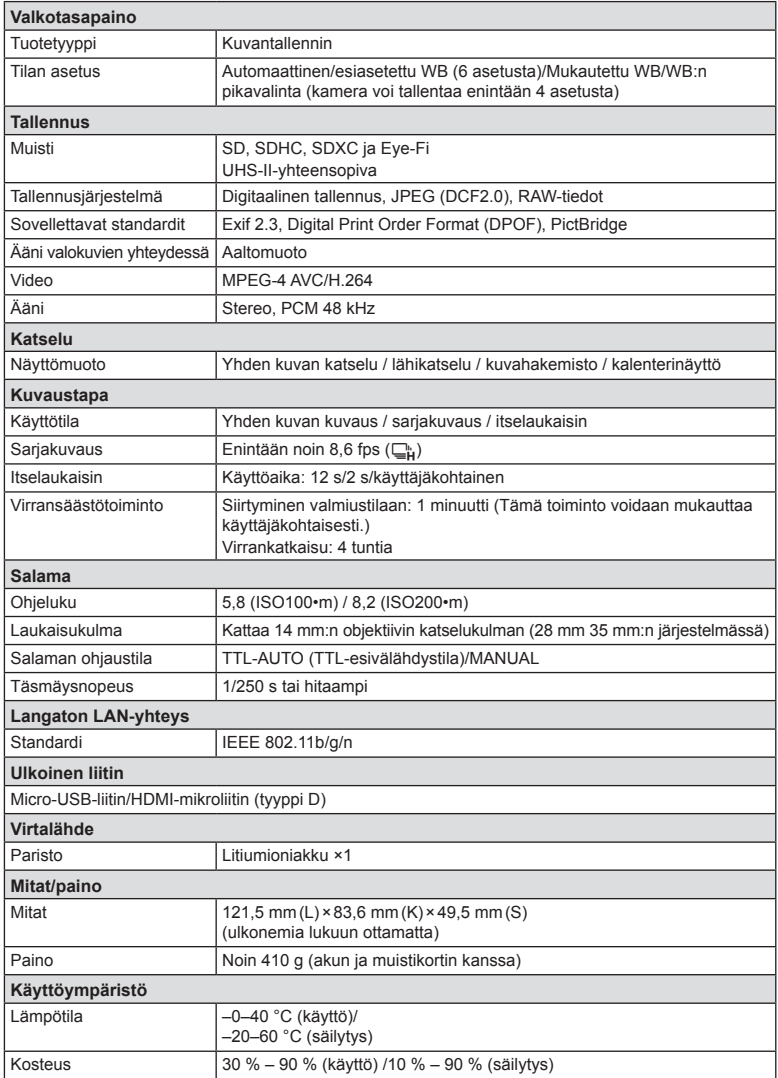

HDMI, HDMI-logo ja High-Definition Multimedia Interface ovat HDMI Licensing LLC:n tavaramerkkejä tai rekisteröityjä tavaramerkkejä.

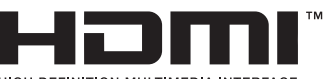

#### Litiumioniakku

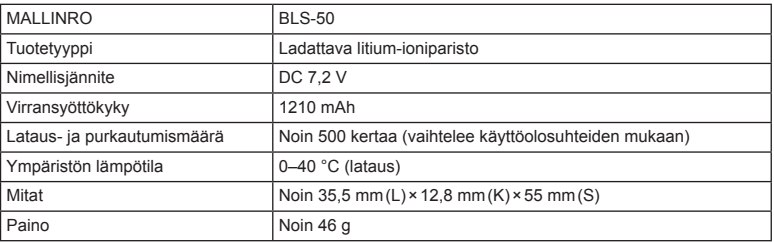

#### Litium-ionilaturi

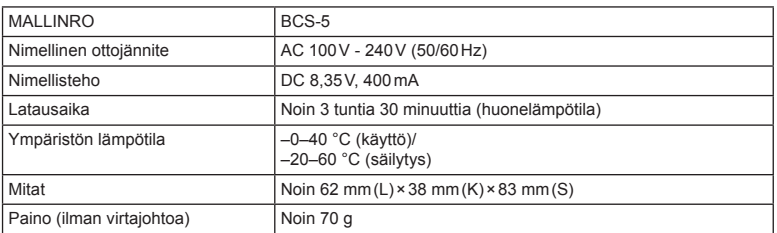

*8*

• Laitteen mukana toimitettu AC-johto on tarkoitettu vain tähän laitteeseen, eikä sitä voi käyttää muiden laitteiden kanssa. Älä käytä muiden laitteiden johtoja tämän laitteen kanssa.

• VALMISTAJA PIDÄTTÄÄ OIKEUDEN TEKNISTEN TIETOJEN MUUTTAMISEEN ILMAN ENNAKKOILMOITUSTA JA SITOUMUKSETTA.

• Katso uusimmat tiedot verkkosivuiltamme.

## **TURVALLISUUSOHJEET**

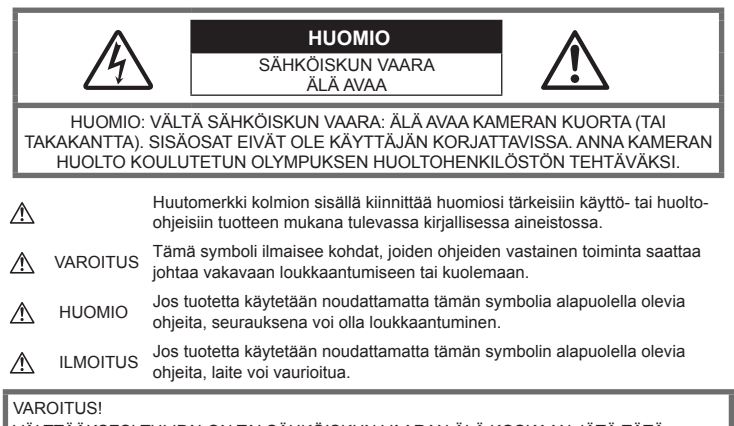

VÄLTTÄÄKSESI TULIPALON TAI SÄHKÖISKUN VAARAN ÄLÄ KOSKAAN JÄTÄ TÄTÄ TUOTETTA ALTTIIKSI VEDELLE TAI KÄYTÄ SITÄ LIIAN KOSTEASSA YMPÄRISTÖSSÄ.

## **Yleiset varotoimet**

Lue kaikki ohjeet – Ennen kuin käytät tätä tuotetta, lue kaikki käyttöohjeet. Säilytä kaikki käyttöohjeet ja dokumentit tulevaa käyttöä varten.

Virtalähde – Kytke tämä tuote vain tuotteen etiketissä mainittuun virtalähteeseen.

Vieraat esineet – Henkilövahinkojen välttämiseksi älä milloinkaan työnnä tuotteeseen metalliesineitä.

Puhdistus – Irrota aina tämä tuote pistorasiasta ennen puhdistusta. Käytä vain nihkeää liinaa puhdistukseen. Älä koskaan käytä mitään nestemäistä tai aerosolipuhdistusainetta tai orgaanisia liuottimia tämän tuotteen puhdistukseen.

Kuumuus – Älä milloinkaan käytä tuotetta minkään lämmönlähteen, kuten lämpöpatterin, lämpöpuhaltimen, uunin, tai minkään lämpöä tuottavan laitteen, stereolaitteiston vahvistin mukaan lukien, lähellä.

Lisävarusteet – Oman turvallisuutesi vuoksi ja välttääksesi vahingoittamasta tuotetta käytä vain Olympuksen suosittelemia lisävarusteita.

Paikka – Välttääksesi vahingoittamasta tuotetta asenna se vain vakaalle kolmijalalle, jalustalle tai kannattimelle.

## **VAROITUS**

- **Älä käytä kameraa syttyvien tai räjähtävien kaasujen lähellä.**
- **Lepuuta silmiäsi säännöllisesti etsimen käytön aikana.**

Jollei tähän varotoimeen ryhdytä, seurauksena voi olla silmien rasittuminen, pahoinvointi tai matkapahoinvoinnin kaltaiset tuntemukset. Tarvittavien lepotaukojen tiheys ja pituus on yksilöllistä: käytä omaa arviointiasi. Jos olosi on huono tai väsynyt, vältä etsimen käyttämistä ja hakeudu tarvittaessa lääkärin hoitoon.

- **Älä laukaise salamaa tai LED-valoa (myös AF-apuvalo) kuvauskohteen silmien lähellä (erityisesti lasten silmiä on varottava).**
	- Salaman on oltava vähintään 1 m päässä kohteen kasvoista. Salaman välähtäminen lähietäisyydeltä voi aiheuttaa näön hetkellisen menettämisen.
- **Älä katso kameran etsimen läpi aurinkoa tai kirkkaita valoja kohti.**
- **Pidä kamera poissa lasten ulottuvilta.**
	- Säilytä kamera aina poissa lasten ulottuvilta välttääksesi seuraavia vaarallisia tilanteita, jotka voivat johtaa vakavaan vammaan:
		- Kuristumisvaara kameran kantohihnan kietoutuessa kaulan ympärille.
		- Pienten esineiden nieleminen, esim. akku, kortit tai muut pienet osat.
		- Salaman välähtäminen lapsen omien tai jonkun toisen silmien lähellä.
		- Kameran liikkuvien osien aiheuttama loukkaantuminen.
- **Jos huomaat, että laturista lähtee savua, kuumuutta tai epätavallista ääntä tai hajua, lopeta käyttö välittömästi, irrota laturi pistorasiasta ja ota yhteyttä valtuutettuun jälleenmyyjään tai palvelukeskukseen.**
- **Lopeta kameran käyttö heti, jos havaitset siitä tulevan savua tai epänormaalia hajua tai ääntä.**
	- Älä koske paristoihin paljain käsin, ne voivat olla kuumat ja saattavat aiheuttaa palovammoja tai tulipalon.
- Älä pitele tai käytä kameraa märin käsin. Seurauksena voi olla ylikuumeneminen, räjähdys, tulipalo, sähköisku tai toimintahäiriö.
- **Älä jätä kameraa mihinkään, missä se saattaa joutua hyvin korkeisiin lämpötiloihin.**
	- Se voi aiheuttaa osien vaurioitumisen tai jopa kameran syttymisen tuleen. Älä käytä laturia, jos sen on jonkin peitossa (kuten huovan). Ylikuumeneminen voi aiheuttaa tulipalon.
- **Vältä pitkäaikaista kosketusta kameran ulkoisiin metalliosiin.**
	- Kameran metalliosat voivat ylikuumetessaan aiheuttaa lievän palovamman. Kiinnitä huomiota seuraaviin seikkoihin:
		- Kamera lämpenee jatkuvassa käytössä. Pitkittynyt kosketus metalliosiin voi aiheuttaa lievän palovamman.
		- Jos kamera viedään pakkaseen, sen rungon lämpötila voi laskea alle ympäristön lämpötilan. Käytä käsineitä käsitellessäsi kameraa kylmässä, mikäli mahdollista.
- Tämä kamera sisältää elektronisia tarkkuusosia. Älä jätä kameraa pitkäksi aikaa seuraaviin olosuhteisiin, koska ne voivat aiheuttaa vian tai toimintahäiriön:
- Paikkoihin, joiden lämpötila ja/tai kosteus on korkea tai joissa esiintyy äärimmäisen suuria lämpötilan ja kosteuden vaihteluita. Suoraan auringonpaisteeseen, uimarannoille, auton suljettuun sisätilaan tai muiden lämmönlähteiden (uuni, lämpöpatteri jne.) tai ilmankostuttimien läheisyyteen.
- Hiekkaiseen tai pölyiseen paikkaan.
- Lähelle palavia tai räjähtäviä aineita.
- Märkään paikkaan, kuten kylpyhuoneeseen tai sateeseen.
- Voimakkaalle tärinälle alttiiseen paikkaan.
- Kamerassa käytetään Olympuksen määrittelemää litiumioniakkua. Lataa akku ohjeissa määriteltyä laturia käyttämällä. Älä käytä mitään muuta laturia.
- Älä milloinkaan polta tai kuumenna akkuja mikroaaltouuneissa, liedellä, paineastioissa tms.
- Älä jätä kameraa sähkömagneettisten laitteiden päälle tai läheisyyteen. Tämä voi aiheuttaa ylikuumenemisen, palamisen tai räjähdyksen.
- Älä yhdistä liittimiä metallikappaleilla.
- Älä päästä paristoja kuljettaessa tai säilyttäessä osumaan metalliesineisiin, kuten koruihin, solkiin, pinneihin, avaimiin, jne. Oikosulku voi aiheuttaa ylikuumenemisen, palamisen tai räjähdyksen.
- Akun vuotamisen tai liittimien vaurioitumisen estämiseksi noudata kaikkia akkujen käsittelystä annettuja ohjeita. Älä koskaan yritä avata, muuttaa tai purkaa paristoa millään tavalla, esim. juottimen avulla.
- Jos pariston sisältämää nestettä joutuu silmiin, huuhtele silmät heti puhtaalla, kylmällä, juoksevalla vedellä. Välitön lääkärinhoito on tarpeen.
- Jos et voi irrottaa akkua kamerasta, ota yhteys valtuutettuun jälleenmyyjään tai palvelukeskukseen. Älä yritä irrottaa akkua väkisin.

Akun ulkokuoren vaurioituminen (naarmut jne.) voi aiheuttaa ylikuumenemista tai räjähdyksen.

- Säilytä akut aina poissa lasten ja lemmikkien ulottuvilta. Jos akku erehdyksessä niellään, on heti otettava yhteyttä lääkäriin.
- Käytä vain tähän kameraan tarkoitettuja paristoja, muutoin voi olla seurauksena pariston vuotaminen, ylikuumeneminen tai tulipalo tai räjähdys.
- Jos ladattavat paristot eivät lataudu ohjeissa määritellyssä ajassa, keskeytä lataaminen äläkä käytä kyseisiä paristoja.
- Älä käytä naarmuuntuneita akkuja tai sellaisia akkuja, joiden kotelo on vaurioitunut,äläkä naarmuta akkuja.

• Älä altista akkuja voimakkaille iskuille tai jatkuvalle tärinälle pudottamalla tai iskemällä niitä.

Tämä voi aiheuttaa räjähdyksen, ylikuumenemisen tai palamisen.

- Lopeta kameran käyttö heti ja vie kamera pois palavien aineiden läheltä, jos havaitset jotakin epänormaalia, kuten akkujen vuotoa, outoa hajua, värimuutoksia tai muodonmuutoksia.
- Jos pariston sisältämää nestettä joutuu iholle tai vaatteille, riisu vaate ja huuhtele kohta heti puhtaalla, kylmällä, juoksevalla vedellä. Ota välittömästi yhteys lääkäriin, jos neste polttaa ihoasi.
- Olympus-litiumioniakku on tarkoitettu käytettäväksi vain Olympus-digitaalikamerassa. Älä käytä akkua muissa laitteissa.
- **Älä anna lasten tai eläinten/lemmikkien käsitellä tai kuljettaa akkuja (estä vaarallinen toiminta, kuten akkujen nuoleminen, suuhun laittaminen tai pureskeleminen).**

#### **Käytä ainoastaan laitteen kanssa käytettäväksi tarkoitettua uudelleenladattavaa akkua ja akkulaturia**

Suosittelemme ehdottomasti käyttämään tämän kameran kanssa vain alkuperäistä Olympuksen hyväksymää uudelleenladattavaa akkua ja akkulaturia.

Muiden kuin Olympuksen uudelleenladattavan akun ja/tai akkulaturin verkkolaitteen käyttö saattaa johtaa vuodosta, kuumenemisesta, kipinästä tai akun vaurioitumisesta johtuvaan tulipaloon tai henkilövahinkoon. Olympus ei vastaa onnettomuuksista tai vahingoista, jotka saattavat johtua uudelleenladattavan akun ja/tai akkulaturin käytöstä, jotka eivät ole alkuperäisiä Olympus-lisävarusteita.

## **HUOMIO**

- **Älä peitä salamaa sormin sen käytön aikana.**
- Älä säilytä paristoja korkeassa lämpötilassa, kuten suorassa auringonpaisteessa, aurinkoon pysäköidyssä autossa tai lämmityslaitteen lähellä.
- Älä päästä paristoja kastumaan.
- Paristo saattaa kuumentua kameran ollessa pitkään päällä. Vältä lievien palovammojen vaara: älä irrota paristoa välittömästi kameran käytön jälkeen.
- Tässä kamerassa käytetään yhtä Olympuksen litiumioniakkua. Käytä määritettyä aitoa akkua. Jos akku korvataan vääräntyyppisellä akulla, seurauksena voi olla räjähdysvaara.
- Huolehdi paristojen kierrätyksestä maapallon luonnonvarojen säästämiseksi. Muista peittää käyttökelvottomien paristojen navat ennen paristojen hävittämistä. Noudata myös aina paikallisia säädöksiä ja määräyksiä.

## **ILMOITUS**

- **Älä käytä tai säilytä kameraa pölyisessä tai kosteassa ympäristössä.**
- **Käytä vain SD/SDHC/SDXC-muistikortteja tai Eye-Fi-kortteja. Älä koskaan käytä muita korttityyppejä. Jos asetat epähuomiossa toisentyyppisen kortin kameraan, ota yhteys valtuutettuun jälleenmyyjään tai palvelukeskukseen. Älä yritä irrottaa korttia väkisin.**
- Vältä tietojen tahaton häviäminen varmuuskopioimalla ne säännöllisesti tietokoneeseen tai muuhun tallennuslaitteeseen.
- OLYMPUS ei vastaa tähän laitteeseen liittyvästä tietojen menetyksestä.
- Ole varovainen hihnan kanssa, kun kannat kameraa. Se voi takertua johonkin ja aiheuttaa vakavia vaurioita.
- Ennen kameran kuljettamista irrota jalusta ja kaikki muut lisävarusteet, jotka eivät ole OLYMPUS-merkkisiä.
- Älä pudota kameraa äläkä altista sitä iskuille tai voimakkaalle tärinälle.
- Kun kiinnität kameraa jalustaan tai irrotat sitä jalustasta, kierrä jalustan ruuvia, älä kameraa.
- Älä koske kameran sähköliittimiin.
- Älä jätä kameraa osoittamaan suoraan kohti aurinkoa. Kameran objektiivi tai suljin voi tällöin vaurioitua. Tästä voi olla seurauksena myös värivirheitä tai kuvantallentimeen syntyviä haamukuvia. Myös tulipalot voivat olla mahdollisia.
- Älä altista etsintä vahvalle valonlähteelle tai suoralle auringonvalolle. Lämpö voi vahingoittaa etsintä.
- Älä kohdista suurta voimaa objektiiviin.
- Pyyhi kaikki vesipisarat tai muu kosteus tuotteesta ennen akun vaihtamista tai kansien avaamista tai sulkemista.
- Poista akku kamerasta ennen pitkäaikaista varastointia. Valitse viileä ja kuiva paikka, ettei kameraan pääse kondensoitumaan kosteutta tai muodostumaan hometta. Testaa kameran toiminta säilytyksen jälkeen kytkemällä virran päälle ja painamalla laukaisinta. Siten voit varmistaa, että kamera toimii normaalisti.
- Kamerassa voi ilmetä toimintahäiriöitä, jos sitä käytetään sellaisissa paikoissa, joissa se joutuu alttiiksi magneettisille tai sähkömagneettisille kentille, radioaalloille tai korkeajännitteelle, esimerkiksi television, mikroaaltouunin, videopelin, kaiuttimien, suuren näytön, televisio- tai radiotornin tai lähetystornien lähellä. Sammuta tällöin kamera ja käynnistä se uudelleen, ennen kuin jatkat sen käyttöä.
- Noudata kaikkia kameran käyttöohjeessa ilmoitettuja käyttöolosuhteita koskevia rajoituksia.
- Asenna paristot huolellisesti käyttöohjeissa kuvatulla tavalla.
- Tarkasta pariston vuodot, värimuutokset, vääntyminen ja muut viat huolellisesti, ennen kuin aloitat lataamisen.
- Poista paristot kamerasta, jos kamera jää pidemmäksi aikaa käyttämättä.
- Jos akku varastoidaan pitkäksi aikaa, valitse viileä säilytyspaikka.
- Kameran virrankulutus vaihtelee huomattavasti riippuen kuvausolosuhteista jne.
- Seuraavissa tapauksissa virtaa kuluu jatkuvasti, minkä seurauksena paristo tyhjenee nopeasti.
	- Zoomia käytetään paljon.
	- Toistuva automaattitarkennuksen aktivointi painamalla laukaisin puoliväliin.
	- Kuva on pitkään näyttöruudussa.
	- Kamera on liitettynä tulostimeen.
- Tyhjää akkua käytettäessä virta saattaa katketa kamerasta, ilman että lataustilan varoitus ilmestyy näyttöön.
- Jos akun navat ovat kosteita tai rasvaisia, seurauksena saattaa olla kosketushäiriö kameran kanssa. Pyyhi paristo ennen käyttöä huolellisesti kuivalla kankaalla.
- Lataa paristo aina ennen ensimmäistä käyttökertaa, tai jos paristoa ei ole käytetty pitkään aikaan.
- Jos kuvaat ulkona kylmällä säällä, pidä kamera ja varaparisto lämpiminä esim. takkisi sisäpuolella. Pariston suorituskyvyn heikkeneminen alhaisen lämpötilan takia palautuu, kun niiden lämpötila kohoaa normaaliksi.
- Ennen pidemmälle matkalle lähtöä kannattaa hankkia varaparistoja, erityisesti matkustettaessa ulkomaille. Suositeltua akkua voi olla vaikea hankkia matkan aikana.

#### **Langattoman LAN-yhteyden käyttö**

- **Sammuta kamera sairaaloissa ja muissa paikoissa, joissa käytetään lääketieteellisiä laitteita.** Kameran radioaallot voivat vaikuttaa niiden toimintaan ja johtaa onnettomuuden
- aiheuttavaan toimintahäiriöön. • **Sammuta kamera, kun matkustat lentokoneella.**

Langattomien laitteiden käyttö lennolla voi häiritä lentokoneen turvalaitteita.

## **Monitori**

- Älä kohdista näyttöruutuun liikaa voimaa. Muutoin kuva saattaa muuttua epäselväksi, minkä seurauksena katselutila toimii puutteellisesti. Myös näyttöruutu saattaa tällöin vaurioitua.
- Ruudun ylä- tai alareunassa saattaa esiintyä valojuovia, mutta kyseessä ei tällöin kuitenkaan ole toimintahäiriö.
- Reunat saattavat näyttää näyttöruudussa sahalaitaisilta, mikäli kohde on viistottain kameraan nähden. Kyseessä ei ole toimintahäiriö. Ilmiö esiintyy lievempänä katselutilassa.
- Alhaisissa lämpötiloissa näytön kytkeytyminen päälle saattaa kestää kauan tai näytön väri saattaa muuttua tilapäisesti. Kameraa kannattaa säilyttää välillä lämpimässä paikassa silloin, kun sitä käytetään hyvin kylmissä olosuhteissa. Näytön suorituskyvyn heikkeneminen alhaisissa lämpötiloissa korjaantuu, kun näyttöä säilytetään normaalilämpötilassa.
- Tämän tuotteen näyttö on valmistettu korkealla tarkkuudella, mutta siinä saattaa olla juuttunut tai kuollut pikseli. Nämä pikselit eivät vaikuta tallennettavaan kuvaan millään tavalla. Ominaisuuksien takia väri tai kirkkaus voi näyttää epätasaiselta katselukulman mukaan, mutta se johtuu näytön rakenteesta. Tässä ei ole kyse toimintahäiriöstä.

#### **Oikeudelliset ja muut huomautukset**

- Olympus ei ota vastuuta eikä anna takuita koskien tämän laitteen tuottamaa vahinkoa tai laillisen käytön antamaa odotettua hyötyä, eikä kolmannen osapuolen esittämiä vaatimuksia, jotka johtuvat tämän tuotteen sopimattomasta käytöstä.
- Olympus ei ota vastuuta eikä anna takuita koskien tämän laitteen tuottamaa vahinkoa tai laillisen käytön antamaa odotettua hyötyä, jotka johtuvat kuvadatan poistamisesta.

## **Takuun rajoituslauseke**

- Olympus ei ota vastuuta eikä anna suoraan tai välillisesti ilmaistuja takuita koskien tämän kirjallisen julkaisun tai ohjelmiston sisältöä, ja sanoutuu erityisesti irti kaikista välillisistä takuista ja lupauksista koskien tämän kirjallisen julkaisun tai ohjelmiston kaupallista hyödyllisyyttä, sopivuutta tiettyyn tarkoitukseen, sekä välillisiä, seurannaisia ja epäsuoria vahinkoja (mukaan lukien liikevoiton menetykset, liiketoiminnan keskeytyminen ja liiketoiminnan tietojen menettäminen, mutta ei näihin rajoittuen), mikäli nämä ovat aiheutuneet tämän kirjallisen julkaisun, ohjelmiston tai laitteen käytön tai menetetyn käytön vuoksi. Joissakin maissa ei sallita välillisiä tai seurannaisvahinkoja tai välillistä takuuta koskevan vastuun poissulkemista tai rajoittamista, joten yllä mainitut rajoitukset eivät välttämättä koske sinua.
- Olympus pidättää kaikki oikeudet tähän käyttöohjeeseen.

#### **Varoitus**

Tekijänoikeuksin suojatun materiaalin luvaton valokuvaaminen tai käyttö voi olla tekijänoikeuslainsäädännön vastaista. Olympus ei vastaa luvattomasta valokuvaamisesta, käytöstä tai muista toimista, jotka rikkovat tekijänoikeuksien omistajien laillisia oikeuksia.

#### **Tekijänoikeutta koskeva huomautus**

Kaikki oikeudet pidätetään. Mitään tämän kirjallisen materiaalin tai ohjelmiston osaa ei saa jäljentää tai käyttää missään elektronisessa tai mekaanisessa muodossa. Tämä käsittää valokopioinnin ja äänittämisen tai kaikenlaisten tiedon tallennus- ja hakujärjestelmien käytön, ilman että tähän on saatu etukäteen Olympuksen kirjallinen lupa. Emme vastaa tämän kirjallisen materiaalin tai ohjelmiston sisällön käytöstä tai kyseisen sisällön käytöstä johtuvista vahingoista. Olympus varaa oikeuden muuttaa tämän julkaisun tai ohjelmiston ominaisuuksia ja sisältöä ilman ennakkoilmoitusta.

## **Asiakkaille Euroopassa**

#### **Yksinkertainen**

#### **vaatimustenmukaisuusvakuutus**

OLYMPUS CORPORATION vakuuttaa täten, että tyypin IM006 radiolaitteisto on direktiivin 2014/53/ EU vaatimusten mukainen.

EU:n vaatimustenmukaisuusvakuutuksen koko teksti on saatavilla internetosoitteessa: http://www.olympus-europa.com/

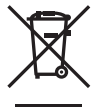

Tämä symboli [WEEE-direktiivin liitteen IV mukainen roskaastiasymboli] tarkoittaa sähkö- ja elektroniikkaromun erilliskeräystä EU-maissa.

Älä heitä tätä laitetta tavallisen talousjätteen joukkoon.

Käytä tuotetta hävittäessäsi hyväksesi maassasi käytössä olevia palautus- ja keräysjärjestelmiä.

Tämä symboli [direktiivin 2006/66/EY liitteen II mukainen roskakorisymboli] tarkoittaa hävitettävien paristojen ja akkujen erilliskeräystä EU-maissa.

Älä heitä paristoja tavallisen talousjätteen joukkoon.

Hyödynnä jäteparistoja hävitettäessä maassasi käytössä olevia palautus- ja keräysjärjestelmiä.

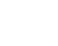

#### **Takuuehdot**

Siinä epätodennäköisessä tapauksessa, että tämä tuote osoittautuu vialliseksi asianmukaisesta (tuotteen mukana toimitetun kirjallisen Käyttöohjeen mukaisesti) käytöstä huolimatta soveltuvan kansallisen takuuajan kuluessa, tuote korvataan tai Olympuksen valinnan mukaan vaihdetaan korvauksetta. Tämä edellyttää tuotteen olevan hankittu sivustossa http://www.olympus-europa.com mainitulta valtuutetulta Olympus-jälleenmyyjältä Olympus Europa SE & CO. KG:n liiketoiminta-alueella. Jotta Olympus voi tarjota pyydetyt takuupalvelut sinua tyydyttävällä tavalla ja mahdollisimman nopeasti, kiinnitä huomiota tietoihin ja ohjeisiin, jotka on listattu alla:

- 1. Tämän takuun perusteella tehtävistä vaateista on annettu tarkempia ohjeita osoitteessa http://consumer-service.olympuseuropa.com, jossa neuvotaan tuotteen rekisteröiminen ja seurata (tämä palvelu ei ole käytössä kaikissa maissa) tai sen vienti alkuperäisine laskuineen, ostokuitteineen ja täytettyine takuutodistuksineen sille jälleenmyyjälle, jolta tuote on ostettu, tai mihin tahansa muuhun valtuutettuun Olympus -huoltoon OLYMPUS EUROPA SE & Co. KG:n toimialueella (määritelty osoitteessa http://www.olympus-europa.com) ennen maakohtaisen takuuajan päättymistä.
- 2. Varmista, että takuutodistus on Olympuksen tai valtuutetun huollon asianmukaisesti täyttämä. Varmista, että todistuksessa on oma nimesi, jälleenmyyjän nimi, sarjanumero ja ostopäivämäärä tai että liität takuuhakemuksen mukaan alkuperäisen laskun tai ostokuitin (josta käy ilmi jälleenmyyjän nimi, tuote ja ostopäivä).
- 3 Säilytä tämä takuutodistus huolellisesti tallessa, sillä sen tilalle ei myönnetä uutta todistusta.
- 4. Huomaathan, että Olympus ei ole vastuussa mistään riskeistä tai kustannuksista, jotka liittyvät tuotteen toimittamiseen jälleenmyyjälle tai Olympuksen valtuutettuun huoltoon.
- 5. Tämä takuu ei kata seuraavia asioita, vaan asiakkaan on maksettava niiden korjaamisesta myös yllä mainitun takuuajan puitteissa.
	- a. Virheellisen käsittelyn seurauksena ilmenevät viat (esim. sellaisten käyttötapojen seurauksena, joita ei ole mainittu käyttöohjeissa tms.).
	- b. Viat, jotka aiheutuvat jonkin muun kuin Olympuksen tai Olympuksen valtuuttaman huoltoliikkeen suorittamista korjaus-, muutos- tai puhdistustoimenpiteistä tms.
- c. Tuotteen hankinnan jälkeen ilmenevät kuljetuksen, putoamisen, iskujen tms. aiheuttamat viat tai vauriot.
- d. Tulipalon, maanjäristyksen, tulvavahinkojen, salamaniskun, muiden luonnonkatastrofien, ympäristön saastumisen ja epävakaiden jännitelähteiden aiheuttamat viat tai vauriot.
- e. Viat, jotka aiheutuvat huolimattomasta tai virheellisestä säilytyksestä (tällaiseksi katsotaan tuotteen säilyttäminen korkean lämpötilan ja ilmankosteuden vallitessa, hyönteiskarkotteiden kuten naftaleenin tai haitallisten lääkkeiden jne. läheisyydessä), virheellisestä huoltamisesta tms.
- f. Viat, jotka aiheutuvat tyhjentyneistä paristoista tms.
- g. Viat, jotka aiheutuvat hiekan, mudan, veden tms. pääsystä tuotteen koteloinnin sisäpuolelle.
- 6. Olympuksen ainoa vastuu tämän takuun alaisuudessa liittyy tuotteen korjaamiseen tai vaihtamiseen uuteen. Olympus ei vastaa takuun nojalla minkäänlaisista viallisen tuotteen asiakkaalle aiheuttamista epäsuorista tai seurannaisista menetyksistä tai vahingoista eikä erityisesti tuotteen yhteydessä käytetyille objektiiveille, filmeille tai muille varusteille tai tarvikkeille aiheutuvista menetyksistä tai vahingoista. Olympus ei edelleenkään vastaa menetyksistä, jotka johtuvat tuotteen korjaamisen aiheuttamasta viivästyksestä tai tietojen katoamisesta. Edellä mainittu ei päde pakottavan lainsäädännön määrätessä toisin.

## **Tavaramerkit**

- Microsoft ja Windows ovat Microsoft Corporationin rekisteröityjä tavaramerkkejä.
- Mac on Apple Inc:n tavaramerkki.
- SDXC-logo on SD-3C, LLC:n tavaramerkki.
- Eye-Fi on Eye-Fi, Inc:n tavaramerkki.
- "Shadow Adjustment Technology" -toiminto sisältää patentoitua tekniikkaa Apical Limitediltä.

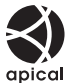

- Micro Four Thirds, Four Thirds sekä Micro Four Thirds- ja Four Thirds -logot ovat OLYMPUS CORPORATIONIN tavaramerkkejä tai rekisteröityjä tavaramerkkejä Japanissa, Yhdysvalloissa, Euroopan unionin maissa ja muissa maissa.
- Wi-Fi on Wi-Fi Alliancen rekisteröity tavaramerkki.
- Wi-Fi CERTIFIED -tuotemerkki on Wi-Fi Alliance sertifiointimerkintä.
- Tässä käyttöohjeessa mainitut kameran tiedostojärjestelmien standardit ovat Japanin elektroniikkaja tietotekniikkateollisuusliiton Japan Electronics and Information Technology Industries Associationin (JEITA) määrittelemiä Design Rule for Camera File System / DCF -standardeja.
- Kaikki muut yhtiöiden ja tuotteiden nimet ovat niiden omistajien tavaramerkkejä ja/tai rekisteröityjä tavaramerkkejä.

THIS PRODUCT IS LICENSED UNDER THE AVC PATENT PORTFOLIO LICENSE FOR THE PERSONAL AND NONCOMMERCIAL USE OF A CONSUMER TO (i) ENCODE VIDEO IN COMPLIANCE WITH THE AVC STANDARD ("AVC VIDEO") AND/OR (ii) DECODE AVC VIDEO THAT WAS ENCODED BY A CONSUMER ENGAGED IN A PERSONAL AND NON-COMMERCIAL ACTIVITY AND/OR WAS OBTAINED FROM A VIDEO PROVIDER LICENSED TO PROVIDE AVC VIDEO. NO LICENSE IS GRANTED OR SHALL BE IMPLIED FOR ANY OTHER USE. ADDITIONAL INFORMATION MAY BE OBTAINED FROM MPEG LA, L.L.C. SEE HTTP://WWW.MPEGLA.COM

Kamerassa oleva ohjelmisto saattaa sisältää kolmannen osapuolen ohjelmistoa. Kolmannen osapuolen ohjelmistoa koskevat kyseisen ohjelmiston omistajien tai lisenssinantajien ehdot, joiden nojalla ohjelmisto toimitetaan.

Nämä ehdot ja mahdolliset muut kolmansien osapuolien ohjelmistohuomautukset ovat nähtävissä PDF-tiedostona, joka on tallennettu osoitteeseen

http://www.olympus.co.jp/en/support/imsg/ digicamera/download/notice/notice.cfm

# <span id="page-163-0"></span>*10* **Laiteohjelmistopäivityksen lisäykset/ muutokset**

Seuraavat toiminnot on lisätty tai niitä on muutettu laiteohjelmiston päivityksen yhteydessä.

## **Laiteohjelmistopäivityksen lisäykset/muutokset versioon 1.1**

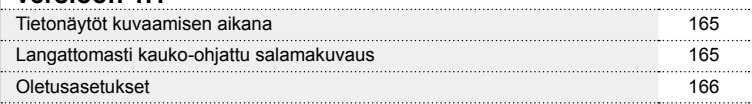

**lg** 

## **Laiteohjelmistopäivityksen lisäykset/muutokset versioon 1.1**

## **Tietonäytöt kuvaamisen aikana**

#### Näyttöruutu still-kuvauksessa

RC-tilan kuvakenäyttö on lisätty.

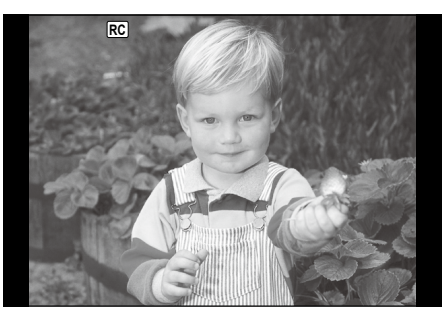

## **Langattomasti kauko-ohjattu salamakuvaus (** # **RC-toiminto )**

Voit ottaa langattomia salamavalokuvia sisäisellä salamalla ja erityisellä kaukosäädintoiminnolla. Kamera voi ohjata salamayksikköä ja etäsalamayksiköitä sekä sisäistä salamaa. Katso tarkempia tietoja ulkoisten salamayksiköiden käyttöoppaista.

- **1** Siirrä etäsalamayksiköt RC-tilaan ja sijoittele ne haluamallasi tavalla.
	- • Käynnistä ulkoiset salamayksiköt, paina TILA-painiketta ja valitse RC-tila.
	- • Valitse kullekin ulkoiselle salamayksikölle kanava ja ryhmä.
- 2 Valitse asetukselle [≱ RC-toiminto] arvo [Päällä] **¤** Kuvausvalikko 2 -valikossa.
	- Poistu RC-tilan näytöstä painamalla ⊛-painiketta. Vaihda LV-erikoisohjainten tai live-ohjausten ja RC-tilan näytön välillä painamalla INFO-painiketta.
	- • Valitse salamatila (huomaa, että punasilmäisyyden vähennys ei ole käytettävissä RC-tilassa).
	- RC tulee näkyviin näytössä.

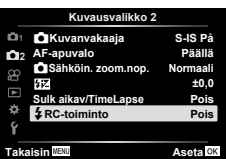

Laiteohjelmistopäivityksen lisäykset/muutokse **Laiteohjelmistopäivityksen lisäykset/muutokset**

*10*

## **3** Säädä kunkin ryhmän asetuksia RC-tilan näytössä .

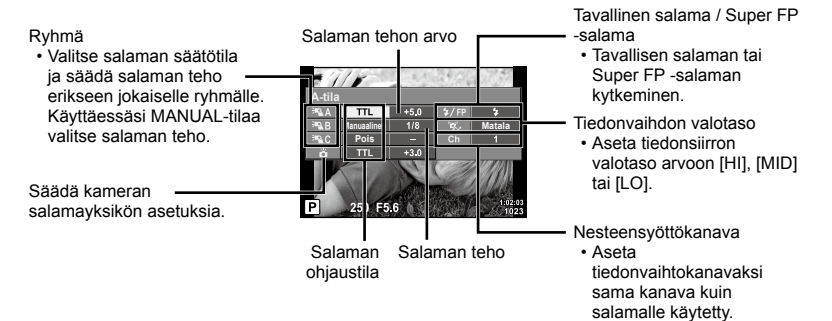

## **4** Nosta salama kääntämällä ON/OFF-vipu asentoon #UP .

• Varmista, että salama on latautunut, ja ota testikuva.

#### ■ Langattoman salaman ohjausalue

Sijoita langattomat salamayksiköt niin, että niiden kauko-ohjaustunnistimet osoittavat kameraa kohti. Seuraava kuva näyttää likimääräiset alueet, joihin salamayksiköt voidaan sijoittaa. Todellinen ohjausalue vaihtelee paikallisten olosuhteiden mukaan.

- • Suosittelemme yhden ryhmän käyttöä, jossa on enintään kolme etäsalamayksikköä.
- • Etäsalamayksiköitä ei voi käyttää yli 4 sekunnin toisen verhon hitaaseen täsmäykseen.
- • Jos kohde on liian lähellä kameraa, kameran salaman ohjausvälähdykset voivat vaikuttaa valotukseen. Toiminnon vaikutusta voidaan vähentää laskemalla kameran salaman tehoa tai esimerkiksi käyttämällä hajotinta.

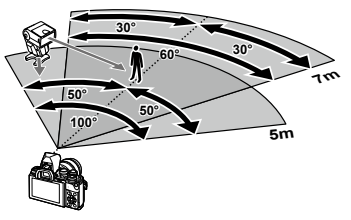

• Salaman täsmäysajoituksen yläraja on 1/160 s, kun salamaa käytetään RC-tilassa.

#### **Oletusasetukset**

Uusien toimintojen oletusasetukset ja muokatut oletusasetukset ovat seuraavat.

\*1: Oletusarvo voidaan palauttaa valitsemalla [Täysi] kohdassa [Nollaa].

\*2: Oletusarvo voidaan palauttaa valitsemalla [Perus] kohdassa [Nollaa].

#### **C** Kuvausvalikko

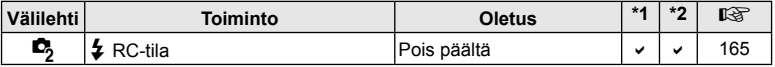

# Osoitin

## Symbolit

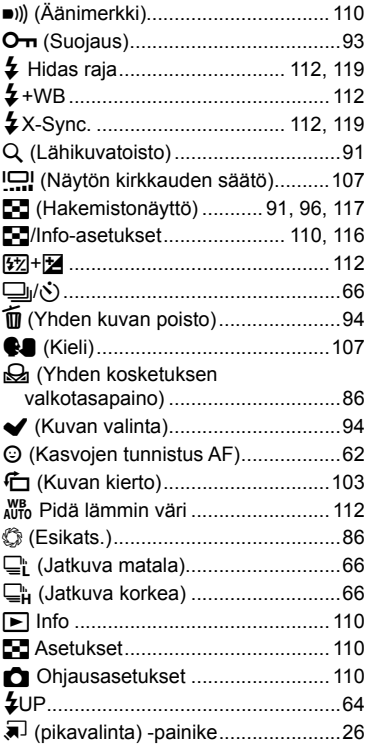

## $\blacktriangle$

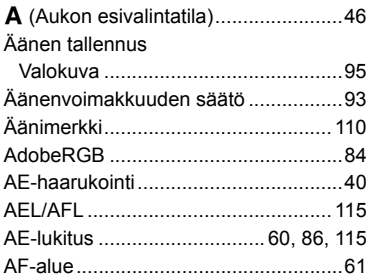

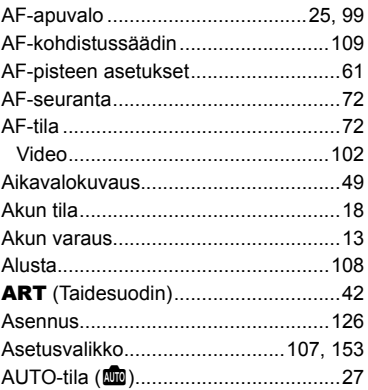

## $\, {\bf B}$

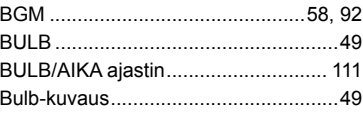

## $\mathbf c$

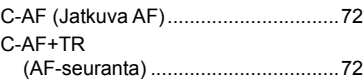

## D

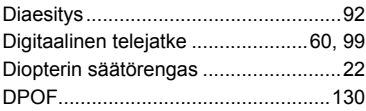

## E

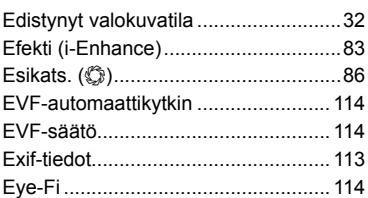

## F

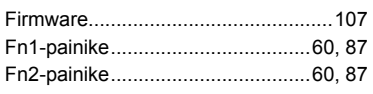

## G

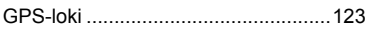

## $\mathbf H$

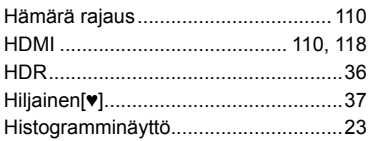

## $\mathbf{l}$

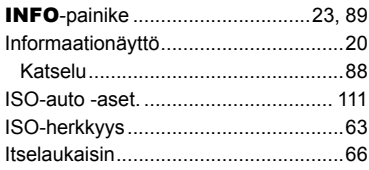

## J

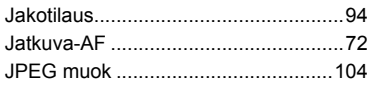

## K

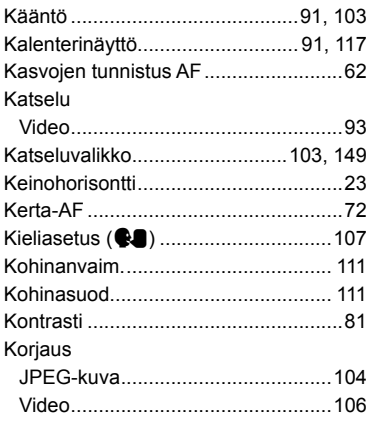

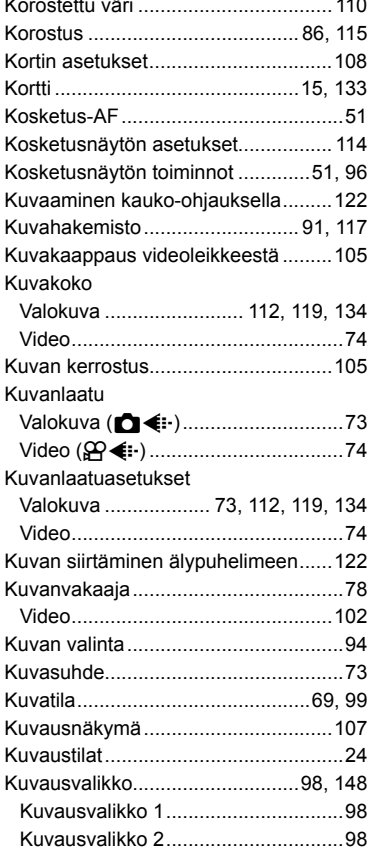

 $\cdot$   $\cdot$ 

#### L

 $\ddot{\phantom{0}}$ 

 $\mathbf{r}$ 

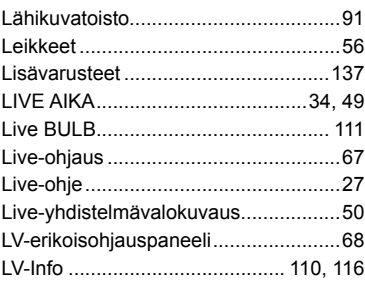

## **M**

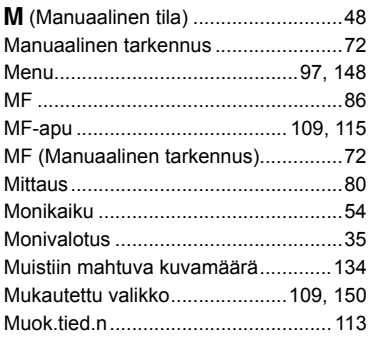

## **N**

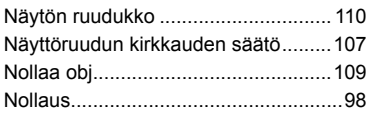

## **O**

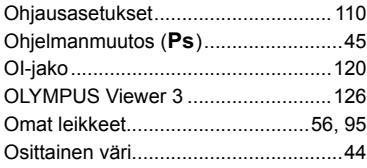

## **P**

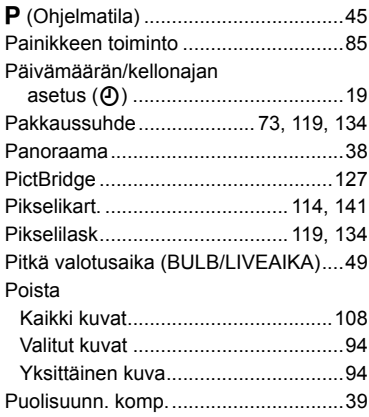

## **R**

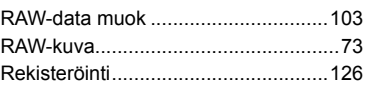

## **S**

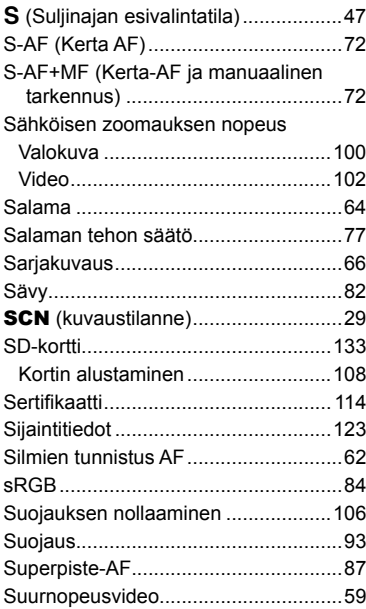

## **T**

**Contract Contract** 

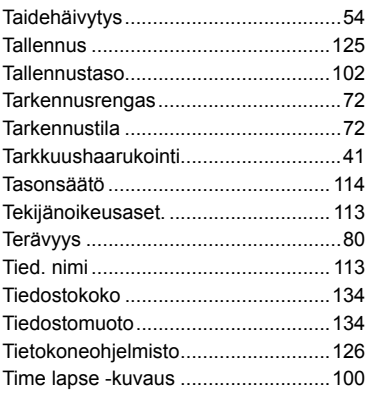

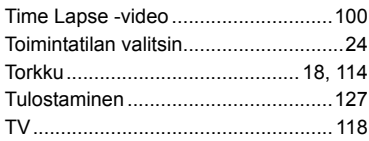

## **U**

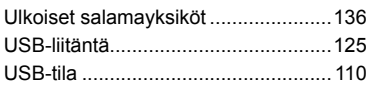

## **V**

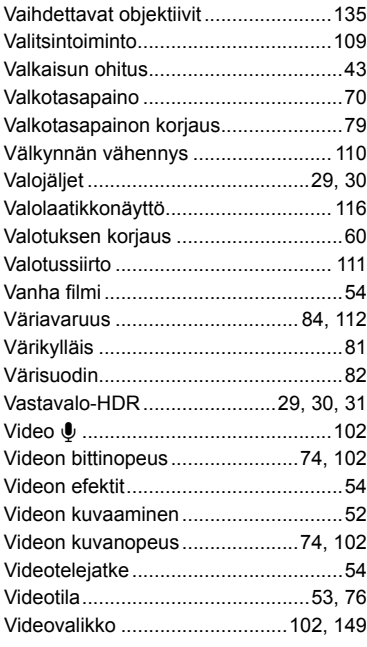

## **W**

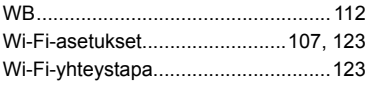

## **Y**

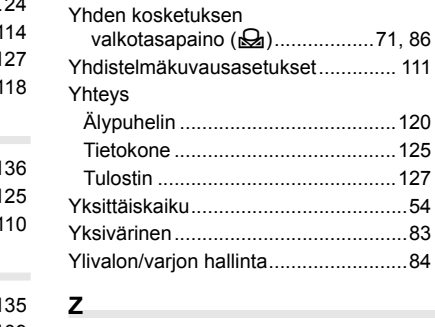

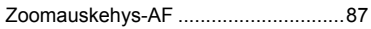

## **OLYMPUS**

http://www.olympus.com/

#### OLYMPUS EUROPA SE & CO. KG -

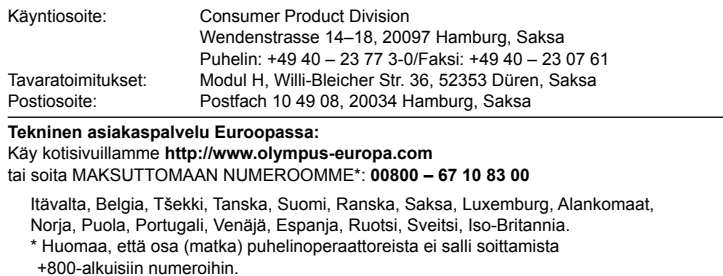

Jos soitat jostain muusta kuin luettelossa mainitusta maasta tai sinua ei yhdistetä yllä mainittuun numeroon, pyydämme sinua käyttämään seuraavia MAKSULLISIA NUMEROITA: **+49 40 – 237 73 899.**